# *illumina*<sup>®</sup>

# VeriSeq NIPT Solution v2

Софтуерно ръководство

ПАТЕНТОВАНА ИНФОРМАЦИЯ НА ILLUMINA Документ № 1000000067940 v08 BUL Юни 2023 г. ЗА IN VITRO ДИАГНОСТИЧНА УПОТРЕБА.

Използването на този продукт е обхванато от патенти, притежавани и лицензирани от Illumina, Inc. Плащането за този продукт носи ограниченото, непрехвърлимо право да се използва този продукт по предназначение в съответствие с неговата документация и всички други свързани условия. Представителен, неизчерпателен списък на такива патенти се намира на адрес [www.illumina.com/patents](http://www.illumina.com/patents). Никое право по който и да е друг патент или за каквато и да е друга употреба не се предава изрично, подразбиращо се или чрез estoppel.

Настоящият документ и съдържанието му са собственост на Illumina, Inc. и нейните филиали ("Illumina") и са предназначени само за употреба по силата на договор от страна на клиента й във връзка с използването на продукта(ите), описан(и) в настоящия документ, и с никаква друга цел. Този документ и съдържанието му не трябва да се използват или разпространяват за никаква друга цел и/или по друг начин да бъдат съобщавани, разкривани или възпроизвеждани по какъвто и да е начин без предварителното писмено съгласие от страна на Illumina. Illumina не предоставя посредством този документ никакъв лиценз за свой патент, търговска марка, авторско право или права по силата на общото право, нито подобни права на която и да е трета страна.

Инструкциите в този документ трябва да се следват строго и изрично от страна на квалифициран и правилно обучен персонал, за да се гарантират правилната и безопасната употреба на продукта(ите), описан(и) в настоящия документ. Цялото съдържание на този документ трябва да бъде прочетено и разбрано напълно, преди да се използва(т) такъв(такива) продукт(и).

АКО ВСИЧКИ ИНСТРУКЦИИ, СЪДЪРЖАЩИ СЕ В НАСТОЯЩИЯ ДОКУМЕНТ, НЕ БЪДАТ НАПЪЛНО ПРОЧЕТЕНИ И ИЗРИЧНО СПАЗВАНИ, ТОВА МОЖЕ ДА ДОВЕДЕ ДО ПОВРЕДА НА ПРОДУКТА(ИТЕ), НАРАНЯВАНЕ НА ЛИЦАТА, ВКЛЮЧИТЕЛНО НА ПОТРЕБИТЕЛИТЕ ИЛИ ДРУГИ ЛИЦА, И УВРЕЖДАНЕ НА ДРУГО ИМУЩЕСТВО, И ЩЕ ОТМЕНИ ВСЯКАКВА ГАРАНЦИЯ, ПРИЛОЖИМА ЗА ПРОДУКТ(ИТЕ).

ILLUMINA НЕ ПОЕМА НИКАКВА ОТГОВОРНОСТ В РЕЗУЛТАТ НА НЕПРАВИЛНАТА УПОТРЕБА НА ПРОДУКТА(ИТЕ), ОПИСАН(И) В НАСТОЯЩИЯ ДОКУМЕНТ (ВКЛЮЧИТЕЛНО ТЕХНИ ЧАСТИ ИЛИ СОФТУЕР).

© 2023 Illumina, Inc. Всички права запазени.

Всички търговски марки са собственост на Illumina, Inc. или съответните си притежатели. За специфична информация относно търговските марки направете справка с [www.illumina.com/company/legal.html](http://www.illumina.com/company/legal.html).

## <span id="page-2-0"></span>Хронология на редакциите

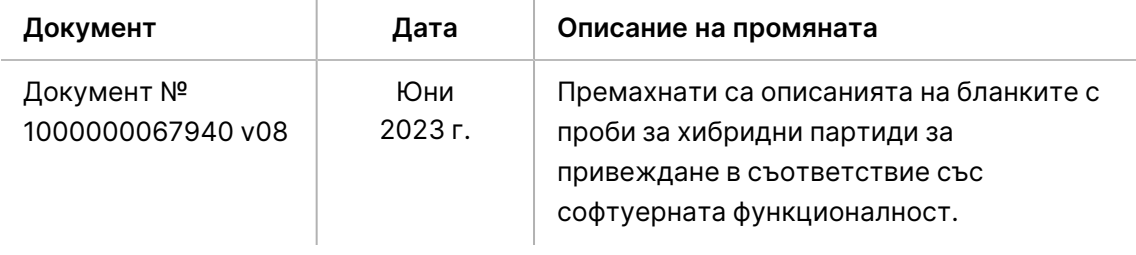

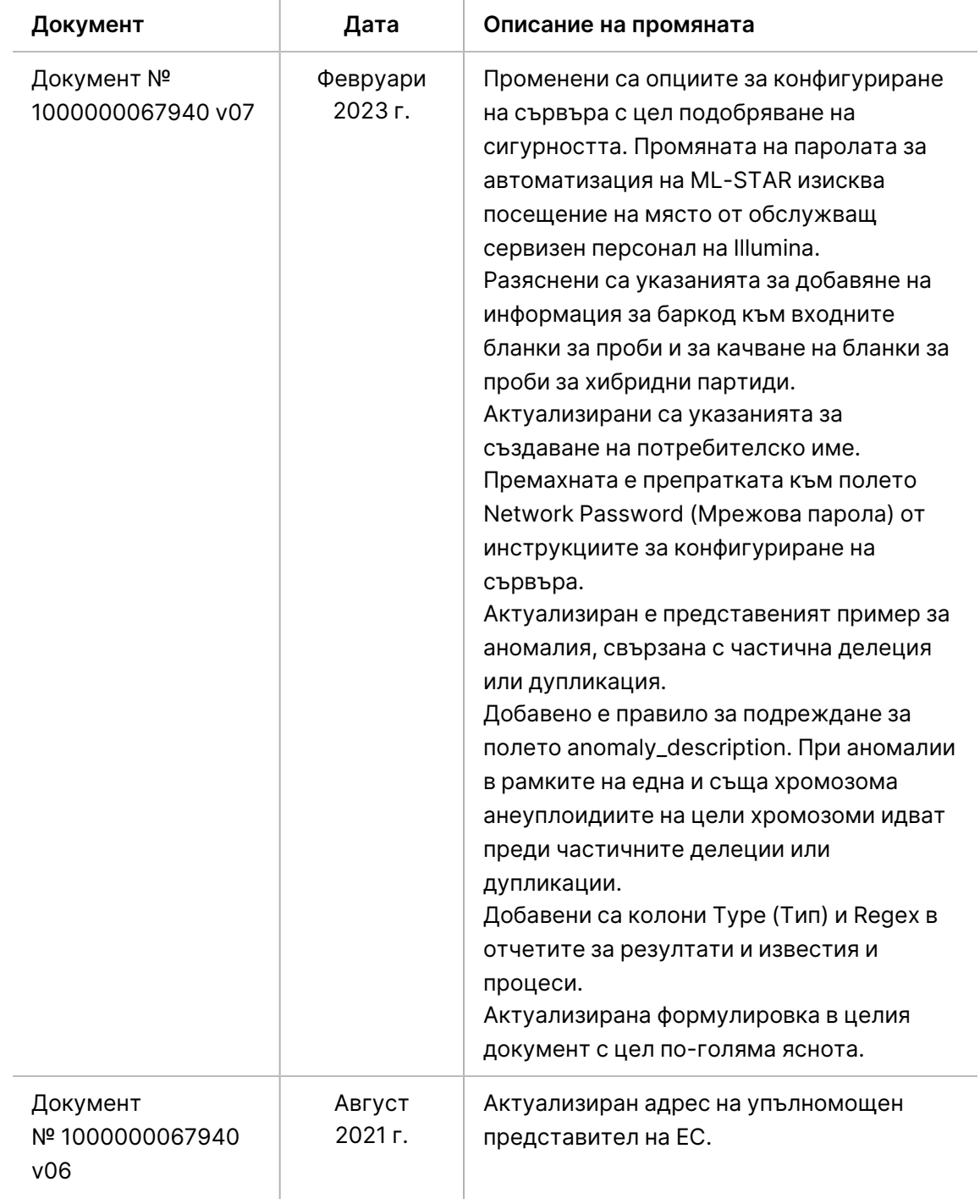

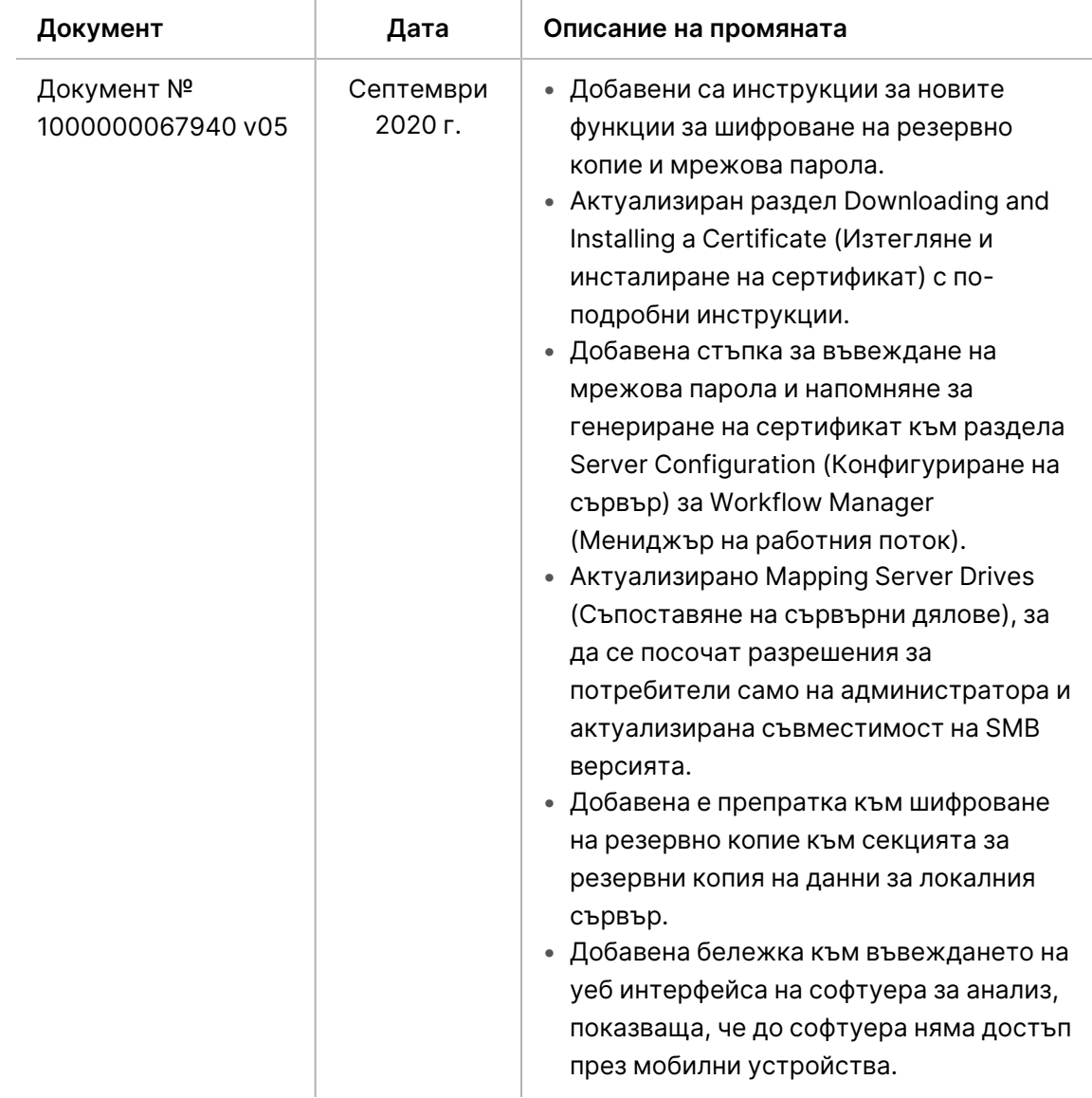

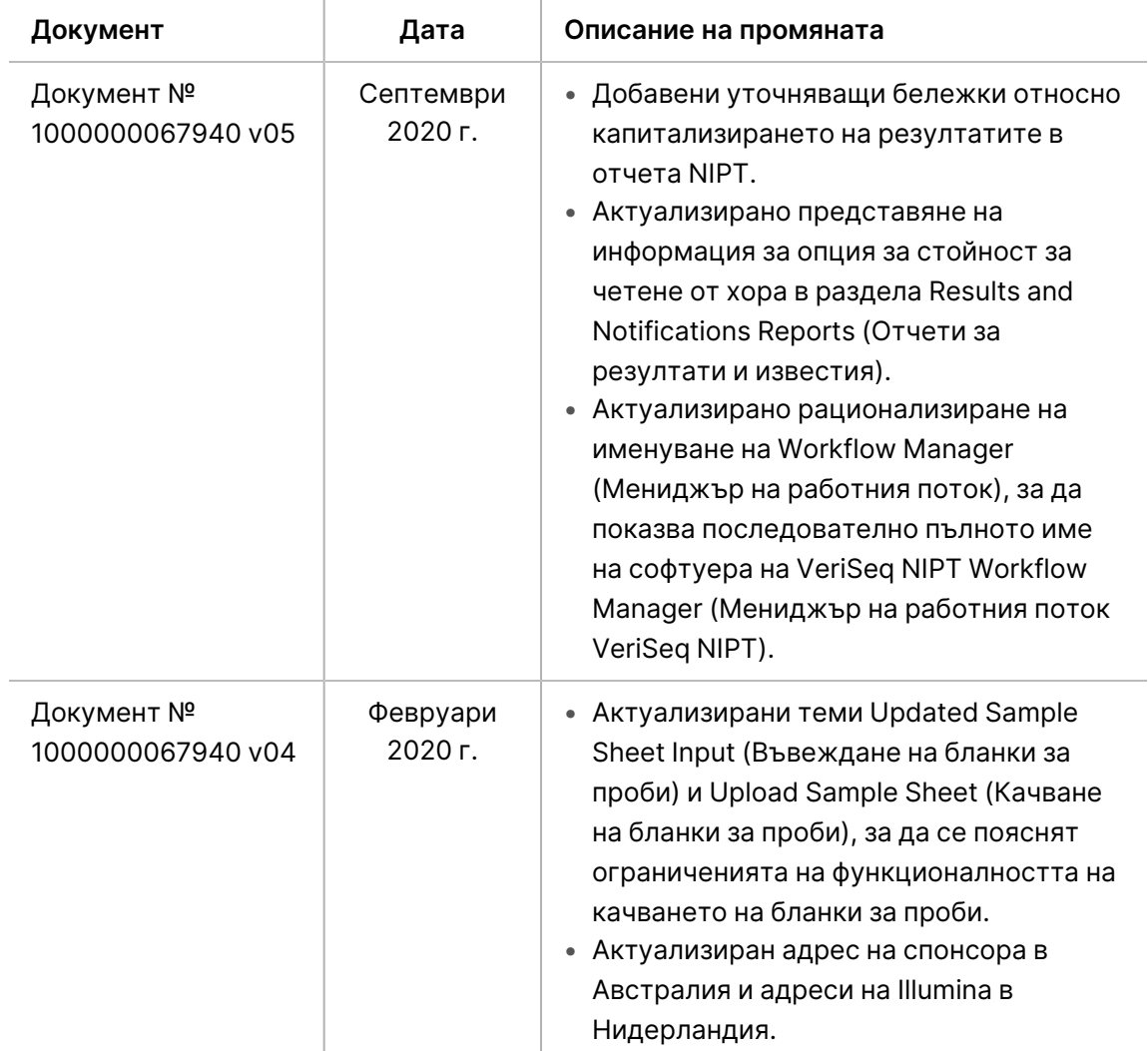

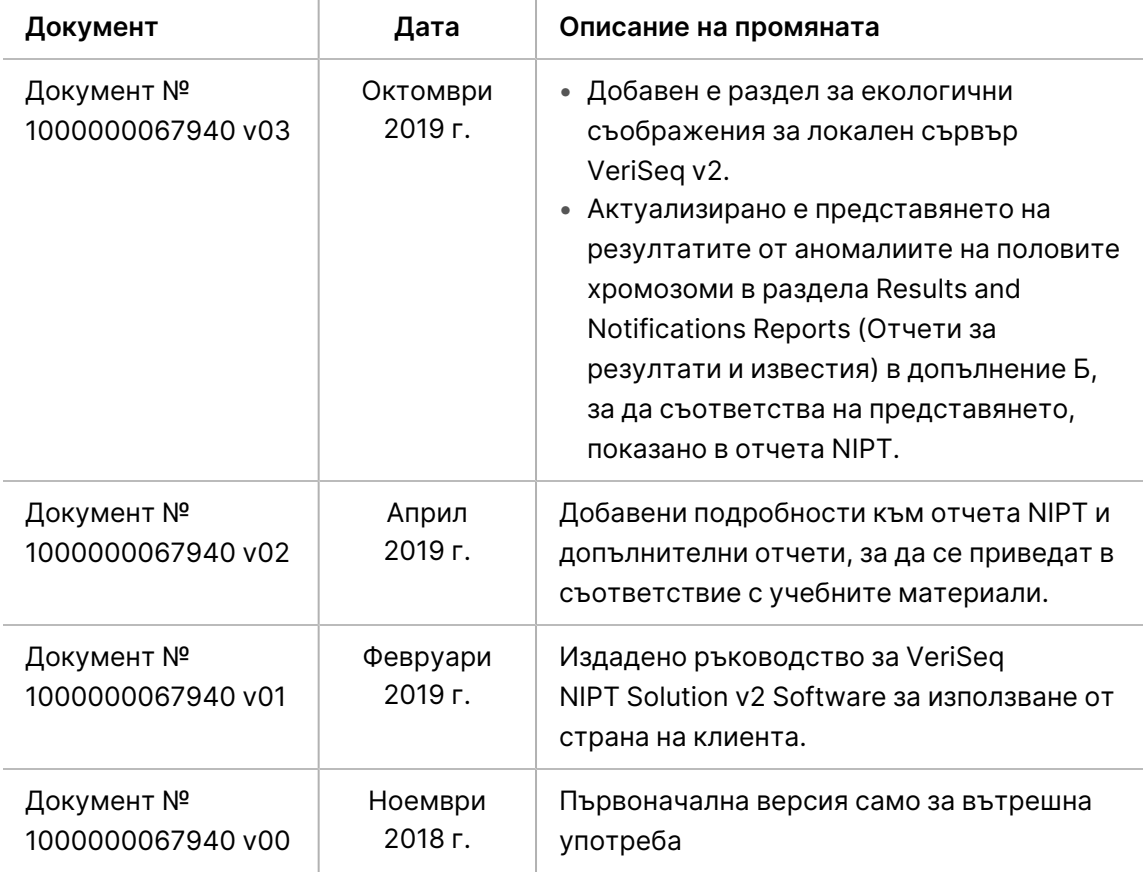

## Съдържание

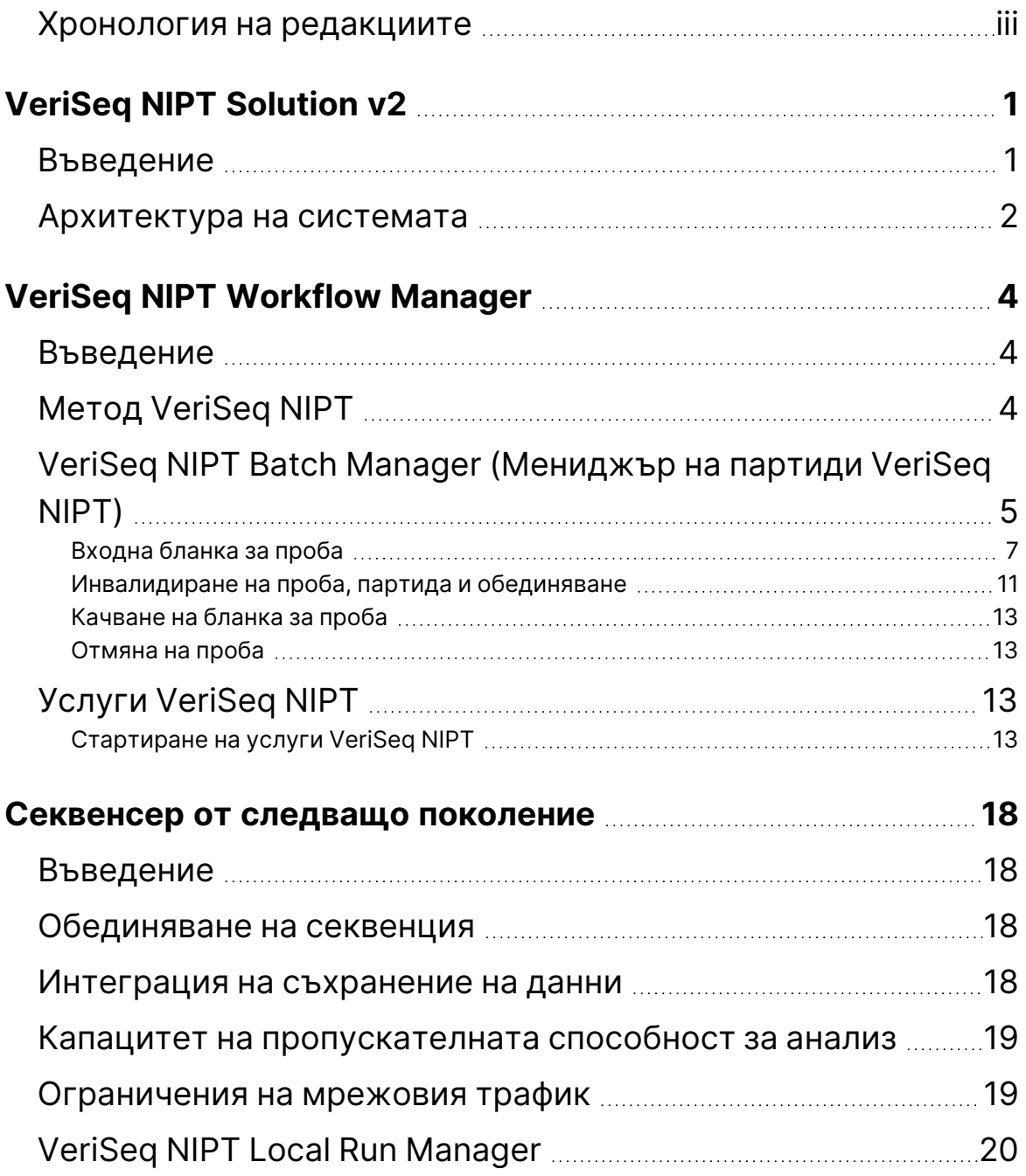

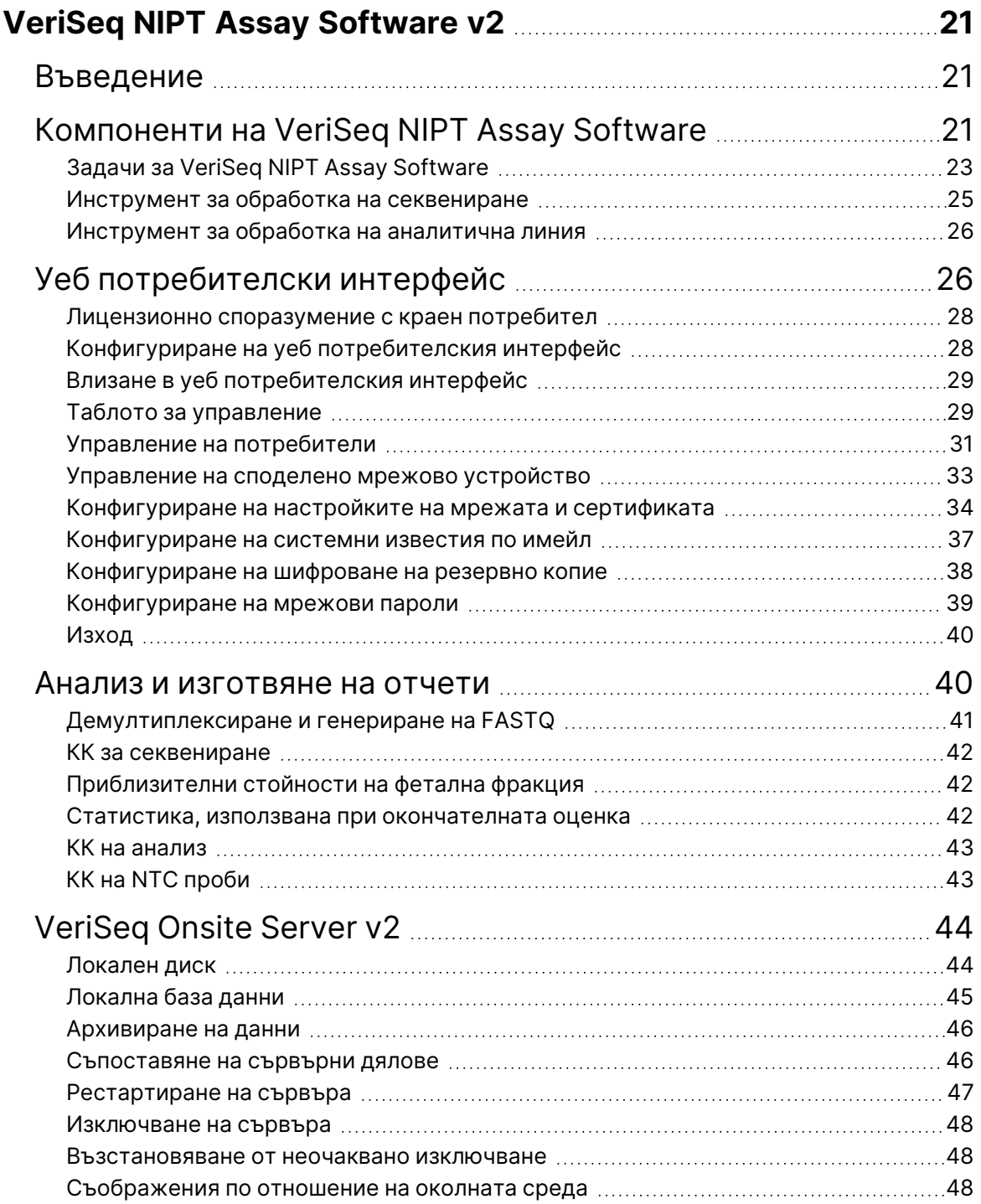

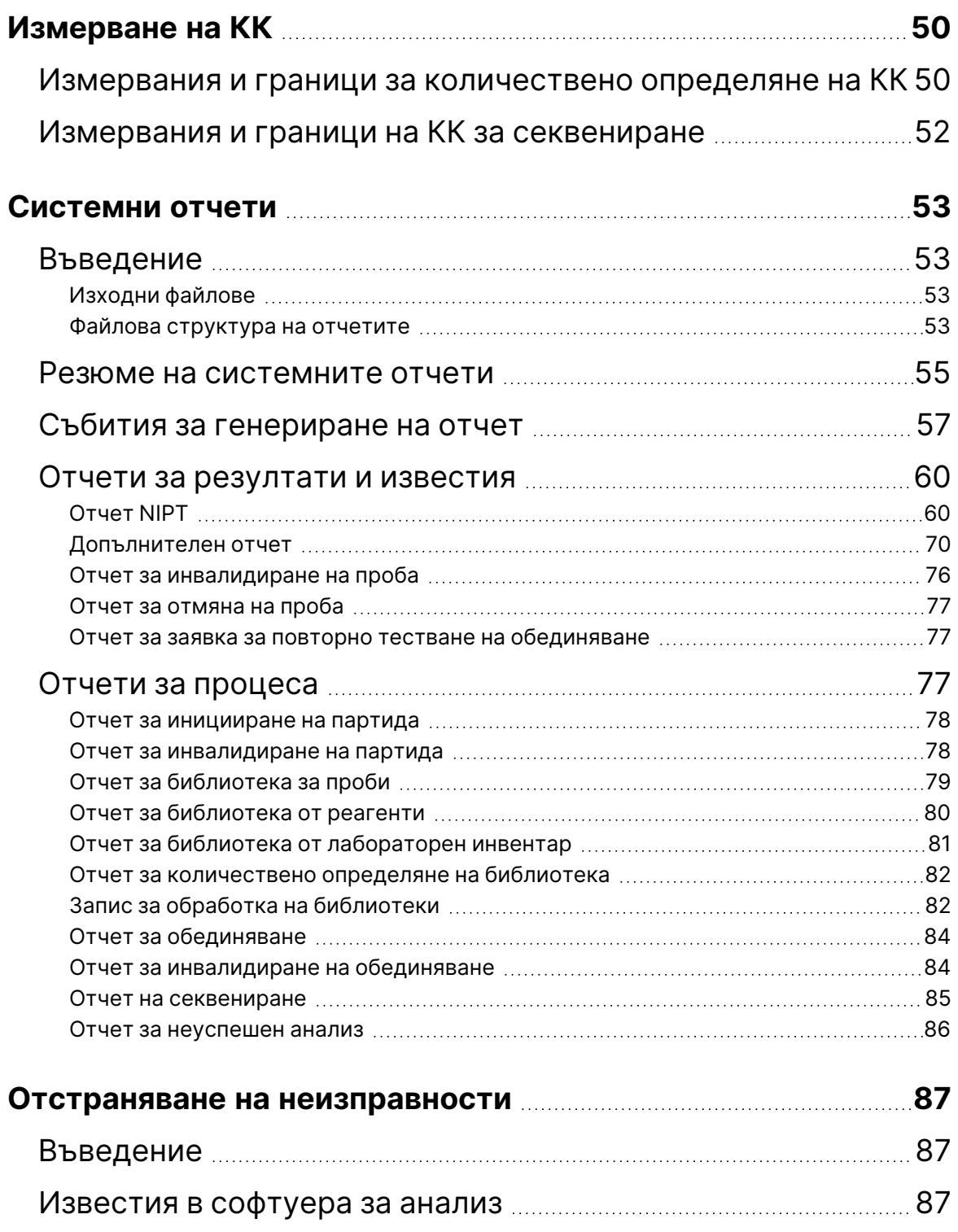

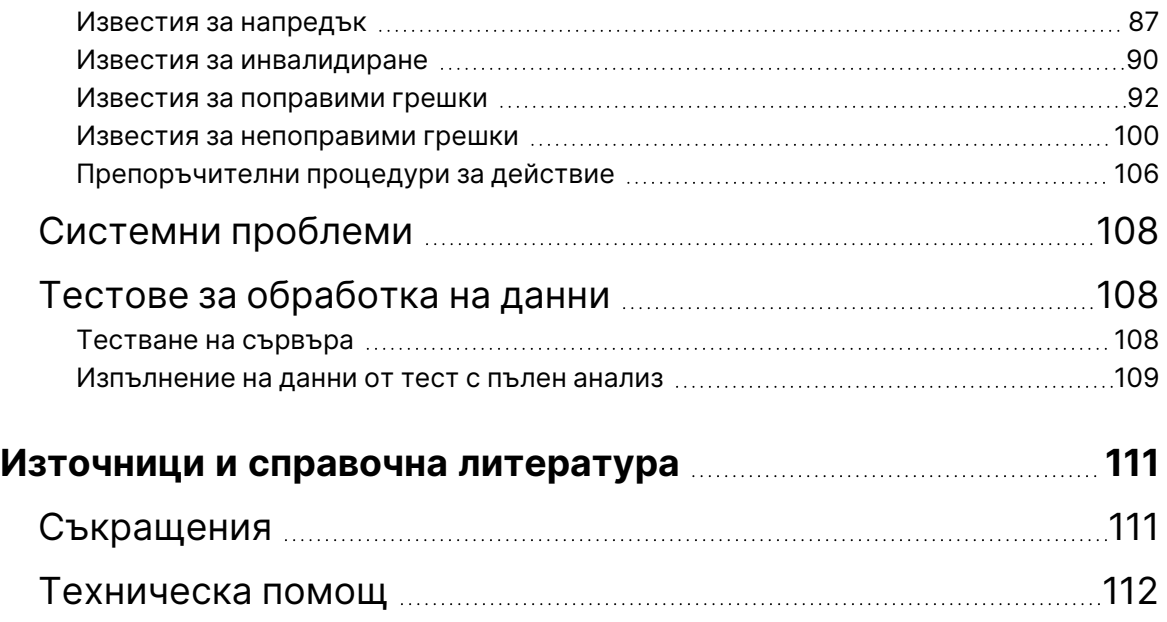

# <span id="page-11-1"></span><span id="page-11-0"></span>VeriSeq NIPT Solution v2

## Въведение

VeriSeq NIPT Solution v2 е *in vitro* диагностичен тест, предназначен за скрининг на базата на секвениране-за откриване на фетални анеуплоидии от проби от периферна цяла кръв на майката при бременни жени в поне 10-та гестационна седмица. Тестът предлага две опции за видове скрининг: основен и общогеномен. Основният скрининг предоставя информация за състоянието на анеуплоидия само за хромозоми 21, 18, 13, X и Y. Пълногеномният скрининг предоставя частични делеции и дупликации за всички автозоми и състояние на анеуплоидия за всички хромозоми. И двата вида скрининг предлагат възможност да се поиска съобщаване на анеуплоидия на половите хромозоми (SCA). И при двата вида скрининг този продукт не трябва да се използва като единствена основа за диагностика или други решения за управление на бременността.

Системната архитектура на VeriSeq NIPT Solution v2 включва следните компоненти:

- **VeriSeq NIPT Microlab STAR (ML STAR)** Автоматизиран инструмент за обработка на течности, който използва VeriSeq NIPT Workflow Manager (Мениджър на работния поток VeriSeq NIPT) и VeriSeq NIPT Sample Prep Kits (Комплекти за подготовка на проби VeriSeq NIPT) за подготовка и проследяване на библиотечни проби. ML STAR използва VeriSeq NIPT Assay Software v2, за да подготви пробите, предназначени за анализ съгласно инструкциите за употреба, които се намират в *Листовката на VeriSeq NIPT Solution v2 (документ № 1000000078751)*.
- **Инструмент за секвениране от следващо поколение (NGS)** Инструмент за общогеномно секвениране, който осигурява генериране и секвениране на клъстери в инструмента. Контролният софтуер осигурява стъпките за настройване на изпълняване на секвениране и генерира разчитания на секвенции за всички проби в количествено определената библиотека.
- **Локален сървър VeriSeq v2** Сървър, който хоства софтуера за анализ VeriSeq NIPT v2 и съхранява информация за анализ на данни за секвениране на сдвоени краища. VeriSeq NIPT Assay Software непрекъснато наблюдава и анализира данните от секвенирането и изготвя примерни резултати, отчети за процеси и известия.

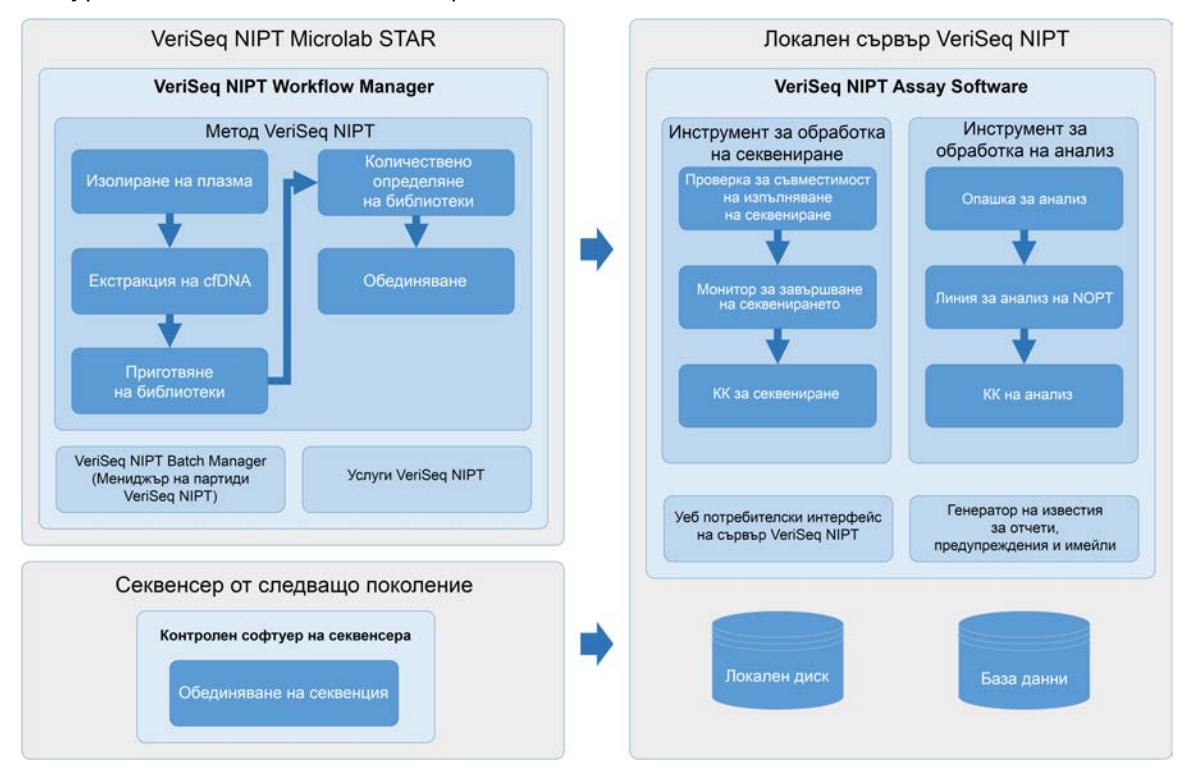

#### Фигура 1 Компоненти на VeriSeq NIPT Solution v2

## <span id="page-12-0"></span>Архитектура на системата

VeriSeq NIPT Solution v2 използва лабораторната локална мрежа (LAN) за свързване на цялото системно оборудване, използвайки същата подмрежа. Използването на LAN осигурява гъвкаво позициониране на оборудването и разширяема пропускателна способност чрез свързване на допълнителни инструменти и/или работни станции ML STAR. Следващата илюстрация представя общ преглед на архитектурата на системата.

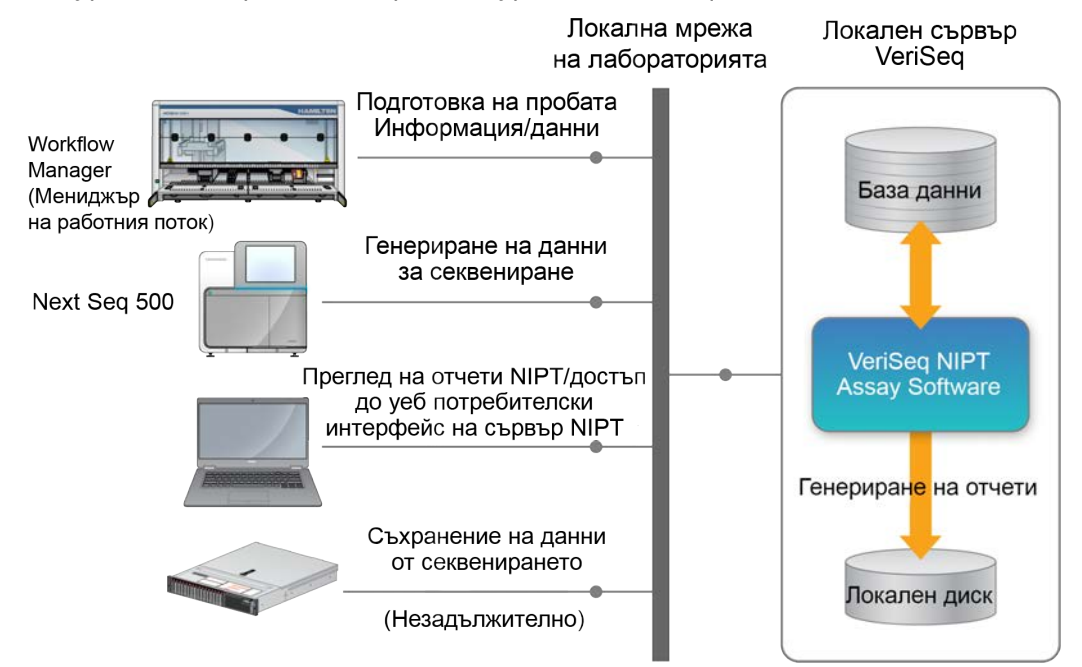

#### Фигура 2 Общ преглед на архитектурата на VeriSeq NIPT Solution v2

## <span id="page-14-1"></span><span id="page-14-0"></span>VeriSeq NIPT Workflow Manager

## Въведение

VeriSeq NIPT Workflow Manager (Мениджър на работен поток VeriSeq NIPT) е инсталиран на ML STAR и осигурява прост и интуитивен графичен потребителски интерфейс, който автоматизира подготовката на кръвни проби съгласно NIPT Solution v2. VeriSeq NIPT Workflow Manager (Мениджър на работен поток VeriSeq NIPT) поддържа връзка за данни към локалния сървър VeriSeq v2 за целите на обработката на данни, съхранението, проследяването на пробите и налагането на логиката на работния поток.

VeriSeq NIPT Workflow Manager осигурява достъп до следните софтуерни модули, известни също като методи:

- Метод VeriSeq NIPT
- VeriSeq NIPT Batch Manager (Мениджър на партиди VeriSeq NIPT)
- <span id="page-14-2"></span>• Услуги VeriSeq NIPT

## Метод VeriSeq NIPT

Методът VeriSeq NIPT (методът) ръководи автоматизираната обработка на проби на ML STAR. Методът изпълнява следните стъпки за обработка:

- **Изолиране на плазма** Прехвърля 1 ml изолирана плазма от епруветка за вземане на кръв. Логиката на процеса създава партида с VeriSeq NIPT Assay Software. Всяка партида съдържа данни за пробата, включително баркод на пробата, тип проба, тип скрининг, позиция на ямката и флаг за съобщаване на пола.
- **Екстракция на безклетъчна ДНК (cfDNA)** Пречиства cfDNA от 900 μl плазма.
- **Подготовка на библиотека** Създава библиотеки от пречистена cfDNA, които са готови за секвениране. Библиотеките включват уникални индекси за всяка проба в партидата.
- **Количествено определяне на библиотеки** Определя концентрацията на cfDNA, използвайки интеркалиращо флуоресцентно багрило във формат на микроплака с 384 ямки. Плаката включва стандартна крива с белязана ДНК и дубликати на всяка проба в партидата. Системата използва показанията на необработена флуоресценция от четеца на микроплаки и изчислява концентрациите на пробите въз основа на стандартната крива.
- **Обединяване и нормализация** Комбинира библиотеки в единични обединявания за последователност. Системата използва предварително определените концентрации, за да изчисли подходящите обеми на трансфер за всяка проба в обединяването, готово за секвениране.

# <span id="page-15-0"></span>VeriSeq NIPT Batch Manager (Мениджър на партиди VeriSeq NIPT)

VeriSeq NIPT Batch Manager (Мениджър на партиди VeriSeq NIPT) управлява състоянието на проби, партиди и обединявания чрез потребителския интерфейс. Системата позволява проследяване на проби през множество системи за обработка на течности и секвениращи инструменти и чрез линията за анализ. За повече информация относно процедурите за обработка на проби направете справка с *Листовката на VeriSeq NIPT Solution v2 (документ № 1000000078751)*.

Можете да управлявате проби в рамките на работния поток чрез три различни категории, наричани обекти. Тези обекти са описани в следната таблица.

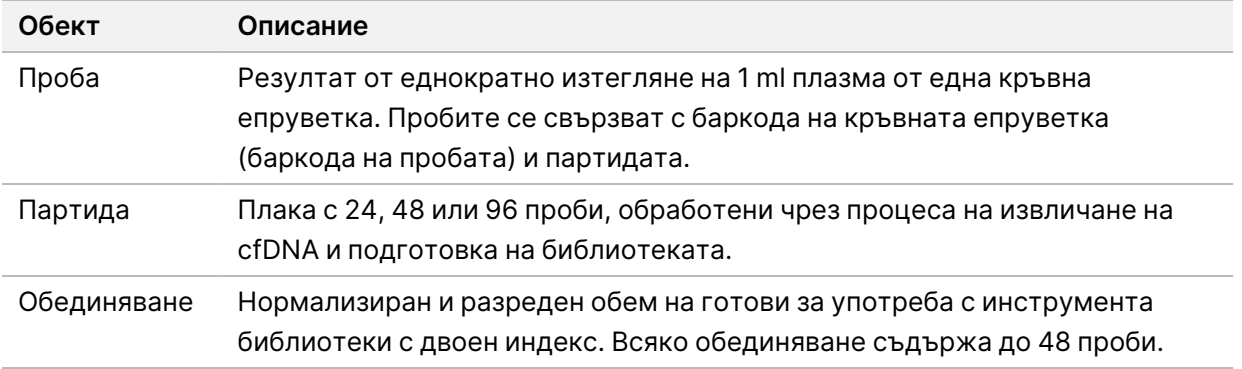

В следващата таблица са описани действията, които могат да се прилагат към обектите по време на обработката.

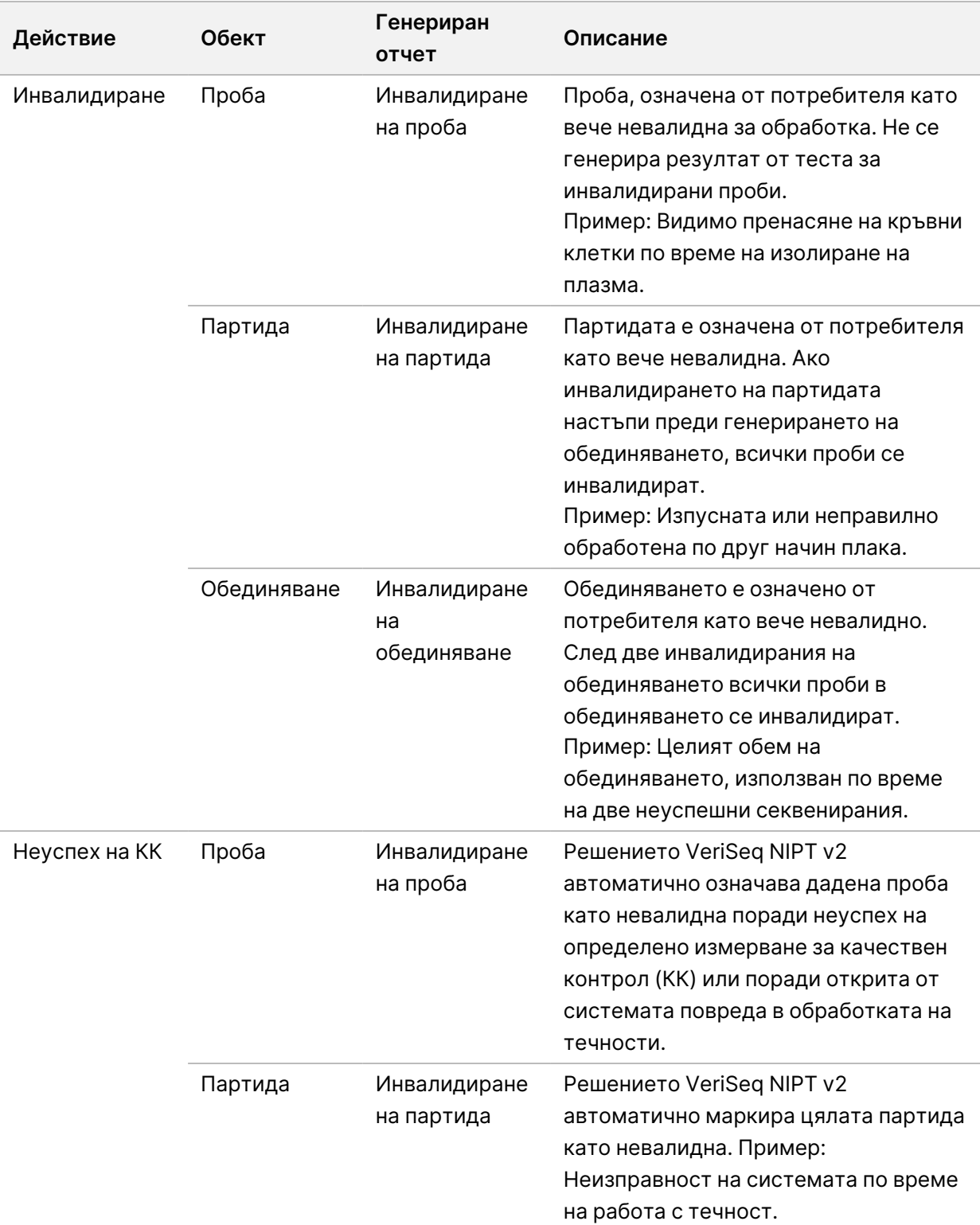

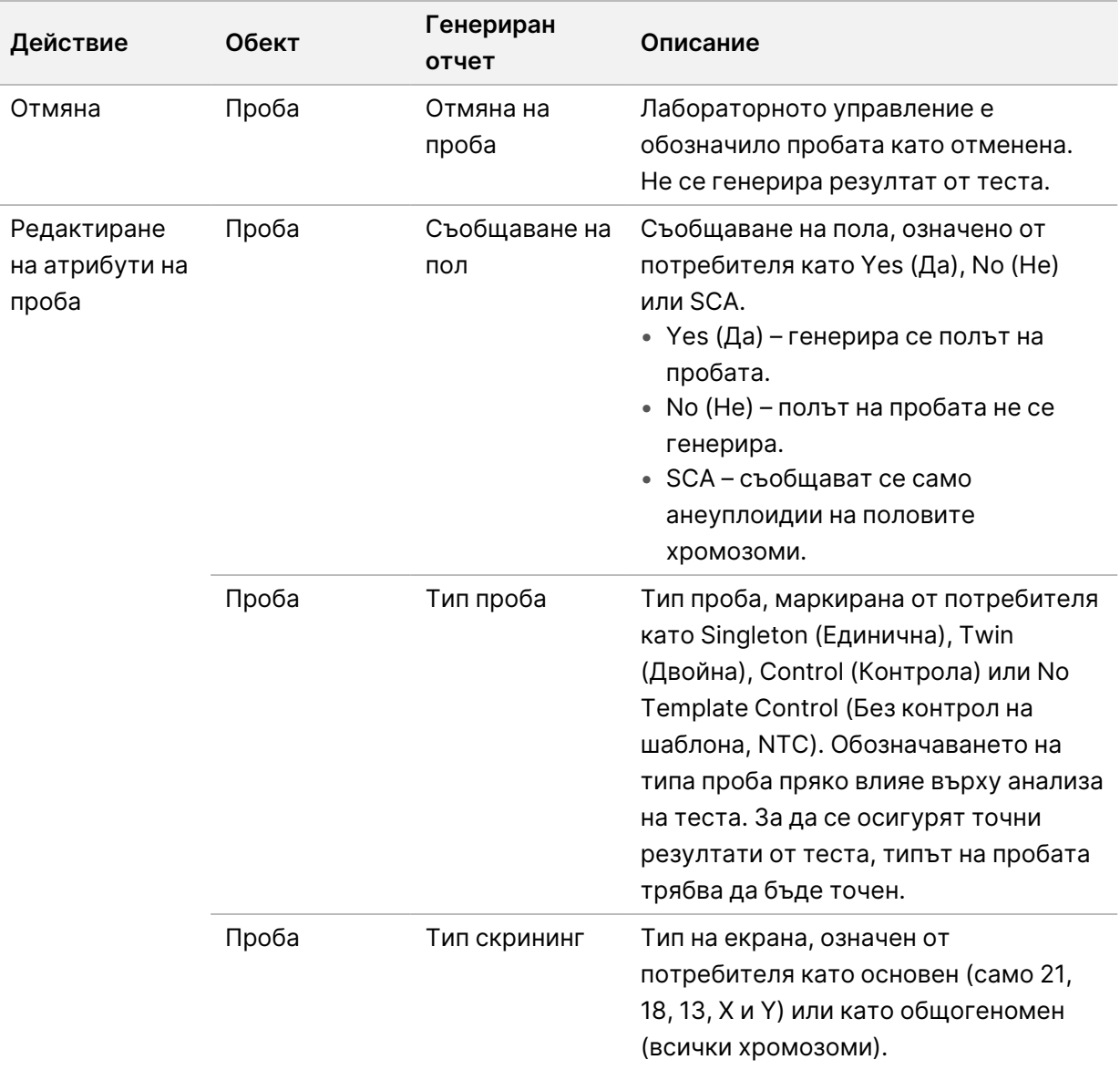

След инвалидиране, неуспех на КК или действие по отмяна обектът не се обработва допълнително. Лабораторните системи за управление на информацията (LIMS) могат да използват отчети за инвалидиране на проби, за да посочат повторна обработка на пробата от епруветката за вземане на кръв.

### <span id="page-17-0"></span>**Входна бланка за проба**

Входната бланка за проба предоставя информация за пробата, свързана с пациента, включително тип на пробата и статус на изготвяне на отчет за половите хромозоми. Системата изисква пълна информация за пробата, преди да могат да се генерират обединявания за секвениране.

Входната бланка за проба трябва да е текстов файл, разделен с табулатори (\*.txt). Имената на заглавните колони във файла трябва да съвпадат с имената на заглавните колони точно както се показват в следващата таблица.

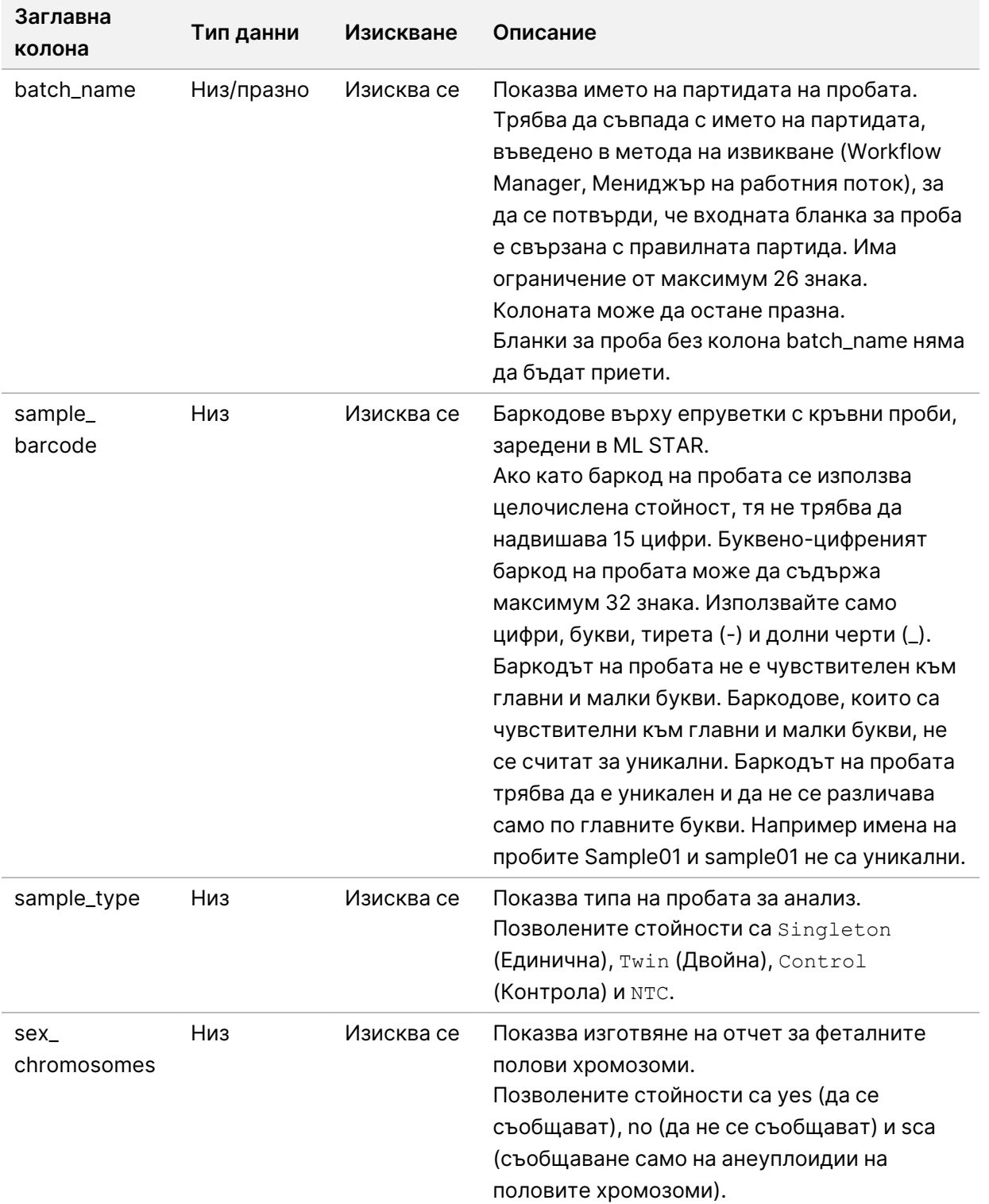

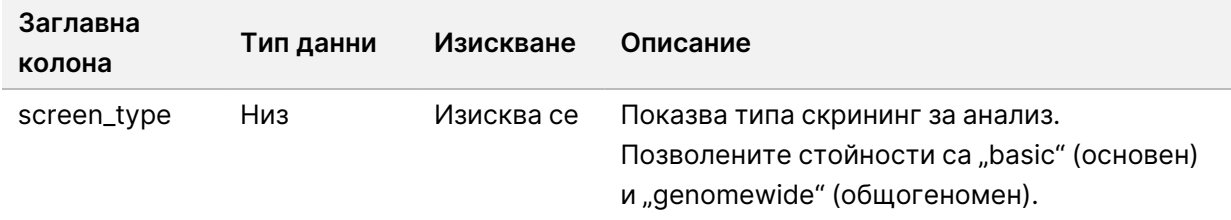

Входната бланка за проба се качва по време на изолиране на плазма или обединяване и може да бъде качена с помощта на Batch Manager (Мениджър на партиди). Системата автоматично прилага баркодове, тип екран, тип проба и съобщаване на пола за NTC. Изисква се различна информация в зависимост от това дали бланката с пробата е качена по време на изолирането или обединяването на плазмата. Информацията за пробата се потвърждава по време на процеса на качване на пробата. Пробите, качени по време на изолирането на плазма, могат да включват пълен списък с проби или подгрупа от проби. По време на обединяването системата изисква всяка липсваща информация за пробата, която не е била качена по време на изолирането на плазмата, дори за NTC (т.е. полова хромозома и тип скрининг).

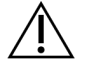

### ВНИМАНИЕ

За да избегнете грешки, не включвайте информация или редове за пробата за NTC в бланката за проба по време на изолирането на плазмата.

Можете да контролирате зареждането на всички проби в партида, генерирана от LIMS, или за конкретни проби, които изискват повторно тестване. Ако зареждате проби за целите на повторно тестване, запълнете оставащите свободни позиции с наличните проби.

Изберете една от следните стратегии за използване на бланки с проби:

- Предварително определени партиди (създадени от LIMS партиди)
- Ad-hoc партиди (създадени от VeriSeq NIPT Workflow Manager [Мениджър на работния поток VeriSeq NIPT] партиди)

### **Предварително определени партиди**

Можете да използвате LIMS, за да създавате партиди, преди да започне обработката на пробите. В предварително определените партиди всички проби вече са свързани с партида, преди да бъдат заредени в ML STAR. Бланката за проба, качена по време на изолирането на плазма, включва всяка проба от партидата заедно с цялата информация за пробата. Бланките за проби за партиди, създадени в LIMS, трябва да включват стойности в колоната Batch ID (ИД на партидата). Включването на ИД на партидата гарантира, че правилното име на ИД на партида е въведено ръчно в Workflow Manager (Мениджър на работния поток) в началото на обработката.

Подходът с предварително определени партиди блокира точно заредените проби, тъй като системата изисква всички проби в бланката за проби да бъдат в партидата. Не се изисква допълнителна информация. Лабораторията може да премине към окончателния отчет без допълнително въвеждане на данни.

Характеристиките и изискванията на подхода с предварително определени партиди са следните.

- Позволява пълен контрол на съдържанието на партидата.
- Предотвратява зареждането на нежелани проби.
- Изисква система за създаване на партиди от инвентара (усъвършенствана LIMS).
- Може да изисква от лабораторния персонал да извлича правилните проби от хранилището. Като алтернатива, може да се изисква усъвършенствана система за съхранение на проби.

### **Ad-hoc партиди**

Може да създавате партиди в лабораторията чрез физическо събиране на епруветки с проби и зареждането им в ML STAR по време на изолирането на плазма. Не се изисква предварително свързване на пробата с партидата. Вие определяте кои проби да бъдат включени в партидата.

При получаване на запитване от Workflow Manager (Мениджър на работния поток) изберете **No Sample Sheet** (Няма бланка за проба) по време на изолирането на плазма. Workflow Manager (Мениджър на работния поток) свързва заредените проби с ръчно въведения ИД на партида и генерира отчет за иницииране на партида.

Характеристиките и изискванията на подхода за Ad-hoc партидиране са следните.

- Не се изискват LIMS или бланка за проба.
- Можете да модифицирате отчета за иницииране на партида с информация за типа проба, типа на екрана и съобщаването на пола за качване по време на обединяването. Можете да добавяте проби по всяко време.
- Няма автоматизиран контрол върху това кои проби са включени в партидата. Можете да заредите нежелана проба.
- По време на обединяването трябва да бъдат качени данни за пробата.

### **Редактиране на атрибути на проба**

Преди да започнете изпълняване на секвениране, можете да използвате VeriSeq NIPT Batch Manager (Мениджър на партиди VeriSeq NIPT), за да промените отделните проби за изготвяне на отчет за полова хромозома, вид скрининг и атрибути на типа проба.

- 1. Осъществете достъп до Batch Manager (Мениджър на партиди). За подробности направете справка с *[Достъп до Batch Manager \(Мениджър на партиди\)](#page-21-1)* на страница 11.
- 2. Въведете ИД на партидата и потребителското име или инициали на оператора и след това изберете **OK**.
- 3. На диаграмата на плаката на партидата изберете положението на ямката, свързана с определена проба.
- 4. Уверете се, че е показана правилната проба, след което изберете атрибут за тип проба от падащия списък Sample Type (Тип проба).
- 5. Изберете атрибут за изготвяне на отчет за пол от падащия списък Sex Reporting (Изготвяне на отчет за пол).
- 6. Изберете атрибут за тип скрининг от падащия списък Screen Type (Тип екран).
- <span id="page-21-0"></span>7. Изберете **Edit** (Редактиране).

### **Инвалидиране на проба, партида и обединяване**

В зависимост от етапа на обработка на пробите, можете да инвалидирате отделна проба, партида или обединяване на проби. След инвалидиране пробата, партидата или обединяването вече не се обработват.

Във всеки един момент преди генериране на отчет от теста използвайте метода VeriSeq NIPT или Batch Manager (Мениджър на партиди), за да инвалидирате една или повече партиди.

### **Инвалидиране чрез метода VeriSeq NIPT**

За да инвалидирате пробите, изпълнете следните стъпки по време на обработка на пробите.

- 1. В прозореца Well Comments (Коментари за ямки) в края на всеки процес на Workflow Manager (Мениджър на работния поток), изберете отделните ямки, които са неуспешни, и след това изберете **OK**.
- 2. Изберете поне една анотация от падащите менюта или поставете отметка в полето **Other** (Други) и въведете коментар.
- 3. Изберете полето **Fail Sample** (Неуспешна проба) и изберете **OK**.
- 4. Потвърдете, че системата трябва да отбележи пробата като неуспешна.

### **Инвалидиране с помощта на Batch Manager (Мениджър на партиди)**

Използвайте Batch Manager (Мениджър на партиди), за да инвалидирате следното:

- Проба
- Партида преди приключване на стъпката за обединяване.
- Примерно обединяване след завършване на стъпката на обединяване и преди да се генерира отчет за теста.

### ЗАБЕЛЕЖКА Излезте от всички текущо изпълнявани методи, преди да стартирате Batch Manager (Мениджър на партиди).

### <span id="page-21-1"></span>**Достъп до Batch Manager (Мениджър на партиди)**

За достъп до Batch Manager (Мениджър на партиди) използвайте едно от следните действия:

• В App Launcher (Инструмент за стартиране на приложения) изберете **VeriSeq NIPT Batch Manager** (Мениджър на партиди на VeriSeq NIPT).

Документ № 1000000067940 v08 BUL ЗА IN VITRO ДИАГНОСТИЧНА УПОТРЕБА. На компютър, свързан с мрежата, отидете на C: \Program Files (x86)\HAMILTON\Methods\VeriSeqNIPT и отворете файла с метод на Batch Manager (Мениджър на партиди) (VeriSeqNIPT\_Batch\_Manager.med) с Hamilton Run Controller (Контролер на изпълняването на Hamilton).

### **Инвалидиране на проба**

- 1. Осъществете достъп до Batch Manager (Мениджър на партиди).
- 2. Въведете ИД на партидата и потребителското име или инициали на оператора и изберете **OK**.
- 3. На диаграмата на плаката на партидата изберете положението на ямката, свързана с неуспешната проба.
- 4. Потвърдете, че се показва правилната проба, и изберете **Invalidate Sample** (Инвалидиране на проба).
- 5. Въведете причина за неуспех и изберете **Invalidate** (Инвалидиране). На диаграмата на плаката на партидата инвалидираната проба се променя от зелена на червена, а етикетът за състоянието се променя от валиден на неуспешен.

#### **Инвалидиране на партида**

- 1. Осъществете достъп до Batch Manager (Мениджър на партиди).
- 2. Въведете ИД на партидата и потребителското име или инициалите на оператора и изберете **OK**.
- 3. На диаграмата на плаката на партидата изберете **Invalidate Batch** (Инвалидиране на партида).
- 4. Въведете причина за неуспех и изберете **Invalidate** (Инвалидиране). На диаграмата на плаката на партидата, ако за партидата не съществуват валидни обединявания, всички проби се променят от зелено в червено. Валидните обединявания в партидата остават валидни.

### **Инвалидиране на обединяване**

- 1. Осъществете достъп до Batch Manager (Мениджър на партиди).
- 2. Въведете ИД на партидата и потребителско име или инициали на оператора и изберете **Pool Manager** (Мениджър на обединяване).
- 3. Сканирайте баркода на обединяването.
- 4. Въведете потребителско име или инициали на оператора и изберете **OK**.
- 5. Въведете причина за неуспех и изберете **Invalidate** (Инвалидиране).

### <span id="page-23-0"></span>**Качване на бланка за проба**

Качване на бланка за проба, съдържаща информация за пробата, чрез Batch Manager (Мениджър на партиди). Използвайте тази функция, за да качвате или променяте информацията за пробите в големи набори.

- 1. Осъществете достъп до Batch Manager (Мениджър на партиди).
- 2. Въведете ИД на партидата и потребителското име или инициали на оператора и изберете **OK**.
- 3. Изберете **Upload New Sample Sheet** (Качване на нова бланка за проба).
- 4. Прегледайте и изберете желаната бланка за проба и след това изберете**OK**.

<span id="page-23-1"></span>За подробности относно информацията, която трябва да се включи в бланката за проба направете справка с *[Входна бланка за проба](#page-17-0)* на страница 7.

### **Отмяна на проба**

- 1. Осъществете достъп до Batch Manager (Мениджър на партиди).
- 2. Въведете ИД на партидата и потребителското име или инициали на оператора и изберете **OK**.
- 3. На диаграмата на плаката на партидата изберете положението на ямката, свързана с отменената проба.
- 4. Потвърдете, че се показва правилната проба, и изберете **Cancel Sample** (Отмяна на проба).
- <span id="page-23-2"></span>5. Въведете причина за неуспех и изберете **Cancel** (Отказ). На диаграмата на плаката на партидата отменената проба се променя от зелена на червена.

## Услуги VeriSeq NIPT

Услугите на VeriSeq NIPT (услугите) включват няколко инструмента, които се използват за конфигуриране и проверка както на ML STAR, така и на мениджъра на работния поток. Тези инструменти не са необходими за нормална работа на системата, но може да са необходими за подпомагане на техническата поддръжка на Illumina или Hamilton при отстраняване на неизправности в системата. Тези инструменти се използват и за регулиране на системните параметри поради отклонение в плътността на клъстера.

### <span id="page-23-3"></span>**Стартиране на услуги VeriSeq NIPT**

Затворете всички изпълнявани методи преди изпълняване на услугите.

Осъществете достъп до услуги VeriSeq NIPT , с помощта на един от следните методи:

• В App Launcher (Инструмент за стартиране на приложения) изберете **VeriSeq NIPT Services** (Услуги VeriSeq NIPT).

На компютър, свързан с мрежата, отидете на C: \Program Files (x86)\HAMILTON\Methods\VeriSeqNIPT\ и отворете файла с метод за услуги VeriSeq NIPT (VeriSeqNIPT\_Service.med) с Hamilton Run Controller (Контролер на изпълняването на Hamilton).

Инструментите за услуги позволяват следното:

- **Индивидуални тестове** Тестове на компоненти, използвани за отстраняване на неизправности на хардуера ML STAR.
- **Сервизни инструменти** Инструменти, използвани за конфигуриране на Workflow Manager (Мениджър на работния поток).

### **Индивидуални тестове**

За да се помогне за отстраняване на хардуерни проблеми, възникнали в Workflow Manager (Мениджър на работния поток), може да са необходими следните системни тестове.

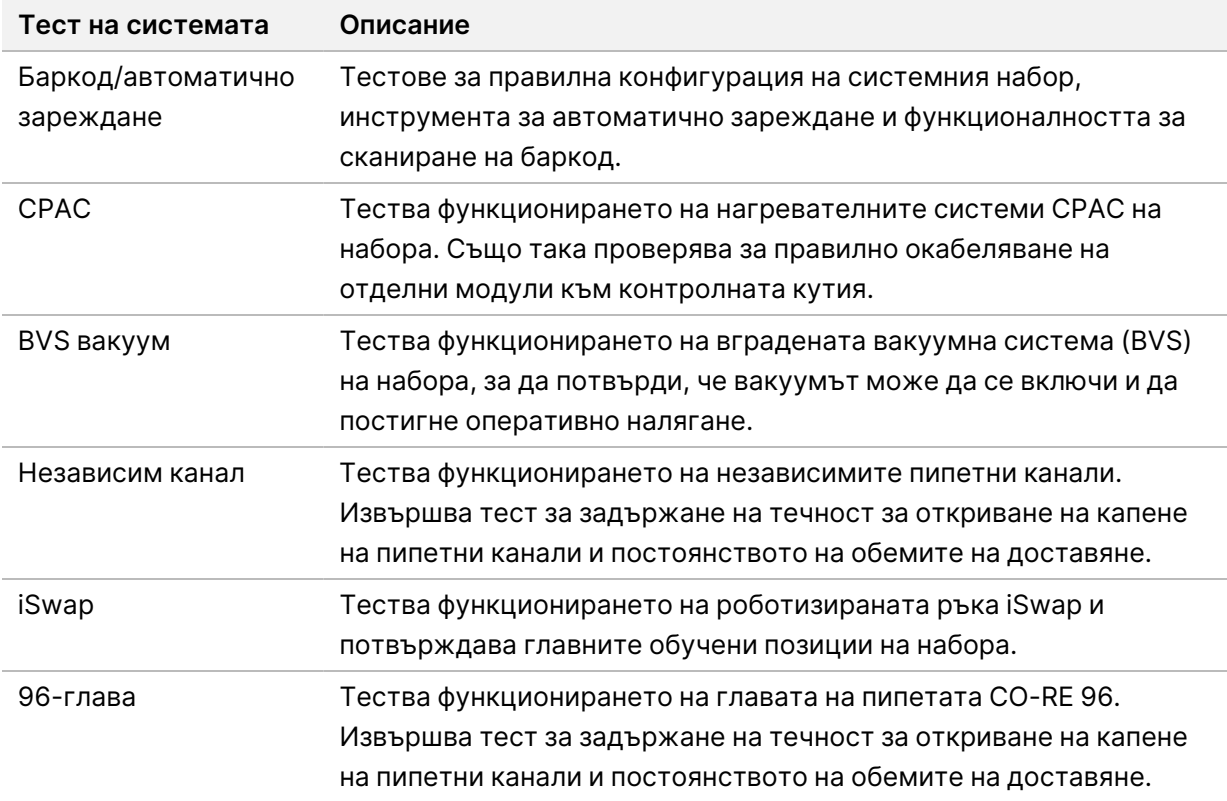

Изпълнете отделните тестове, както следва.

1. Изберете конкретен тест, който да бъде изпълнен.

ЗАБЕЛЕЖКА Full IOQ Execution (Пълно изпълняване на IOQ) изпълнява последователно всичките шест теста.

- 2. Следвайте инструкциите на екрана, като отбелязвате наблюденията си за функционирането на оборудването и всички възникнали системни грешки.
- 3. Когато приключите, изберете **Abort** (Прекратяване), за да излезете от метода.
- 4. Ако бъдете помолени да предоставите системни файлове със записи, генерирани по време на теста, те са достъпни в C:\Program Files (x86)\HAMILTON\LogFiles и започват с VeriSeqNIPT\_Services.

### **Сервизни инструменти**

Services Tools (Сервизни инструменти) позволяват конфигурирането на Workflow Manager (Мениджър на работния поток) и някои параметри на анализа.

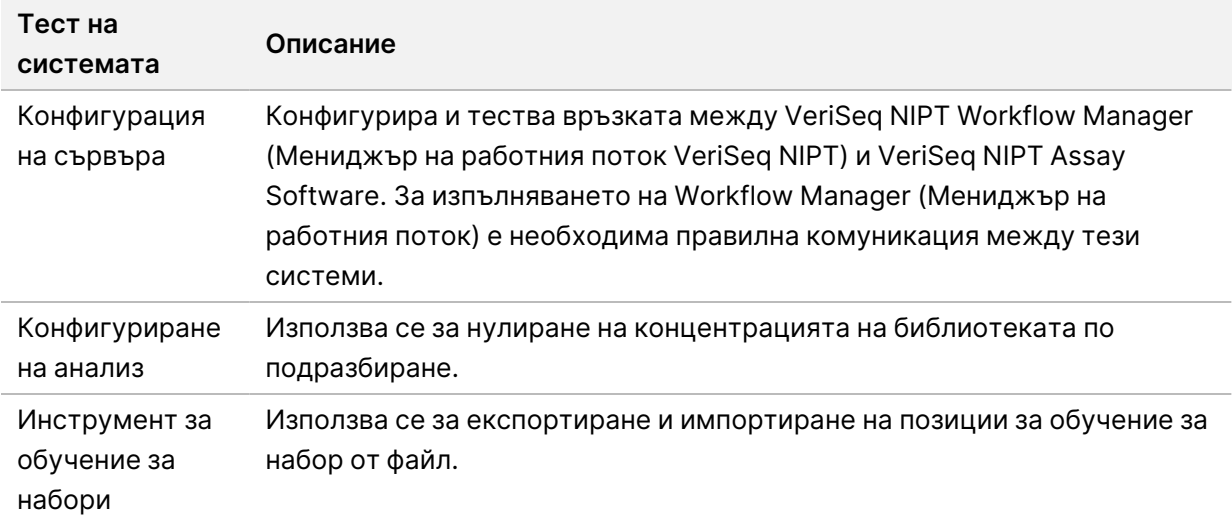

### **Конфигурация на сървъра**

Ако мрежовият адрес за локалния сървър VeriSeq v2 се промени, насочете Workflow Manager (Мениджър на работния поток) към новия адрес, както следва:

- 1. От менюто Services Tools (Сервизни инструменти) изберете **Server Configuration** (Конфигурация на сървър).
- 2. Актуализирайте URL адреса с новия адрес на локалния сървър.
- 3. Изберете **Test Connection** (Тест на връзката).

Ако това съобщение не бъде получено, свържете се с отдела за техническа поддръжка на Illumina.

4. От екрана System Configuration (Конфигурация на системата) изберете **OK**, след което изберете **Apply** (Прилагане), за да запазите новия адрес.

Когато актуализирате мрежовия адрес, трябва също да актуализирате сертификата за слой със защитени сокети (SSL) за компютъра , на който се изпълнява Workflow Manager (Мениджър на работния поток). Осъществете достъп до софтуера за анализ VeriSeq NIPT v2 през този компютър и вижте *[Изтегляне и инсталиране на сертификат](#page-46-0)* на страница 36.

Само сервизните инженери на Illumina могат да актуализират паролата за автоматизация за ML STAR. Преди да смените паролата, съхранена на сървъра, чрез уеб интерфейса, уверете се, че член на екипа на полевия сервиз на Illumina е посетил вашето работно място и е актуализирал паролата за ML STAR. Ако актуализирате паролата в уеб интерфейса на сървъра, без да я актуализирате в ML STAR, ще направите системата неизползваема.

### **Конфигуриране на анализ**

Можете да използвате инструмента Assay Configuration (Конфигуриране на анализ), за да зададете стойностите на следните параметри:

- **Target Library Concentration** (Целева концентрация на библиотеката) Задава стойността на концентрацията по подразбиране на обединяванията на секвенсера в Workflow Manager (Мениджър на работния процес). Стойностите на концентрацията се прилагат за всяко отделно изпълняване по време на процеса на обединяване.За повече информация направете справка с *листовката на VeriSeq NIPT Solution v2 (документ № 1000000078751)*.
- **Default Sex Chromosome Reporting** (Изготвяне на отчет за полова хромозома по подразбиране) – Определя какъв атрибут да се присвоява на проби, когато по време на подготовката на пробата е избран бутон Use Default (Използване по подразбиране). Задайте този параметър на Yes (Да) или No (Не).
- **Screen Type** (Вид скрининг) Определя вида на скрининга за дадена проба. Задайте този параметър на Basic (Основен) или Genomewide (Общогеномен).

Конфигурирайте параметрите на анализа, както следва.

- 1. Изберете **Assay Configuration** (Конфигуриране на анализ) и конфигурирайте параметрите, както е необходимо.
	- Актуализирайте полето Target Library Concentration (pg/µl) (Целева концентрация на библиотеката) до стойността, която се изисква.
	- Актуализирайте Default Sex Chromosome Reporting (Изготвяне на отчет за полова хромозома по подразбиране) до стойността, която се изисква.
	- Актуализирайте Screen Type (Вид скрининг) до стойността, която се изисква.
- 2. Изберете **Apply** (Прилагане).

### **Инструмент за обучение за набори**

По време на отстраняване на неизправности може да ви се наложи да експортирате обучените стойности за позицията. Използвайте Deck Teach Tool (Инструмент за обучение за набори), за да генерирате списък с позициите заедно с техните стойности.

Документ № 1000000067940 v08 BUL ЗА IN VITRO ДИАГНОСТИЧНА УПОТРЕБА.

- 1. Изберете **Deck Teach Tool** (Инструмент за обучение за набори).
- 2. Изберете **Export** (Експортиране).
- 3. Изходното място по подразбиране е посоченото място. Приемете мястото по подразбиране или изберете изходно място за текстовия файл, съдържащ обучените позиции за набор.
- 4. Изберете **OK**.

Deck Teach Tool (Инструмент за обучение за набори) запазва текстов файл, съдържащ стойностите за всички обучени позиции за лабораторията за инсталация на Workflow Manager (Мениджър на работния процес).

5. Изберете **Cancel** (Отказ), за да се върнете към екрана Method Selection (Избор на метод).

## <span id="page-28-1"></span><span id="page-28-0"></span>Секвенсер от следващо поколение

## Въведение

Системата за секвениране от следващо поколение генерира разчитане на секвенции за всички проби в обединяването на количествено определената библиотека и се интегрира с решението VeriSeq NIPT v2 чрез локалния сървър. Данните за секвениране се оценяват от Analysis Handler (Инструмент за работа с анализ) на VeriSeq NIPT Assay Software.

Обмислете следното, когато интегрирате система за секвениране от следващо поколение с решението VeriSeq NIPT v2.

- Интеграция на съхранение на данни.
- Капацитет на пропускателната способност за анализ
- <span id="page-28-2"></span>• Ограничения на мрежовия трафик.

## Обединяване на секвенция

VeriSeq NIPT Assay Software изисква секвенсер от следващо поколение, способен да генерира данни за секвениране в подготвеното обединяване на библиотека, съгласно следните спецификации:

- Производство на 2 x 36 разчитания на сдвоени краища.
- Съвместимост с индексните адаптери на Комплекта за приготвяне на проби VeriSeq NIPT.
- Двуканална химия.
- <span id="page-28-3"></span>• Автоматично създаване на файлове за обозначаване на бази (BCL).

## Интеграция на съхранение на данни

Типично изпълняване на секвениране за решението VeriSeq NIPT v2 изисква 25 – 30 GB за данни за системата за секвениране от следващо поколение. Действителният размер на данните може да варира в зависимост от крайната плътност на клъстера. Локалният сървър осигурява повече от 7,5 TB място за съхранение, което е достатъчно място за около 300 изпълнявания на секвениране (7500/25 = 300).

С цел съхранение на данни съпоставете системата за секвениране от следващо поколение към локалния сървър за един от следните методи:

- Използвайте локалния сървър като временно хранилище за данни. В тази конфигурация инструментът се съпоставя директно със сървъра и запазва данните на локалното устройство.
- За лаборатория с висока производителност използвайте свързано към мрежа място за съхранение (NAS). Конфигурирайте системата за секвениране от следващо поколение да запазва данните за секвенирането директно на определено място в NAS. В тази настройка конфигурирайте локалния сървър да наблюдава конкретното местоположение на NAS, което позволява на сървъра да наблюдава предстоящите изпълнявания на секвениране. Могат да се добавят множество системи за секвениране от следващо поколение, за да се увеличи производителността на пробите. За повече информация как да съпоставите сървъра с NAS направете справка с *[Управление на](#page-43-0) [споделено мрежово устройство](#page-43-0)* на страница 33 (Управление на споделено мрежово устройство).

<span id="page-29-0"></span>За повече информация как да съпоставяте системи за секвениране от следващо поколение със сървъра или с NAS направете справка с ръководството за потребителя на системата.

## Капацитет на пропускателната способност за анализ

Линията за анализ на VeriSeq NIPT обикновено обработва данни за единично изпълняване на секвениране за приблизително 5 часа. Когато разширявате лабораторията за производителност на проби, имайте предвид, че един сървър е в състояние да обработва максимум четири изпълнявания на ден, което възлиза на 48 проби x 4 = 192 проби на ден. Свържете се с отдела за техническа поддръжка на Illumina за допълнителни решения за производителност.

## <span id="page-29-1"></span>Ограничения на мрежовия трафик

VeriSeq NIPT Solution v2 използва лабораторната локална мрежа (LAN) за пропускане на данни между системата за секвениране от следващо поколение, локалния сървър и NAS (ако е конфигурирано). Когато разширявате за производителност на пробите, вземете предвид следните ограничения на трафика на ИТ инфраструктурата:

- Средният трафик на данни от приблизително 25 GB, генериран за приблизително 10 часа, е около 0,7 MB/sec на секвенсер.
- Лабораторната инфраструктура може да поддържа и други източници на трафик, които трябва да бъдат взети предвид.

## <span id="page-30-0"></span>VeriSeq NIPT Local Run Manager

Ако използвате система за секвениране от следващо поколение, която има модул VeriSeq NIPT Local Run Manager, подгответе се за секвениране, както следва:

- 1. В VeriSeq NIPT Local Run Manager изберете **Create Run** (Създаване на изпълняване).
- 2. В падащото меню изберете **VeriSeq NIPT**.
- 3. Попълнете следните полета:
	- Run Name (Име на изпълняването)
	- Run Description (optional) (Описание на изпълняването (незадължително))
	- Баркод на обединяване

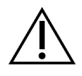

### ВНИМАНИЕ

Баркодът на обединяването, въведен в модула Local Run Manager, трябва да съвпада с баркода на обединяването, въведен в Workflow Manager (Мениджър на работния процес). Неправилните конфигурации на изпълняване се отхвърлят от VeriSeq NIPT Assay Software и може да се наложи повторно секвениране. Баркодовете на обединяванията трябва да са нови и уникални. Анализът е неуспешен, ако баркодът е свързан с вече анализирана партида.

4. Изберете **Save Run** (Записване на изпълняване).

След като приключите с настройката на изпълняването, можете да започнете изпълняването, като използвате софтуера на инструмента.

## <span id="page-31-1"></span><span id="page-31-0"></span>VeriSeq NIPT Assay Software v2

## Въведение

VeriSeq NIPT Assay Software v2 генерира статистика за оценка на броя на хромозомните копия на тестваните проби и осигурява определяне на анеуплоидия на хромозомите, избрани за анализ. Изборът на хромозоми за анализ зависи от типа скрининг, който сте избрали: основен (хромозоми 21, 18, 13, X и Y) или общогеномен (всички хромозоми). Когато изберете общогеномната опция, софтуерът също така тества за наличие на субхромозомни области на печалба или загуба на броя на копията в автозомата. Инструментът за секвениране от следващо поколение генерира входни данни за анализ под формата на разчитане на сдвоени краища от 36 бази.

VeriSeq NIPT Assay Software v2 работи на локалния сървър VeriSeq v2. Локалният сървър е централен компонент на VeriSeq NIPT Solution v2 и действа като точка на връзка между VeriSeq NIPT Workflow Manager (Мениджър на работния процес VeriSeq NIPT), системата за секвениране от следващо поколение и потребителя.

VeriSeq NIPT Assay Software подравнява разчитанията спрямо референтния човешки геном и извършва анализ на разчитанията, които се подравняват към уникално местоположение или локация в генома. VeriSeq NIPT Assay Software изключва дублиращи се разчитания и места, които са свързани с голяма вариация в покритието на еуплоидни проби. Данните от секвенирането са нормализирани за съдържанието на нуклеотиди и за коригиране на партидните ефекти и други източници на нежелана променливост. Информация за дължината на cfDNA фрагмента се извлича от разчитането на секвенции със сдвоени краища. VeriSeq NIPT Assay Software също така оценява статистически данни за покритието на секвенции за региони, за които е известно, че са обогатени или за фетална, или за майчина cfDNA. Данните, генерирани от анализа на дължината на фрагмента и покритието, се използват за оценка на феталната фракция (FF) за всяка проба.

За всяка опция за скрининг, избрана за проба от тестовото меню, VeriSeq NIPT Assay Software съобщава дали е открита аномалия, или не. В основния скрининг всички аномалии са анеуплоидии. За общогеномния скрининг аномалията може да бъде анеуплоидия или частична делеция или дупликация.

## <span id="page-31-2"></span>Компоненти на VeriSeq NIPT Assay Software

VeriSeq NIPT Assay Software непрекъснато работи и следи нови данни за секвениране, когато се добавят към папката Input (Входни данни) на локалния сървър. Когато се задейства ново изпълняване на секвениране, потокът се задейства, както следва.

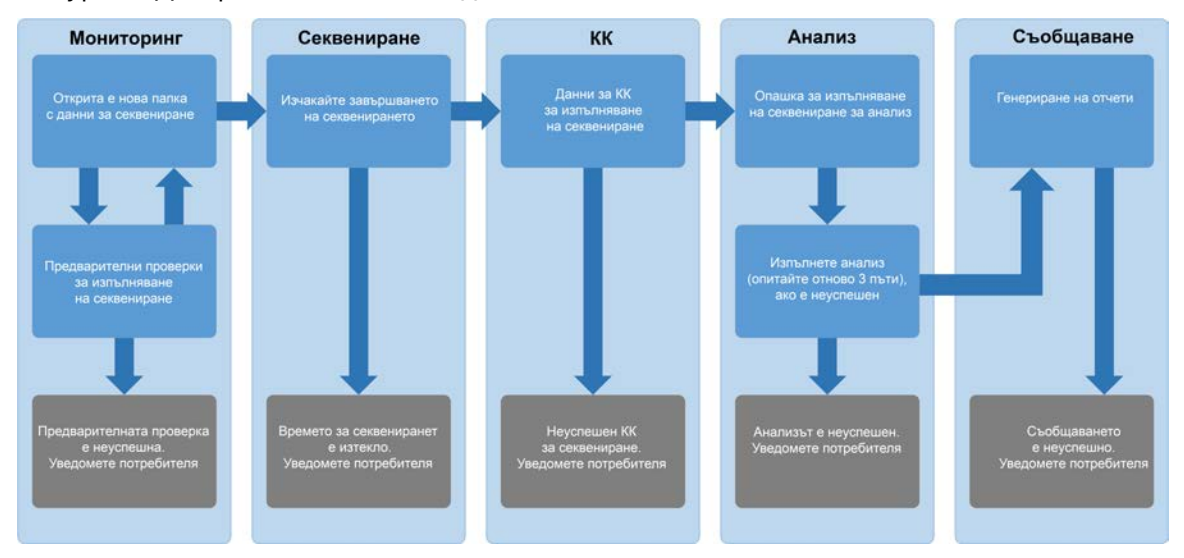

#### Фигура 3 Диаграма на потока от данни

- 1. **Мониторинг** Предварително проверява валидността на новото изпълняване на секвениране. Когато софтуерът открие ново изпълняване на секвениране, се извършват следните проверки за валидност:
	- a. Проверява дали параметрите на изпълняването са съвместими с очакваните стойности.
	- b. Асоциира поточната клетка с известна съществуваща линия на обединяване.
	- c. Потвърждава, че обединяването не е било обработвано преди това. Системата не позволява повторни изпълнявания.

Ако някоя проверка е неуспешна, потребителят се уведомява чрез системата за уведомяване по имейл и чрез записа Alerts (Предупреждения) в уеб потребителския интерфейс (UI).

- 2. **Секвениране** Непрекъснато следи за завършването на изпълняването на секвениране. Задава се таймер, който определя времето за изчакване за завършване на изпълняването. Ако времето е изтекло, потребителят се уведомява чрез системата за уведомяване по имейл и чрез записа Alerts (Предупреждения) в уеб потребителския интерфейс.
- 3. **КК** Изследва InterOp файловете за КК, генерирани от секвенсера. VeriSeq NIPT Assay Software проверява общия брой клъстери, плътността на клъстерите и оценките за качество на разчитанията. Ако критериите за КК са изпълнени неуспешно, потребителят се уведомява чрез системата за уведомяване по имейл и чрез записа Alerts (Предупреждения) в уеб потребителския интерфейс.
- 4. **Анализ** Управлява опашката за анализ за множество изпълнявания на секвениране, генерирани от различни инструменти, конфигурирани със сървъра. Сървърът обработва по една заявка за анализ на принципа First In, First Out (Първият влязъл излиза първи, FIFO). След като анализът приключи успешно, се стартира следващият насрочен анализ в опашката. Ако изпълняването на анализ е неуспешно или времето изтече, VeriSeq NIPT Assay Software автоматично рестартира анализа до три пъти. След всеки неуспех потребителят се уведомява чрез системата за уведомяване по имейл и чрез записа Alerts (Предупреждения) в уеб потребителския интерфейс.

5. **Изготвяне на отчети**– Генерира отчета, който съдържа крайните резултати след приключване на анализа. Ако настъпи неуспех и не се генерират отчети, потребителят се уведомява чрез системата за уведомяване по имейл и чрез записа Alerts (Предупреждения) в уеб потребителския интерфейс.

### <span id="page-33-0"></span>**Задачи за VeriSeq NIPT Assay Software**

VeriSeq NIPT Assay Software изпълнява както автоматизирани, така и инициирани от потребителя задачи.

### **Автоматизирани задачи**

VeriSeq NIPT Assay Software изпълнява следните автоматизирани задачи:

- **Събиране и съхранение на записи за приготвяне на проби** Произвежда набор от изходни файлове в края на всяка стъпка и ги съхранява в папката ProcessLogs, намираща се в папката Output. Направете справка с *[Файлова структура на отчетите](#page-63-3)* на страница 53 (Структура на файловете с отчети) за общ преглед и с *[Отчети за процеса](#page-87-2)* на страница 77 (Отчети за процеса) за подробности.
- **Генериране на известия, имейли и известия за отчети** Наблюдава състоянието на валидност на партидата, обединяването и пробата по време на стъпките за подготовка на пробите и КК на данните за секвениране и резултатите от анализа на проба. Въз основа на тези проверки за валидиране VeriSeq NIPT Assay Software определя дали да продължи процеса и дали резултатите трябва да бъдат докладвани. VeriSeq NIPT Assay Software прекратява процеса, когато партида или обединяване са инвалидирани въз основа на резултатите от КК. Изпраща се известие по имейл до потребителя, генерира се отчет и се регистрира предупреждение в уеб потребителския интерфейс.
- **Анализ на данни от секвенцията** Анализира необработените данни от секвенцията за всяка проба, мултиплексирана в обединяването, използвайки интегрирания NIPT Analysis Software. VeriSeq NIPT Assay Software определя оценката за анеуплоидия за всяка проба. Системата не съобщава резултати за проби, инвалидирани или отменени от потребителя. За проби, които не отговарят на критериите за КК, се предоставя изрична обосновка за неуспеха; резултатите за неуспешната проба обаче се потискат. За повече информация направете справка с *[Отчет](#page-70-1) NIPT* [на страница 60](#page-70-1) (Отчет NIPT).
- **Генериране на файл с резултати** Предоставя примерни резултати във формат на файл със стойности, разделени с табулатори, който се записва в папката Output. За повече информация направете справка с *Отчет NIPT* [на страница 60](#page-70-1) (Отчет NIPT).
- **Генериране на отчет** VeriSeq NIPT Assay Software генерира допълнителна информация за резултатите, известия и отчети за процеса. За повече информация направете справка с *[Системни отчети](#page-63-0)* на страница 53 (Системни отчети).
- **Инвалидиране на проба, обединяване и партида**
	- **Инвалидиране на проба** VeriSeq NIPT Assay Software маркира отделни проби като невалидни, когато потребителят:
		- Изрично инвалидира пробата.
		- Инвалидира цялата плака по време на подготовката на библиотеката преди създаването на обединяванията.

Когато проба е маркирана като невалидна, автоматично се генерира Sample Invalidation Report (Отчет за инвалидиране на пробата), направете справка с *[Отчет за инвалидиране](#page-86-0) на проба* [на страница 76](#page-86-0) (Отчет за инвалидиране на пробата).

- **Генериране на отчет за инвалидиране на обединяване и партида** Обединяванията и партидите могат да бъдат инвалидирани само от потребителя. Инвалидираните обединявания не се обработват от системата. Обединяванията, вече създадени от невалидна партида, не се инвалидират автоматично и могат да бъдат допълнително обработени от системата. Нови обединявания обаче не могат да се създават от инвалидирана партида. Когато едно обединяване е инвалидирано, системата издава отчет за заявка за повторно тестване на обединяването при следните условия:
	- Партидата е валидна.
	- Няма повече налични обединявания за тази партида.
	- Броят на разрешените обединявания от партидата не е изчерпан.

За повече информация направете справка с *[Отчет за заявка за повторно тестване на](#page-87-1) обединяване* [на страница 77](#page-87-1) (Отчет за заявка за повторно тестване на обединяването).

#### • **Управление на повторно тестване**

- **Неуспешни обединявания** Неуспешните обединявания обикновено са обединявания, които не са покрили показателите за КК за секвенирането. VeriSeq NIPT Assay Software не продължава с обработката на неуспешни обединявания, ако изпълняването е прекратено. Секвенирайте повторно с втора аликвота за обединяване.
- **Неуспешни проби** Софтуерът позволява пробите да бъдат тествани повторно, ако се налага. Неуспешните проби трябва да бъдат включени в нова партида и обработени повторно чрез етапите на анализа.
- **Повторни изпълнявания** Системата не анализира повторно обединявания с проби, които преди това са били обработени и отчетени успешно. Повторно изпълняване на проба може да се извърши чрез повторно поставяне на пробата върху плака от нова партида.

### **Потребителски задачи**

VeriSeq NIPT Solution v2 позволява на потребителите да изпълняват задачи, както следва.

Използване на Workflow Manager (Мениджър на работния поток):

• Маркирайте следното като невалидно:

Документ № 1000000067940 v08 BUL ЗА IN VITRO ДИАГНОСТИЧНА УПОТРЕБА.

- Индивидуална проба.
- Всички проби в рамките на една партида.
- Всички проби, свързани с обединяване.
- Маркирайте дадена проба като отменена. След това VeriSeq NIPT Assay Software отбелязва резултата като отменен в окончателния отчет за резултатите.

С помощта на VeriSeq NIPT Assay Software:

- Конфигурирайте софтуера, който трябва да бъде инсталиран и интегриран в инфраструктурата на лабораторната мрежа.
- Променете конфигурационните настройки, например мрежовите настройки, местоположенията на споделените папки и управлението на потребителски акаунти.
- Прегледайте състоянието на системата и партидите, отчетите за обработка на резултатите и партидите, записите за активност и одит и резултатите от анализите.
- ЗАБЕЛЕЖКА Възможността за изпълнение на задачите зависи от разрешенията на потребителя. За повече информация направете справка с *[Задаване на](#page-42-0) [потребителски роли](#page-42-0)* на страница 32.

### <span id="page-35-0"></span>**Инструмент за обработка на секвениране**

VeriSeq NIPT Assay Software управлява изпълняванията на секвениране, генерирани от инструментите за секвениране чрез Sequencing Handler (Инструмент за работа със секвениране). Той идентифицира нови изпълнявания на секвениране, проверява параметрите на изпълняването и корелира баркода на обединяването с известно обединяване, създадено по време на процеса на подготовка на библиотеката. Ако не може да бъде осъществено асоцииране, се генерира известие до потребителя и обработката на изпълняването на секвенирането се спира.

След като валидирането приключи успешно, VeriSeq NIPT Assay Software продължава да наблюдава изпълняванията на секвениране за завършване. Завършените изпълнявания на секвениране се поставят на опашка за обработка от Analytic Pipeline Handler (Инструмент за обработка на аналитична линия) (за повече информация направете справка с *[Инструмент за](#page-36-0) [обработка на аналитична линия](#page-36-0)* на страница 26).

### **Съвместимост на изпълняване на секвениране**

VeriSeq NIPT Assay Software анализира само изпълнявания на секвениране, които са съвместими с аналитичния работен поток cfDNA.

Използвайте само съвместими методи за секвениране и версии на софтуера, за да генерирате обозначавания на бази.
ЗАБЕЛЕЖКА Редовно наблюдавайте показателите за ефективност на данните от секвенирането, за да сте сигурни, че качеството на данните е в рамките на спецификацията.

Модулът VeriSeq NIPT Local Run Manager конфигурира секвенирането, като използва следните параметри за разчитане:

- Изпълняване със сдвоени краища с 2 x 36 цикъла на четене.
- Двойно индексиране с две четения на индекси от по 8 цикъла.

### **Инструмент за обработка на аналитична линия**

Инструментът за обработка на аналитична линия стартира линията за анализ за откриване на анеуплоидия. Линията обработва по едно изпълняване на секвениране в даден момент със средна продължителност под 5 часа за всяко обединяване. Ако анализът не успее да обработи обединяването или не завърши анализа поради прекъсване на захранването или изчакване, инструментът за обработка на аналитична линия стартира линията за анализ автоматично изисква изпълняването. Ако обработката на обединяването се провали три последователни пъти, инструментът за обработка на аналитична линия маркира изпълняването като неуспешно и генерира съобщение за грешка.

Успешното изпълняване на анализ задейства генерирането на отчета NIPT. За повече информация направете справка с *Отчет NIPT* [на страница 60](#page-70-0) (Отчет NIPT).

#### **Време за изчакване на работния процес и изисквания за съхранение**

Аналитичният работен поток за cfDNA е обект на следните ограничения за изчакване и съхранение.

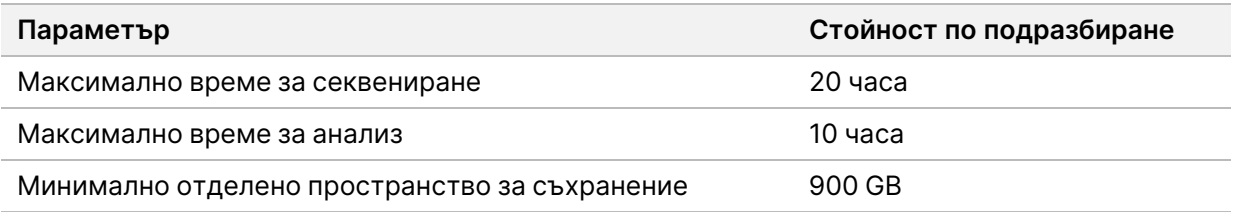

# Уеб потребителски интерфейс

VeriSeq NIPT Assay Software хоства локален уеб потребителски интерфейс (UI), който позволява лесен достъп до локалния сървър от всяка точка на мрежата. Уеб потребителският интерфейс предоставя следните функции:

ЗАБЕЛЕЖКА Уеб потребителският интерфейс на VeriSeq NIPT Assay Software не поддържа използването на мобилни устройства.

- **View recent activities** (Преглед на последните дейности) Идентифицира стъпките, изпълнени по време на изпълняването на анализа. Потребителят се предупреждава за много от тези дейности от системата за уведомяване по имейл. За повече информация направете справка с *[Известия в софтуера за анализ](#page-97-0)* на страница 87.
- **View errors and alerts** (Преглед на грешки и предупреждения) Идентифицира проблеми, които могат да попречат на анализа да продължи по-нататък. Съобщенията за грешки и предупреждения се изпращат на потребителя чрез системата за уведомяване по имейл. За повече информация направете справка с *[Известия в софтуера за анализ](#page-97-0)* на страница 87.
- **Configure the server network settings** (Конфигуриране на мрежовите настройки на сървъра) Персоналът на Illumina обикновено конфигурира мрежата по време на инсталацията на системата. Може да се наложат модификации, ако локалната мрежа изисква ИТ промени. За повече информация направете справка с *[Конфигуриране на настройките на мрежата и](#page-45-0) сървъра* [на страница 35](#page-45-0) (Конфигуриране на мрежовите настройки на сървъра).
- **Manage server access** (Управление на достъпа до сървъра) Локалният сървър позволява достъп на ниво администратор и оператор. Тези нива на достъп контролират преглеждането на записите за активността, предупрежденията и грешките и промяна на настройките за мрежи и картографиране на данни. За повече информация направете справка с *[Управление](#page-41-0) [на потребители](#page-41-0)* на страница 31 (Управление на потребители).
- **Configure sequencing data folder** (Конфигуриране на папката с данни за секвенирането) По подразбиране сървърът съхранява данни за секвенирането. Въпреки това може да се добави централна NAS за разширяване на капацитета за съхранение. За повече информация направете справка с *[Съпоставяне на сървърни дялове](#page-56-0)* на страница 46 (Съпоставяне на сървърни дялове).
- **Configure email notification subscribers list** (Конфигуриране на абонати за уведомление по имейл) – Управлява списък с абонати за получаване на известия по имейл, съдържащи съобщения за грешки и предупреждения за процеса на анализ. За повече информация направете справка със *[Конфигуриране на системни известия по имейл](#page-47-0)* на страница 37 (Системни известия по имейл).
- **Reboot or shutdown the server** (Рестартиране или изключване на сървъра) Рестартира или изключва сървъра, ако е необходимо. Може да се наложи рестартиране или изключване, за да влезе в сила настройката на конфигурацията, или като средство за отстраняване на повреда на сървър. За повече информация направете справка с *[Рестартиране на сървъра](#page-57-0)* на [страница 47](#page-57-0) (Рестартиране на сървъра) и *[Изключване на сървъра](#page-58-0)* на страница 48 (Изключване на сървъра).
- **Configure database backup encryption** (Конфигуриране на шифроване на резервно копие за база данни) – Позволява шифроване и задаване на парола за шифроване за резервни копия на база данни на сървъра. Тази функция също така позволява на генерирането на временно, нешифровано резервно копие. За повече информация направете справка с *[Конфигуриране на](#page-48-0) [шифроване на резервно копие](#page-48-0)* на страница 38 (Конфигуриране на шифроване на резервно копие).
- **Configure network passwords** (Конфигуриране на мрежови пароли) Задайте мрежови пароли за комуникация между сървъра и двата секвенсера и инструментите VeriSeq NIPT Microlab STAR. За повече информация направете справка с *[Конфигуриране на мрежови пароли](#page-49-0)* на [страница 39](#page-49-0) (Конфигуриране на мрежови пароли).

### **Лицензионно споразумение с краен потребител**

Когато влезете за пръв път в уеб потребителския интерфейс, от вас се изисква да приемете лицензионното споразумение за краен потребител (EULA). За да изтеглите лицензионното споразумение на вашия компютър, изберете **Download EULA** (Изтегляне на EULA). Софтуерът изисква да приемете EULA, преди да можете да продължите да работите с уеб потребителския интерфейс.

След като приемете EULA, можете да се върнете на страницата на EULA и да изтеглите документа, ако е необходимо.

### **Конфигуриране на уеб потребителския интерфейс**

Изберете иконата Settings (Настройки) за достъп до падащ списък с конфигурационни настройки. Настройките се показват въз основа на ролята на потребителя и свързаните с нея разрешения. За повече информация, направете справка с *[Задаване на потребителски роли](#page-42-0)* на страница 32 (Задаване на потребителски роли).

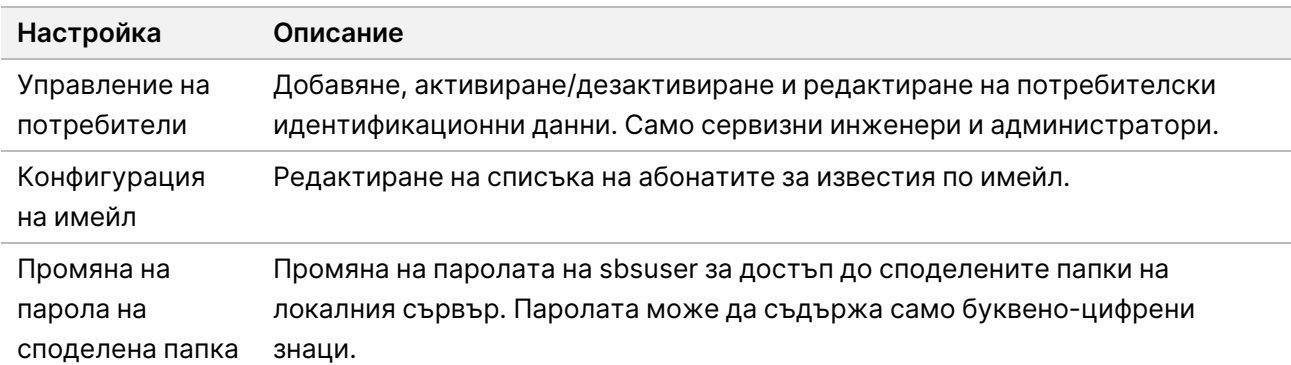

ЗАБЕЛЕЖКА Техниците нямат достъп до тези функции.

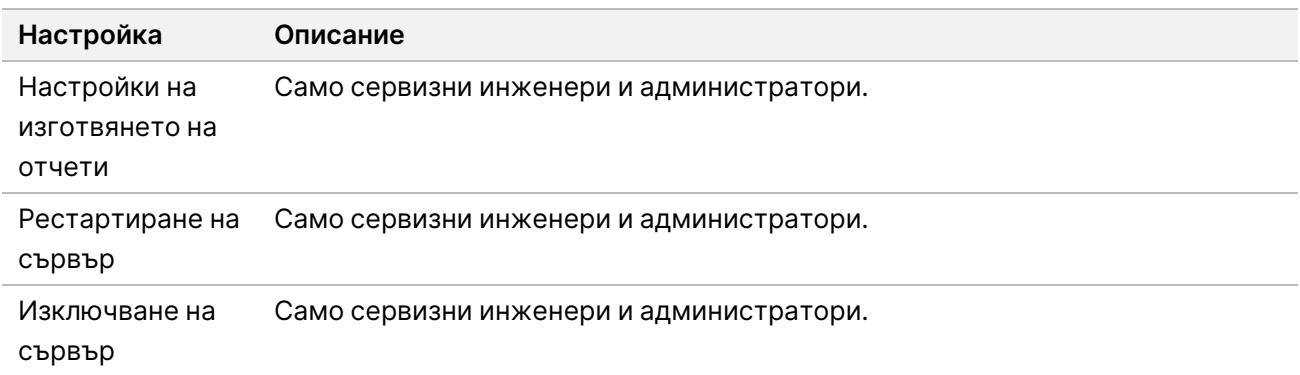

### **Влизане в уеб потребителския интерфейс**

Влезете в интерфейса на VeriSeq NIPT Assay Software, както следва.

- 1. На компютър, свързан към същата мрежа като локалния сървър, отворете един от следните уеб браузъри:
	- Chrome v69 или по-нова версия
	- Firefox v62 или по-нова версия
	- Internet Explorer v11 или по-нова версия
- 2. Въведете IP адреса на сървъра или името на сървъра, предоставено от Illumina при инсталацията, еквивалентно на https://<Onsite Server IP address>/login. (напр. https://10.10.10.10/login).
- 3. Ако се появи предупреждение за защита на браузъра, добавете изключение за защита, за да продължите към екрана за вход.

Предупреждението за защита показва, че на компютъра не е инсталиран сертификатът за слой със защитени сокети (SSL). Следвайте инструкциите в *[Изтегляне и инсталиране на](#page-46-0) сертификат* [на страница 36,](#page-46-0) за да инсталирате този сертификат.

4. В екрана за влизане въведете потребителско име и парола, чувствителни към главни/малки букви, предоставени от Illumina, след което изберете **Log In** (Влизане).

### **Таблото за управление**

След като влезете в системата, се показва таблото за управление на VeriSeq NIPT Assay Software v2. Таблото за управление е основният прозорец за навигация. За да се върнете към таблото за управление по всяко време, изберете елемента от менюто **Dashboard** (Табло за управление).

ЗАБЕЛЕЖКА След 10 минути неактивност VeriSeq NIPT Assay Software автоматично извежда текущия потребител от системата.

Таблото за управление винаги показва последните 50 дейности, които са били регистрирани (ако има по-малко от 50, то показва само тези, които са регистрирани). За да изтеглите предходните 50 дейности и да прегледате историята на активността, изберете **Previous** (Предходен) в долния десен ъгъл на таблицата с дейности.

#### **Преглед на последни дейности**

Разделът Recent Activities (Последни дейности) съдържа кратко описание на последните дейности на VeriSeq NIPT Assay Software и локалния сървър.

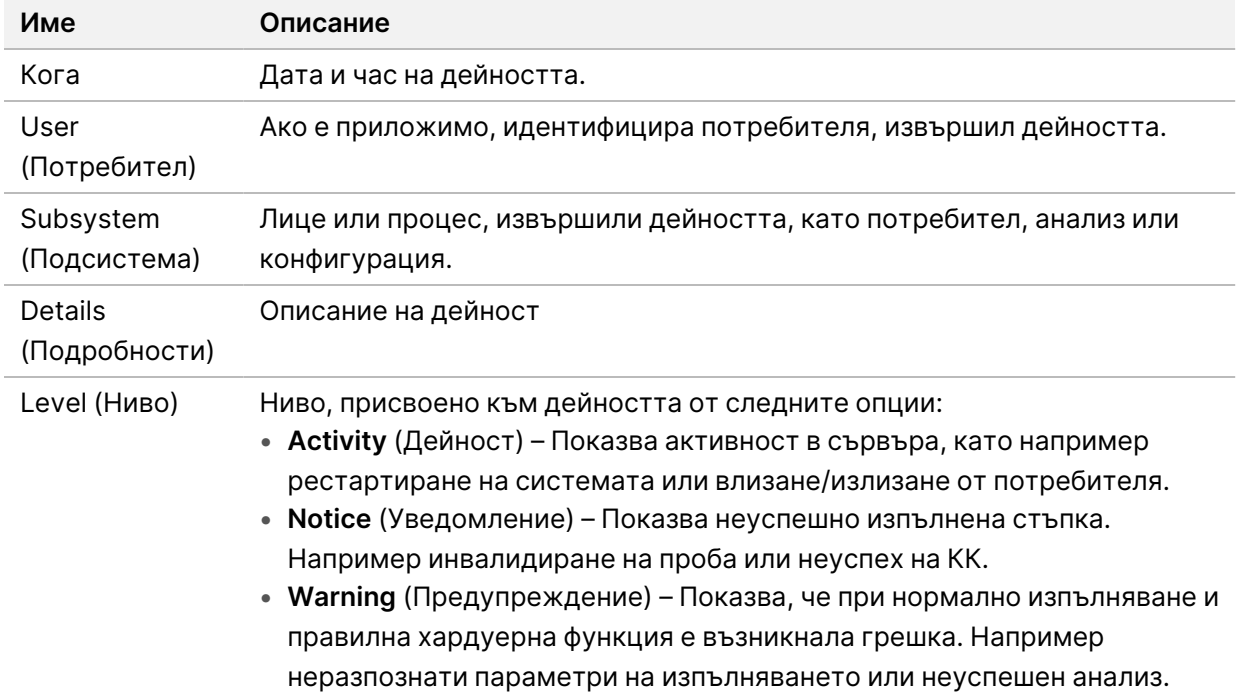

#### **Преглед на последните грешки**

Разделът Recent Errors (Последни грешки) съдържа кратко описание на последните грешки на софтуера и сървъра.

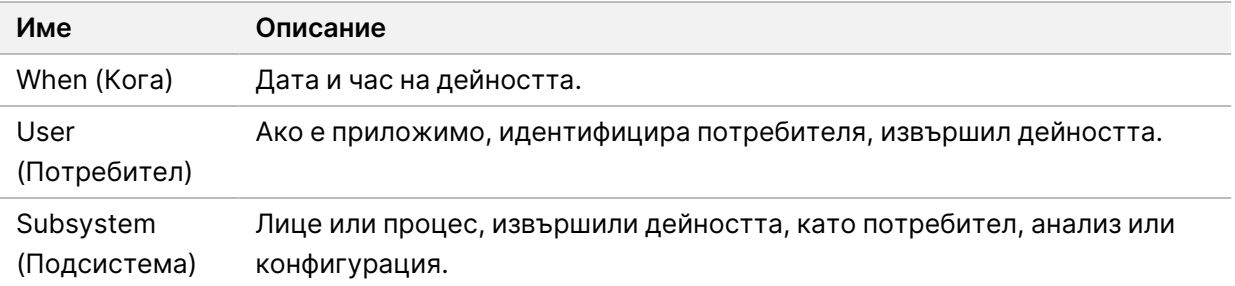

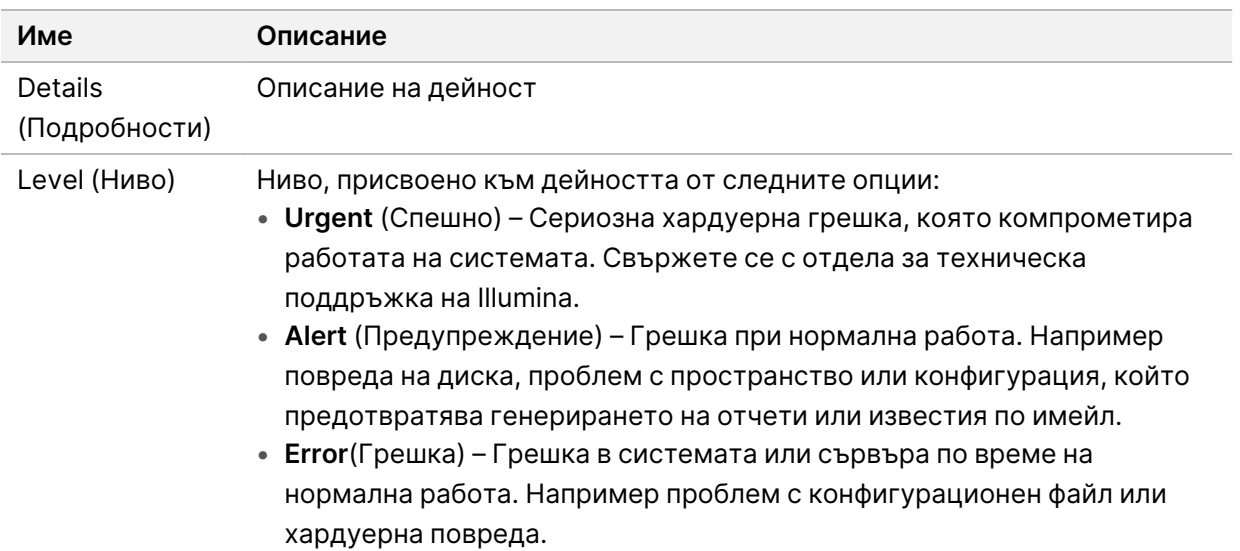

#### **Преглед на състоянието и известията на системата**

Разделът **Server Status** (Състояние на сървъра) показва следната информация.

- **Date** (Дата) Текущи дата и час.
- **Time zone** (Часова зона) Конфигурирана за сървъра часова зона. Информацията за часовата зона се използва за имейли, предупреждения и дата и час на отчета.
- **Hostname** (Име на хоста) Името на системата се състои от името на мрежовия хост и името на системата за имена на домейни (DNS).
- **Disk space usage** (Използване на дисково пространство) Процент дисково пространство, което в момента се използва за съхранение на данни.
- **Software** (Софтуер) Софтуерна регулаторна конфигурация (напр. CE-IVD).
- **Version** (Версия) Версия на VeriSeq NIPT Assay Software v2.

<span id="page-41-0"></span>Резюмето може да показва и бутон **Server alarm** (Аларма на сървъра), който заглушава алармата на RAID контролера. Този бутон се появява само за администратори. Ако натиснете този бутон, свържете се с отдела за техническа поддръжка на Illumina за допълнителна помощ.

### **Управление на потребители**

ЗАБЕЛЕЖКА Само сервизни инженери и администратори имат разрешение да добавят, редактират или изтриват разрешения за техници и други потребители на тяхното ниво.

#### <span id="page-42-0"></span>**Задаване на потребителски роли**

Потребителските роли дефинират потребителския достъп и правата за изпълнение на определени задачи.

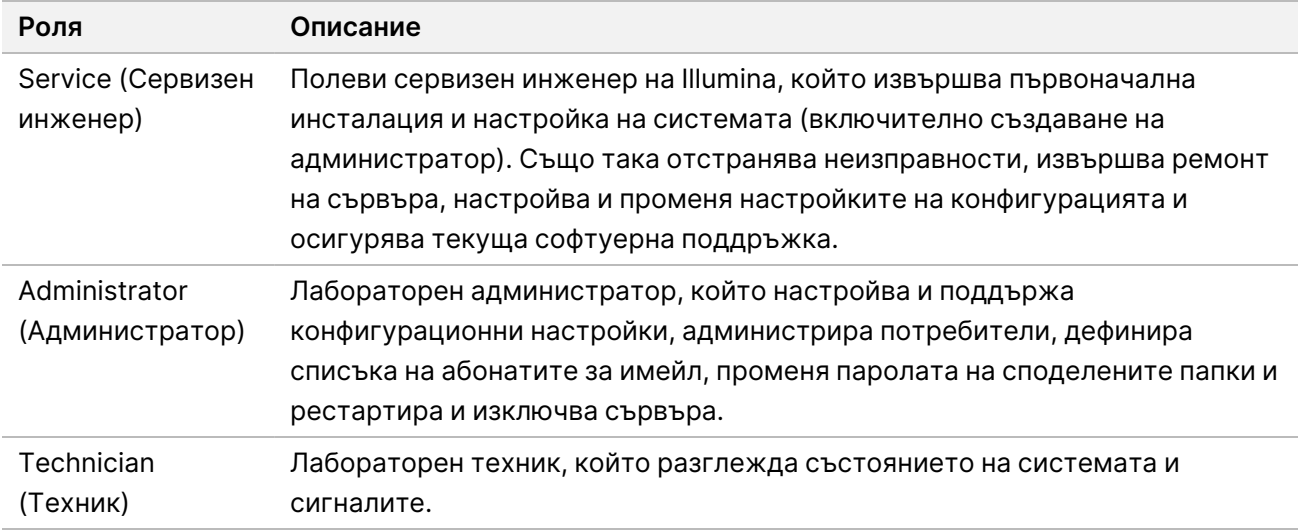

#### **Добавяне на потребители**

При първоначална инсталация полевият сервизен инженер на Illumina добавя потребителя Administrator (Администратор).

Добавете потребител, както следва.

1. От екрана User Management (Управление на потребители) изберете **Add New User** (Добавяне на нов потребител).

ЗАБЕЛЕЖКА Всички полета са задължителни.

- 2. Въведете потребителското име. Изискванията са следните.
	- Само малки буквено-цифрени знаци (а z и 0 9).
	- Трябва да са с дължина 4 20 знака и да съдържат поне един цифрен знак.
	- Първият знак не може да бъде цифрен.

ЗАБЕЛЕЖКА Потребителското име не е чувствително към малки и главни букви.

VeriSeq NIPT Assay Software използва потребителски имена, за да идентифицира лицата, участващи в различните аспекти на обработката на анализите и взаимодействията с VeriSeq NIPT Assay Software.

3. Въведете пълното име на потребителя. Пълното име се показва само в потребителския профил.

Документ № 1000000067940 v08 BUL ЗА IN VITRO ДИАГНОСТИЧНА УПОТРЕБА.

- 4. Въведете и потвърдете паролата. Паролите трябва да са с дължина 8 – 20 знака и да съдържат поне една главна буква, една малка буква и един цифрен знак.
- 5. Въведете имейл адрес за потребителя. За всеки потребител се изисква уникален имейл адрес.
- 6. Изберете желаната потребителска роля от падащия списък.
- 7. Изберете полето **Active** (Активен), за да активирате потребителя незабавно, или премахнете отметката от полето, за да активирате потребителя по-късно (т.е. след обучение).
- 8. Изберете **Save** (Записване) двукратно, за да запазите и потвърдите промените. Сега новият потребител се появява на екрана User Management (Управление на потребители).

### **Редактиране на потребители**

Редактирайте информацията за потребителя, както следва.

- 1. От екрана User Management (Управление на потребители) изберете потребителското име.
- 2. Редактирайте информацията за потребителя и след това изберете **Save** (Записване).
- 3. Изберете **Save** (Записване) отново, за да потвърдите промените. Промените в потребителя се появяват на екрана User Management (Управление на потребители).

#### **Дезактивиране на потребители**

Дезактивирайте даден потребител, както следва.

- 1. От екрана User Management (Управление на потребители) изберете потребителското име.
- 2. Изчистете полето **Activate** (Активиране) и след това изберете **Save** (Записване).
- 3. В съобщението за потвърждение изберете **Save** (Записване). Състоянието на потребителя се променя на Disabled (Дезактивиран) на екрана User Management (Управление на потребители).

### **Управление на споделено мрежово устройство**

#### ЗАБЕЛЕЖКА Само сервизни инженери или администратори имат разрешение да добавят, редактират или изтриват местоположенията в споделената папка.

#### **Добавяне на споделено мрежово устройство**

Конфигурирайте системата да съхранява данни за секвениране на специално NAS, а не на сървъра, свързан към системата за секвениране. NAS може да осигури по-голям капацитет за съхранение и непрекъснато архивиране на данни.

- 1. От Dashboard (Табло за управление) изберете **Folders** (Папки).
- 2. Изберете **Add folder** (Добавяне на папка).
- 3. Въведете следната информация, предоставена от ИТ администратора:
	- **Location** (Местоположение) Пълен път до местоположението на NAS, включително папката, в която се съхраняват данните.
	- **Username** (Потребителско име) Потребителско име, определено за локалния сървър, когато осъществява достъп до NAS.
	- **Password** (Парола) Парола, определена за локалния сървър, когато осъществява достъп до NAS.
- 4. Изберете **Save** (Записване).
- 5. Изберете **Test** (Тестване) за тест на връзката с NAS. Ако връзката е неуспешна, потвърдете името на сървъра, името на местоположението, потребителското име и паролата с ИТ администратора.
- 6. Рестартирайте сървъра, за да приложите промените.

ЗАБЕЛЕЖКА Конфигурация на споделено мрежово устройство може да поддържа само една папка с данни за секвениране.

#### **Редактиране на споделено мрежово устройство**

- 1. От Dashboard (Табло за управление) изберете **Folders** (Папки).
- 2. Редактирайте пътя Location (Местоположение) и изберете **Save** (Записване).
- 3. Изберете **Test** (Тестване) за тест на връзката с NAS.

Ако връзката е неуспешна, потвърдете името на сървъра, името на местоположението, потребителското име и паролата с ИТ администратора.

#### **Изтриване на споделено мрежово устройство**

- 1. От Dashboard (Табло за управление) изберете **Folders** (Папки).
- 2. Изберете пътя в Location (Местоположение), за да извършите промените.
- 3. Изберете **Delete** (Изтриване), за да премахнете външната папка за секвениране.

## **Конфигуриране на настройките на мрежата и сертификата**

Полевият сервизен инженер на Illumina използва екрана за мрежова конфигурация, за да конфигурира настройките на мрежата и сертификата по време на първоначалната инсталация. ЗАБЕЛЕЖКА Само сервизните инженери и администраторите имат разрешение да променят настройките на мрежата и сертификатите.

- 1. От Dashboard (Табло за управление) изберете **Configuration** (Конфигуриране).
- 2. Изберете раздела **Network Configuration** (Мрежова конфигурация) и конфигурирайте мрежовите настройки, както е подходящо.
- 3. Изберете раздела **Certification Configuration** (Конфигуриране на сертификат) за генериране на сертификат за слой със защитени сокети (SSL).

#### **Конфигуриране на настройките на сертификата**

Сертификатът "Слой със защитени сокети" (SSL) е файл с данни, който позволява защитена връзка от локалния сървър към браузър.

- 1. Използвайте раздела Certificate Configuration (Конфигуриране на сертификат), за да конфигурирате следните настройки на SSL сертификата:
	- **Laboratory Email** (Имейл на лабораторията) Имейл за връзка в лабораторията за тестване (изисква валиден формат на имейл адрес).
	- **Organization Unit** (Организационно звено) Отдел.
	- **Organization** (Организация) Име на лабораторията за тестване.
	- **Location** (Местоположение) Пощенски адрес на лабораторията за тестване.
	- **State** (Щат) Щат на лабораторията за тестване.
	- **Country** (Държава) Държава на лабораторията за тестване.
	- **Certificate Thumbprint (SHA1)** (Отпечатък на сертификат [SHA1]) Идентификационен номер за сертифициране.

SHA1 гарантира, че потребителите не получават предупреждения за сертификат при получаване на достъп до VeriSeq NIPT Assay Software v2. SHA1 се появява след генериране или повторно генериране на сертификат. За повече информация направете справка с *[Повторно генериране на сертификат](#page-47-1)* на страница 37 (Повторно генериране на сертификат).

<span id="page-45-0"></span>2. Изберете **Save** (Записване) за прилагане на направените промени.

### **Конфигуриране на настройките на мрежата и сървъра**

ЗАБЕЛЕЖКА Координирайте всички промени в настройките на мрежата и сървъра с ИТ администратора, за да избегнете грешки в сървърната връзка.

1. Използвайте раздела Network Configuration (Конфигурация на мрежата), за да конфигурирате следните настройки на мрежата и локалния сървър:

- **Static IP Address** (Статичен IP адрес) IP адрес, зададен за локалния сървър.
- **Subnet Mask** (Маска на подмрежа) Маска на подмрежа на локалната мрежа.
- **Default Gateway Address** (Адрес на шлюза по подразбиране) IP адрес на рутера по подразбиране.
- **Hostname** (Име на хоста) Определено име за препратка към локалния сървър в мрежата (дефинирано като localhost по подразбиране).
- **DNS Suffix** (DNS суфикс) Зададен DNS суфикс.
- **Nameserver 1 and 2** (Сървър за име 1 и 2) IP адреси или имена на DNS сървъри.
- **NTP Time Server 1 and 2** (NTP сървър за час 1 и 2) Сървъри за синхронизация на часа по протокола за мрежово време (NTP).
- **MAC Address** (MAC адрес) MAC адрес на сървърната мрежа (само за четене).
- **Timezone** (Часова зона) Локална часова зона на сървъра.
- 2. Уверете се, че записите са правилни и след това изберете **Save** (Записване), за да рестартирате сървъра и да приложите направените промени.

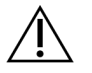

#### ВНИМАНИЕ

Неправилните настройки могат да нарушат връзката със сървъра.

#### <span id="page-46-0"></span>**Изтегляне и инсталиране на сертификат**

За да изтеглите и инсталирате SSL сертификат за VeriSeq NIPT Assay Software v2:

- 1. От Dashboard (Табло за управление) изберете **Configuration** (Конфигуриране).
- 2. Изберете раздела **Certification Configuration** (Конфигуриране на сертификат).
- 3. Изберете **Download Certificate** (Изтегляне на сертификат) от екрана Network Configuration (Мрежова конфигурация).

Изтегля се файлът със сертификат root\_cert.der.

ЗАБЕЛЕЖКА Ако бъдете подканени да запишете файла, изберете лесно запомнящо се място. Ако не, посочете местоположението за изтегляне по подразбиране. Някои браузъри автоматично записват файла в папка за изтегляния.

- 4. Придвижете се до папката на вашия компютър, където сте запазили файла.
- 5. Щракнете с десен бутон върху файла **root\_cert.der** и изберете **Install Certificate** (Инсталиране на сертификат).
- 6. Ако се покаже прозорец Security Warning (Предупреждение за сигурност), изберете **Open** (Отваряне), за да отворите файла.

Отваря се Certificate Import Wizard (Съветник за импортиране на сертификати).

- 7. В прозореца Welcome (Добре дошли) за Certificate Import Wizard (Съветник за импортиране на сертификати) изберете **Local Machine** (Локална машина) за Store Location (Местоположение за съхранение) и след това изберете **Next** (Напред).
- 8. Изберете опцията за **Place all certificates in the following store** (Записване на всички сертификати в следното местоположение) и след това изберете бутона **Browse...** (Преглед...).
- 9. В прозореца Select Certificate Store (Изберете място за сертификати) изберете **Trusted Root Certification Authorities** (Надеждни главни сертифициращи органи) **OK**.
- 10. Уверете се, че в полето Certificate Store (Място за сертификати) е показано Trusted Root Certification Authorities (Надеждни главни сертифициращи органи) и след това изберете **Next** (Напред).
- 11. В прозореца Completing the Certificate Import Wizard (Завършване на съветник за импортиране на сертификати) изберете **Finish** (Край).
- 12. Ако се покаже прозорец Security Warning (Предупреждение за сигурност) изберете **Yes** (Да) за инсталиране на сертификата.
- <span id="page-47-1"></span>13. В диалоговия прозорец за успешно импортиране изберете **OK** за излизане от съветника.

### **Повторно генериране на сертификат**

ЗАБЕЛЕЖКА Само сервизни инженери и администратори имат разрешение за повторно генериране на сертификати и рестартиране на системата.

За да генерирате повторно сертификат след промяна на настройките на мрежата или сертификата:

- 1. От екрана Network Configuration (Мрежова конфигурация) изберете **Regenerate Certificate** (Повторно генериране на сертификат).
- <span id="page-47-0"></span>2. Изберете **Regenerate Certificate and Reboot** (Повторно генериране на сертификат и рестартиране), за да продължите, или изберете **Cancel** (Отказ), за да излезете.

### **Конфигуриране на системни известия по имейл**

Софтуерът за анализ VeriSeq NIPT v2 комуникира с потребителите, като изпраща известия по имейл, показващи напредъка на анализа, и предупреждения за грешки или необходими действия на потребителя. За информация относно известията по имейл, изпращани от системата, направете справка с *[Известия в софтуера за анализ](#page-97-0)* на страница 87 (Известия от софтуера за анализ VeriSeq NIPT Assay Software v2).

Уверете се, че настройките за нежелана поща по имейл позволяват известия по имейл от сървъра. Известията по имейл се изпращат от акаунт с име VeriSeq@<customer email domain>, където <customer email domain> се определя от местния ИТ екип, когато сървърът се инсталира.

#### **Създаване на списък с абонати по имейл**

Известията по имейл се изпращат до списък с посочени абонати.

Задайте списък с абонати, както следва.

- 1. От Dashboard (Табло за управление) изберете иконата Settings (Настройки).
- 2. Изберете **Email Configuration** (Конфигуриране на имейл).
- 3. В полето Subscribers (Абонати) въведете имейл адреси, разделени със запетаи. Проверете дали имейл адресите са въведени правилно. Софтуерът не проверява формата на имейл адреса.
- 4. Изберете **Save** (Записване).
- 5. Изберете **Send test message** (Изпращане на тестово съобщение) за генериране на тестов имейл до списъка с абонати.

Проверете входящата си поща, за да проверите дали имейлът е изпратен.

ЗАБЕЛЕЖКА Уверете се, че сте избрали бутона **Save** (Записване) преди да изпратите тестово съобщение. Изпращането на тестово съобщение, преди да го запишете, отхвърля всички промени.

### <span id="page-48-0"></span>**Конфигуриране на шифроване на резервно копие**

VeriSeq NIPT Assay Software v2 позволява на администраторите да активират или деактивират шифроване на резервно копие. Администраторите също могат да задават или актуализират паролата за шифроване на резервно копие на база данни. Тази парола е необходима за възстановяване на резервно копие на база данни. Не забравяйте да съхранявате паролата на сигурно място за бъдещи справки.

ЗАБЕЛЕЖКА Само администраторите имат разрешение да настроят шифроване на резервно копие на база данни.

Задайте следното шифроване на резервно копие.

- 1. От Dashboard (Табло за управление) изберете иконата Settings (Настройки).
- 2. Изберете **Backup Encryption** (Шифроване на резервно копие).
- 3. Изберете полето **Encrypt Backups** (Шифроване на резервни копия).
- 4. В полето **Encryption Password** (Парола за шифроване) въведете предпочитаната парола за шифроване.
- 5. Въведете същата парола в полето **Confirm Password** (Потвърждаване на парола).
- 6. Изберете **Save** (Записване).

#### **Генериране на нешифровано резервно копие**

VeriSeq NIPT Assay Software позволява на администраторите да генерират файл с нешифровано резервно копие, който може да се използва от техническата поддръжка на Illumina. Файлът с нешифровано резервно копие съществува само 24 часа, преди да бъде автоматично изтрит.

ЗАБЕЛЕЖКА Само администраторите имат разрешение за генериране на нешифровано резервно копие.

Създайте нешифровано резервно копие, както следва.

- 1. От Dashboard (Табло за управление) изберете иконата Settings (Настройки).
- 2. Изберете **Backup Encryption** (Шифроване на резервно копие).
- 3. Изберете **Generate Unencrypted Backup** (Генериране на нешифровано резервно копие)
- 4. Изберете **Yes** (Да) в прозореца за потвърждение. Показва се подкана, потвърждаваща заявката за нешифровано резервно копие.
- 5. Изберете **OK**.

Можете да потвърдите създаването на нешифровано резервно копие, като се върнете към Dashboard (Табло за управление) на VeriSeq NIPT Assay Software и прегледате таблицата Recent Activities (Последни дейности). Нова дейност трябва да потвърди успешното създаване на нешифровано резервно копие.

### <span id="page-49-0"></span>**Конфигуриране на мрежови пароли**

Администраторът или полевият сервизен инженер на Illumina може да използват страницата Мрежови пароли, за да конфигурират пароли за комуникация между компонентите на локалния сървър и VeriSeq NIPT Solution v2.

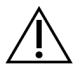

#### ВНИМАНИЕ

Само сервизните инженери и администраторите имат разрешение да променят паролите на мрежата.

Конфигурирайте мрежовите пароли, както следва.

- 1. От Dashboard (Табло за управление) изберете иконата Settings (Настройки).
- 2. Изберете **Network Passwords** (Мрежови пароли).
- 3. В полето **Sequencer Password** (Парола на секвенсера) въведете парола за инструментите за секвениране.
- 4. Въведете отново паролата в полето **Confirm Password** (Потвърждаване на парола).

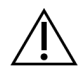

#### ВНИМАНИЕ

Актуализирането на паролата на секвенсера, докато тече изпълняване на секвениране, може да доведе до загуба на данни.

- 5. Изберете **Save Sequencer Password** (Запазване на паролата на секвенсера). Сървърът съхранява паролата за инструмента за секвениране. Актуализирайте всички инструменти, които са свързани към сървъра, за да се уверите, че те вече използват тази парола.
- 6. В полето **Automation Password** (Парола за автоматизация) въведете парола за VeriSeq NIPT Microlab STAR.

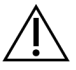

#### ВНИМАНИЕ

Актуализирането на паролата за автоматизация по време на подготовката на пробата може да доведе до загуба на данни.

Само сервизните инженери на Illumina могат да актуализират паролата за автоматизация за ML STAR. Преди да смените паролата, съхранена на сървъра, чрез уеб интерфейса, уверете се, че член на екипа на полевия сервиз на Illumina е посетил вашето работно място и е актуализирал паролата за ML STAR. Ако актуализирате паролата в уеб интерфейса на сървъра, без да я актуализирате в ML STAR, ще направите системата неизползваема.

- 7. Въведете отново паролата за ML STAR в полето **Confirm Password** (Потвърждаване на парола).
- 8. Изберете **Save Automation Password** (Запазване на парола за автоматизация). Сървърът съхранява паролата за ML STAR. Актуализирайте всички инструменти на ML STAR, които вече са свързани към сървъра, за да се уверите, че те използват тази парола.

### **Изход**

• Изберете иконата на потребителския профил в горния десен ъгъл на екрана и след това изберете **Log Out** (Изход).

## Анализ и изготвяне на отчети

След като се съберат данни за секвениране, те се демултиплексират, преобразуват във формат FASTQ, подравняват се към референтен геном и се анализират за откриване на анеуплоидия. В този раздел са описани различните показатели, които се определят за всяка отделна проба.

### **Демултиплексиране и генериране на FASTQ**

Данните от секвенирането, съхранявани във формат BCL, се обработват чрез софтуера за преобразуване bcl2fastq. Софтуерът за преобразуване bcl2fastq демултиплексира данни и преобразува BCL файлове в стандартни файлови формати FASTQ за анализ надолу по веригата. За всяко изпълняване на секвениране VeriSeq NIPT Assay Software създава примерна бланка (SampleSheet.csv). Този файл съдържа информация за пробата, предоставена на софтуера по време на процеса на подготовка на пробата (с помощта на софтуерния API). Тези бланки за проби съдържат заглавие с информация за изпълняването и дескриптори за пробите, обработени в определена поточна клетка.

Следната таблица предоставя подробни данни за бланката за проба.

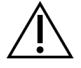

#### ВНИМАНИЕ

Не модифицирайте и не редактирайте този файл с бланка за проба. Той се генерира от системата и модификациите могат да причинят неблагоприятни ефекти надолу по веригата, включително неправилни резултати или неуспех на анализа.

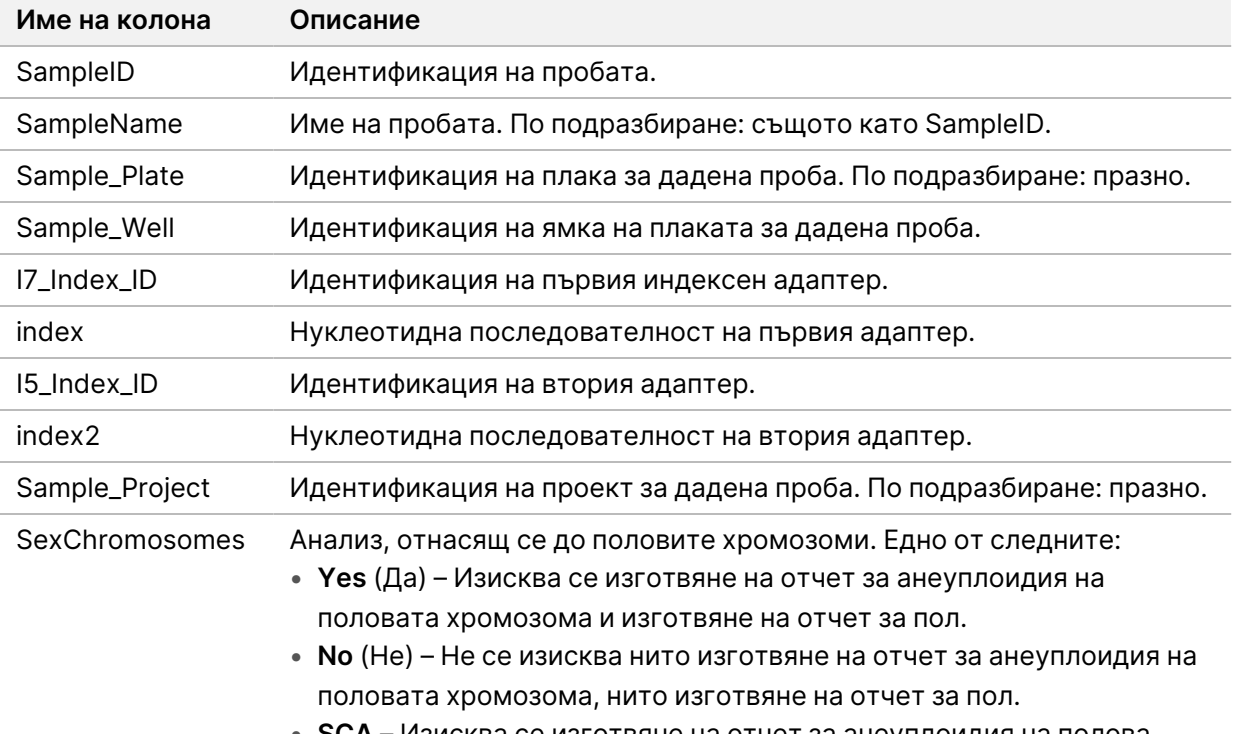

• **SCA** – Изисква се изготвяне на отчет за анеуплоидия на полова хромозома, не се изисква изготвяне на отчет за пол.

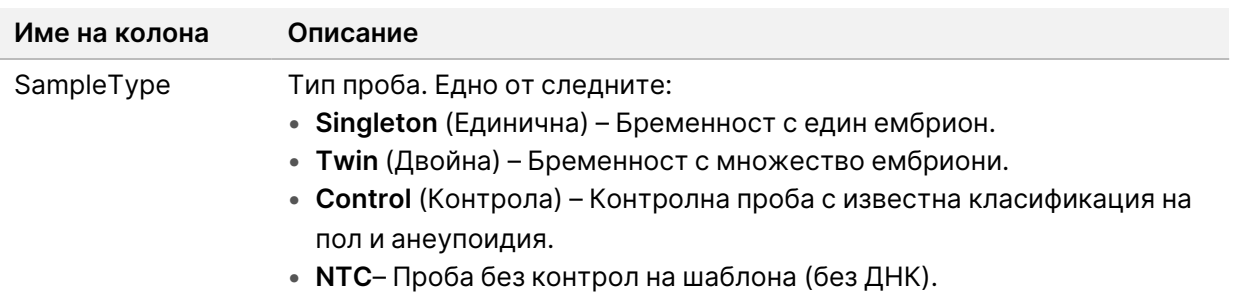

### **КК за секвениране**

Последователността на измерванията на КК идентифицира поточни клетки, които е вероятно да доведат до неуспешен анализ с голяма вероятност. Измерванията на плътността на клъстерите, филтърът за преминаване (PF) с разчитания на проценти, префазирането и фазата описват общото качество на данните за секвениране и са общи за много приложения за секвениране от следващо поколение. Предвиденото измерване на подравнено разчитане изчислява нивото на поточната клетка на дълбочината на секвениране. Ако данните с ниско качество са неуспешни за предвиденото измерване на подравнено разчитане, обработката на изпълняването се прекратява. За повече информация направете справка с *[Измервания и граници на КК за](#page-62-0) секвениране* [на страница 52.](#page-62-0)

### **Приблизителни стойности на фетална фракция**

Феталната фракция (FF) се отнася до процента на безклетъчна циркулираща ДНК в кръвна проба от майката, която е получена от плацентата. VeriSeq NIPT Assay Software използва информация както от разпределението на размера на фрагментите на cfDNA, така и от разликите в геномното покритие между cfDNA на майката и феталната такава, за да изчисли приблизителна стойност на феталната фракция.

### **Статистика, използвана при окончателната оценка**

За всички хромозоми данните за секвениране на сдвоени краища се подравняват с референтния геном (HG19). Уникалните недублирани подравнени разчитания се събират в пакети от по 100 kb. Съответният брой пакети се коригира за GC отклонения и в съответствие с предварително установено специфично за региона геномно покритие. Използвайки такъв нормализиран брой пакети, се извеждат статистически резултати за всяка автозома чрез сравняване на регионите на покритие, които могат да бъдат засегнати от анеуплоидия с останалите автозоми. Съотношение на логаритмично правдоподобие (LLR) се изчислява за всяка проба, като се вземат предвид тези резултати въз основа на покритието и приблизително изчислената FF. LLR е вероятността пробата да бъде засегната предвид наблюдаваното покритие и FF спрямо

 $1$ Kim, S.K., et al, Determination of fetal DNA fraction from the plasma of pregnant persons using sequence read counts, Prenatal Diagnosis Aug 2015; 35(8):810-5. doi: 10.1002/pd.4615

Документ № 1000000067940 v08 BUL ЗА IN VITRO ДИАГНОСТИЧНА УПОТРЕБА.

вероятността пробата да бъде незасегната при същото наблюдавано покритие. Изчисляването на това съотношение взема също предвид и приблизително изчислената несигурност във FF. За последващи изчисления се използва естественият логаритъм на съотношението. Софтуерът за анализ оценява LLR за всяка таргетна хромозома и всяка проба, за да осигури определяне на анеуплоидия.

Статистиката за хромозомите X и Y се различава от статистиката, използвана за автозомите. За плод, идентифициран като женски, SCA определянията изискват съответствие за класификация от LLR и от нормализирана хромозомна стойност.<sup>1</sup> Специфичните LLR резултати се изчисляват за [45,X] (синдром на Търнър) и за [47,XXX]. За плод, идентифициран като мъжки, SCA определяния [47,XXY] (синдром на Клайнфелтер) или [47,XYY] може да се основава на връзката между нормализираните хромозомни стойности за хромозоми X и Y (NCV\_X и NCV\_Y). Могат да се определят проби, отнасящи се до мъжки плод, за които NCV\_X е в диапазона, наблюдаван за еуплоидни женски проби [47, XXY]. Могат да се определят проби, отнасящи се до мъжки проби, за които NCV\_X е в диапазона, наблюдаван за еуплоидни мъжки проби, но за които хромозома Y е прекомерно представена [47,XYY].

Някои стойности на NCV\_Y и NCV\_X попадат извън възможностите на системата да определя SCA. Тези проби дават неподлежащ на съобщаване резултат за XY класификацията. Все още се предоставят автозомни резултати за тези проби, ако бъдат предадени всички други показатели за КК.

### **КК на анализ**

Аналитичните показатели за КК са показатели, които се изчисляват по време на анализа и се използват за откриване на проби, които се отклоняват твърде далеч от очакваното поведение. Данните за проби, които не отговарят на тези показатели, се считат за ненадеждни и се маркират като неуспешни. Когато пробите дават резултати извън очакваните диапазони за тези показатели, NIPT отчетът предоставя причина за КК като предупреждение или причина за неуспеха. Направете справка със *[Съобщения за причина за КК](#page-78-0)* на страница 68 (Съобщения за неуспешен КК) за повече информация за тези причини за КК.

## **КК на NTC проби**

VeriSeq NIPT Solution позволява добавянето на NTC проби като част от изпълняването. ML STAR може да генерира до 2 NTC на изпълняване за партиди с 24 проби и с 48 проби и до 4 NTC за партиди с 96 проби. Независимо от това колко NTC проби са добавени, софтуерът проверява за минимум средно 4 000 000 уникални съпоставени фрагмента на проба на обединяване.

Документ № 1000000067940 v08 BUL ЗА IN VITRO ДИАГНОСТИЧНА УПОТРЕБА.

<sup>&</sup>lt;sup>1</sup>Bianchi D, Platt L, Goldberg J et al. Genome-Wide Fetal Aneuploidy Detection by Maternal Plasma DNASequencing. Obstet Gynecol. 2012;119(5):890–901. doi:10.1097/aog.0b013e31824fb482.

Поради тази причина не добавяйте повече от 2 NTC проби на обединяване. За повече информация направете справка с *[Измервания и граници на КК за секвениране](#page-62-0)* на страница 52.

Състоянията на КК за NTC проби са както следва.

- **NTC sample processing** (Обработка на NTC проби) Когато обработва NTC проба, софтуерът прилага резултат PASS QC (ПРЕМИНАВА КК), когато обхватът на пробата е нисък, както се очаква за NTC.
- **Patient sample as NTC** (Проба на пациент като NTC) Когато се обработва проба от пациент, означена като NTC, се открива голямо покритие. Тъй като пробата е маркирана като NTC, софтуерът сигнализира за състоянието на KK на пробата като FAIL (НЕУСПЕШНА) със следната причина: NTC SAMPLE WITH HIGH COVERAGE (NTC ПРОБА С ВИСОКО ПОКРИТИЕ).

# VeriSeq Onsite Server v2

VeriSeq Onsite Server v2 работи с Linux-базирана операционна система и осигурява приблизително 7,5 TB капацитет за съхранение на данни. Ако приемем, че размерът на данните е 25 GB за изпълняване на секвениране, сървърът може да съхранява до 300 изпълнявания. Автоматизирано известие се издава, когато минималният капацитет за съхранение не е наличен. Сървърът е инсталиран в локалната мрежа.

### **Локален диск**

VeriSeq NIPT Assay Software предоставя на потребителя специфични папки на локалния сървър. Тези папки могат да бъдат съпоставени чрез помощта на протокол за споделяне Samba с всяка работна станция или лаптоп в локалната мрежа.

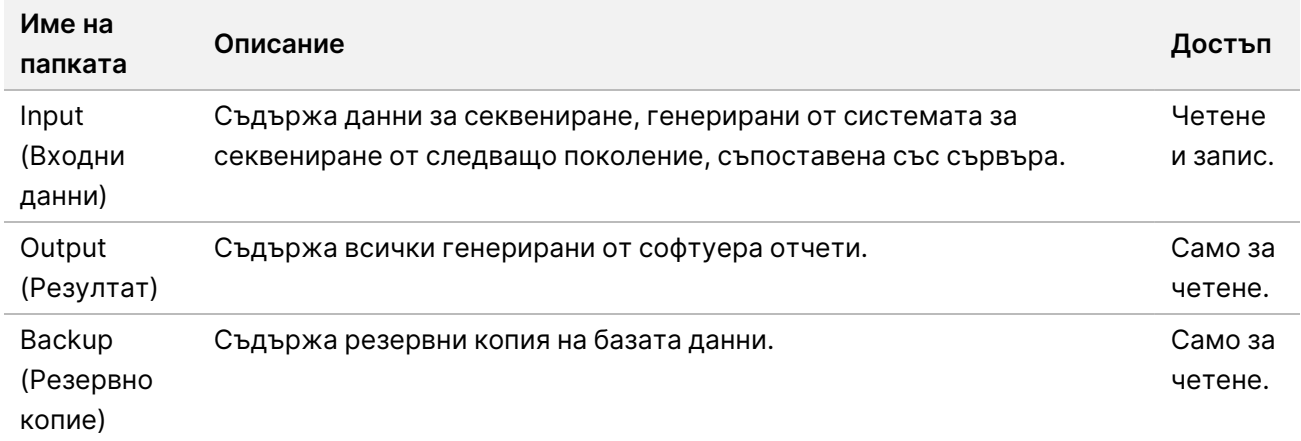

ЗАБЕЛЕЖКА Съпоставянето на локалния диск се основава на протокола Server Message Block (SMB). Понастоящем софтуерът поддържа SMB2 и по-нови версии. Сървърът изисква SMB подписване. Активирайте тези версии на оборудването (лаптоп/работна станция), което съпоставяте.

### **Локална база данни**

VeriSeq NIPT Assay Software поддържа локална база данни, в която се запазват информацията за библиотеката, информацията за изпълняване на секвенирането и резултатите от анализа. Базата данни е неразделна част от VeriSeq NIPT Assay Software и не е достъпна за потребителя. Системата поддържа автоматичен механизъм за архивиране на база данни на локалния сървър. В допълнение към следните процеси за бази данни потребителите се насърчават да създават редовно резервни копия на базата данни на външно място.

• **Резервно копие на базата данни** – Образ на базата данни се запазва автоматично на всеки час, ден, седмица и месец. Ежечасовите резервни копия се отстраняват след създаване на ежедневно резервно копие. По същия начин ежедневните резервни копия се премахват, когато е готово ежеседмичното резервно копие. Ежеседмичните резервни копия се премахват след създаване на месечно резервно копие и се запазва само едно месечно резервно копие. Препоръчителната практика е да се създаде автоматизиран скрипт, който да запазва папката за резервно копие на локално NAS. Тези резервни копия не включват входните и изходните папки.

#### ЗАБЕЛЕЖКА Софтуерът за анализ VeriSeq NIPT v2 предоставя опция за шифроване за резервно копие на базата данни. Направете справка с *[Конфигуриране на](#page-48-0) [шифроване на резервно копие](#page-48-0)* на страница 38 за повече информация.

- **Възстановяване на базата данни** Базата данни може да бъде възстановена от всеки даден образ на резервно копие. Възстановяванията се извършват само от полеви сервизни инженери на Illumina. Паролата за шифроване трябва да бъде предоставена, за да се възстанови шифровано резервно копие. Тази парола трябва да е паролата, действаща към момента на архивиране.
- **Резервно копие на данни** Въпреки че локалният сървър може да се използва като основна точка за съхранение на изпълнявания на секвениране, той може да съхранява само приблизително 300 изпълнявания. Можете да зададете автоматизирано създаване на резервно копие на данни, което работи непрекъснато към друго устройство за дългосрочно съхранение или NAS.
- **Поддръжка** Освен създаване на резервно копие на данни, локалният сървър не изисква от потребителя да извършва никаква поддръжка. Актуализациите за VeriSeq NIPT Assay Software или локалния сървър се предоставят от отдела за техническа поддръжка на Illumina.

### **Архивиране на данни**

Направете справка с местната си политика за ИТ архивиране на центъра, за да определите как да архивирате входните и изходните директории. VeriSeq NIPT Assay Software следи оставащото дисково пространство във входната директория и уведомява потребителите по имейл, когато оставащият капацитет за съхранение падне под 1 TB.

Не използвайте локалния сървър за съхранение на данни. Прехвърляйте данни на локалния сървър и архивирайте по редовен график.

Типично изпълняване на секвениране, което е съвместимо с работния процес на анализ на cfDNA, изисква 25 – 30 GB за изпълнявания на секвениране от следващо поколение.

Действителният размер на папката за изпълнявания зависи от крайната плътност на клъстера.

<span id="page-56-0"></span>Архивирайте данни само когато системата е неактивна и не са в ход анализи или изпълнявания на секвениране.

### **Съпоставяне на сървърни дялове**

Локалният сървър има три папки, които могат да бъдат индивидуално съпоставени с всеки компютър с Microsoft Windows:

- **input** (входни данни) Съпоставя се с папките с данни от секвенирането. Задайте на компютъра, свързан към системата за секвениране. Конфигурирайте системата за секвениране да предава данни към входната папка.
- **output** (изходни данни) Съпоставя се със сървъра за отчети за анализи и отчети за процес на анализ.
- **backup** (резервно копие) Съпоставя се с файловете с резервни копия на базата данни.

ЗАБЕЛЕЖКА Само активни сервизни инженери и администратори имат разрешение за съпоставяне на сървърни дялове.

Съпоставете всяка папка, както следва.

- 1. Влезте в компютъра в рамките на подмрежата на локалния сървър.
- 2. Щракнете с десен бутон върху **Computer** (Компютър) и изберете **Map network drive** (Съпоставяне на мрежово устройство).
- 3. Изберете буква от падащия списък Drive (Дял).
- 4. В полето Folder (Папка) въведете \\<VeriSeq Onsite Server v2 IP address>\<folder name>. Например: \\10.50.132.92\input.
- 5. Въведете потребителското име и парола (като активен администратор) на VeriSeq NIPT Assay Software v2. Успешно съпоставяните папки изглеждат зададени на компютъра. Ако ролята, активният статус или паролата на администратора се променят, активната връзка на съпоставения сървър се прекратява.

Успешно съпоставяните папки изглеждат зададени на компютъра.

ЗАБЕЛЕЖКА Съпоставянето на локалния диск се основава на протокола Server Message Block (SMB). Понастоящем софтуерът поддържа SMB2 и по-нови версии. Сървърът изисква SMB подписване. Активирайте тези версии на оборудването (лаптоп/работна станция), което съпоставяте.

### <span id="page-57-0"></span>**Рестартиране на сървъра**

```
ЗАБЕЛЕЖКА Само сервизни инженери и администратори имат разрешение за рестартиране
  на сървъра
```
За да рестартирате сървъра:

- 1. В падащия списък **Settings** (Настройки) изберете **Reboot Server** (Рестартиране на сървъра).
- 2. Изберете **Reboot** (Рестартиране), за да рестартирате системата, или **Cancel** (Отказ), за да излезете без рестартиране.
- 3. Въведете причина за изключване на сървъра. Причината се регистрира с цел отстраняване на неизправности.

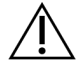

#### ВНИМАНИЕ

По време на рестартиране не трябва да има активно изпълняване на секвениране или подготовка на проба. Това може да доведе до загуба на данни. Рестартирането на системата може да отнеме няколко минути. Планирайте лабораторната си дейност около рестартирането.

### <span id="page-58-0"></span>**Изключване на сървъра**

ЗАБЕЛЕЖКА Само сервизни инженери и администратори имат разрешение за изключване на сървъра.

За да изключите локалния сървър:

- 1. В падащия списък **Settings** (Настройки) изберете **Shut Down Server** (Изключване на сървъра).
- 2. Изберете **Shut Down** (Изключване), за да изключите локалния сървър, или изберете **Cancel** (Отказ), за да излезете, без да изключвате.
- 3. Въведете причина за изключване на локалния сървър. Причината се регистрира с цел отстраняване на неизправности.

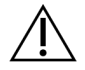

#### ВНИМАНИЕ

По време на изключване на сървъра не трябва да се извършва активно изпълняване на секвениране или подготовката на проби. Това може да доведе до загуба на данни.

### **Възстановяване от неочаквано изключване**

В случай на прекъсване на електрозахранването или случайно изключване от потребителя по време на анализ системата прави следното:

- Автоматично рестартира VeriSeq NIPT Assay Software при рестартиране.
- Разпознава, че изпълняването на анализа е неуспешно и изпраща повторно изпълняването на опашката за обработка.
- Генерира изходни данни, когато анализът завърши успешно.

ЗАБЕЛЕЖКА Ако анализът е неуспешен, VeriSeq NIPT Assay Software позволява на системата да изпрати повторно изпълняването за анализ до три пъти.

### **Съображения по отношение на околната среда**

В следната таблица са посочени съображенията за температурата на околната среда за локалния сървър.

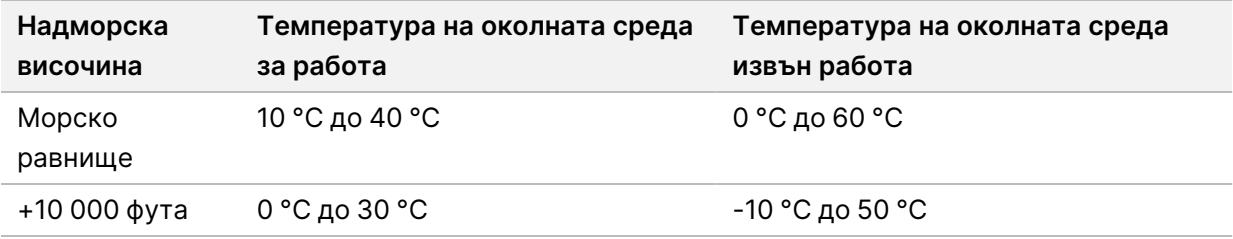

Документ № 1000000067940 v08 BUL

ЗА IN VITRO ДИАГНОСТИЧНА УПОТРЕБА.

Информация за изхвърлянето на електронно оборудване съгласно Директивата относно отпадъци от електрическо и електронно оборудване (ОЕЕО) и съответните разпоредби е предоставена на уебсайта на Illumina на адрес <https://support.illumina.com/weee-recycling.html>.

# Измерване на КК

# Измервания и граници за количествено определяне на КК

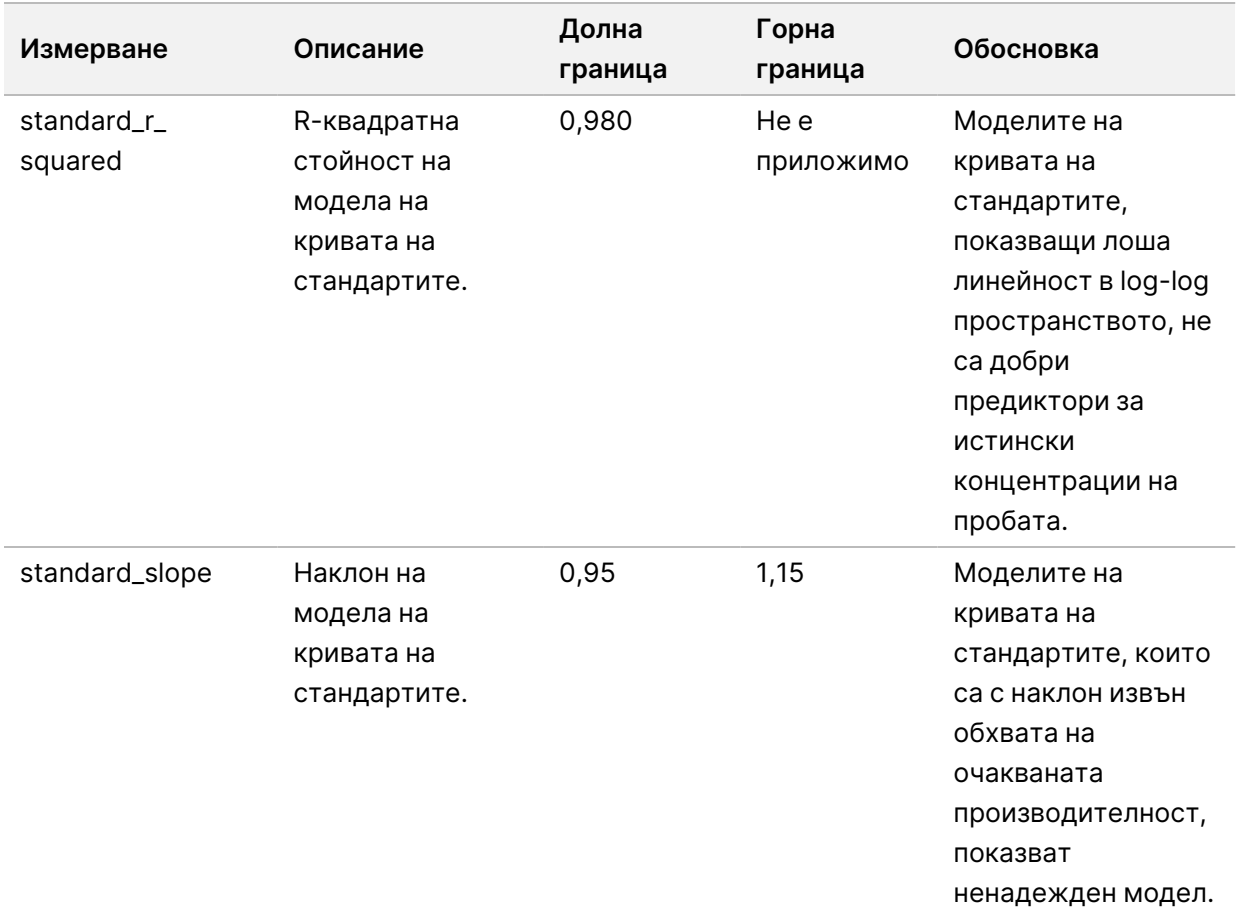

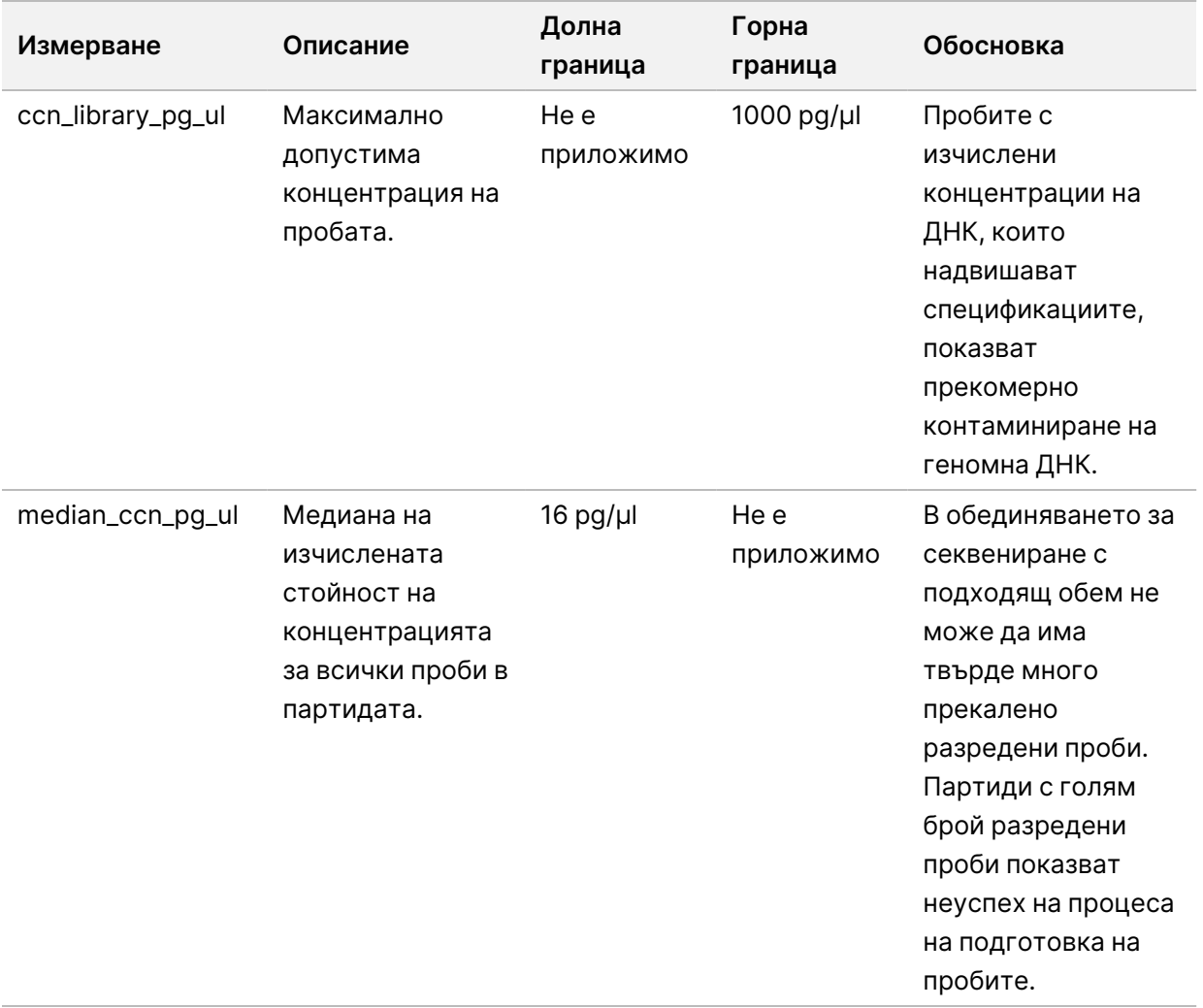

# <span id="page-62-0"></span>Измервания и граници на КК за секвениране

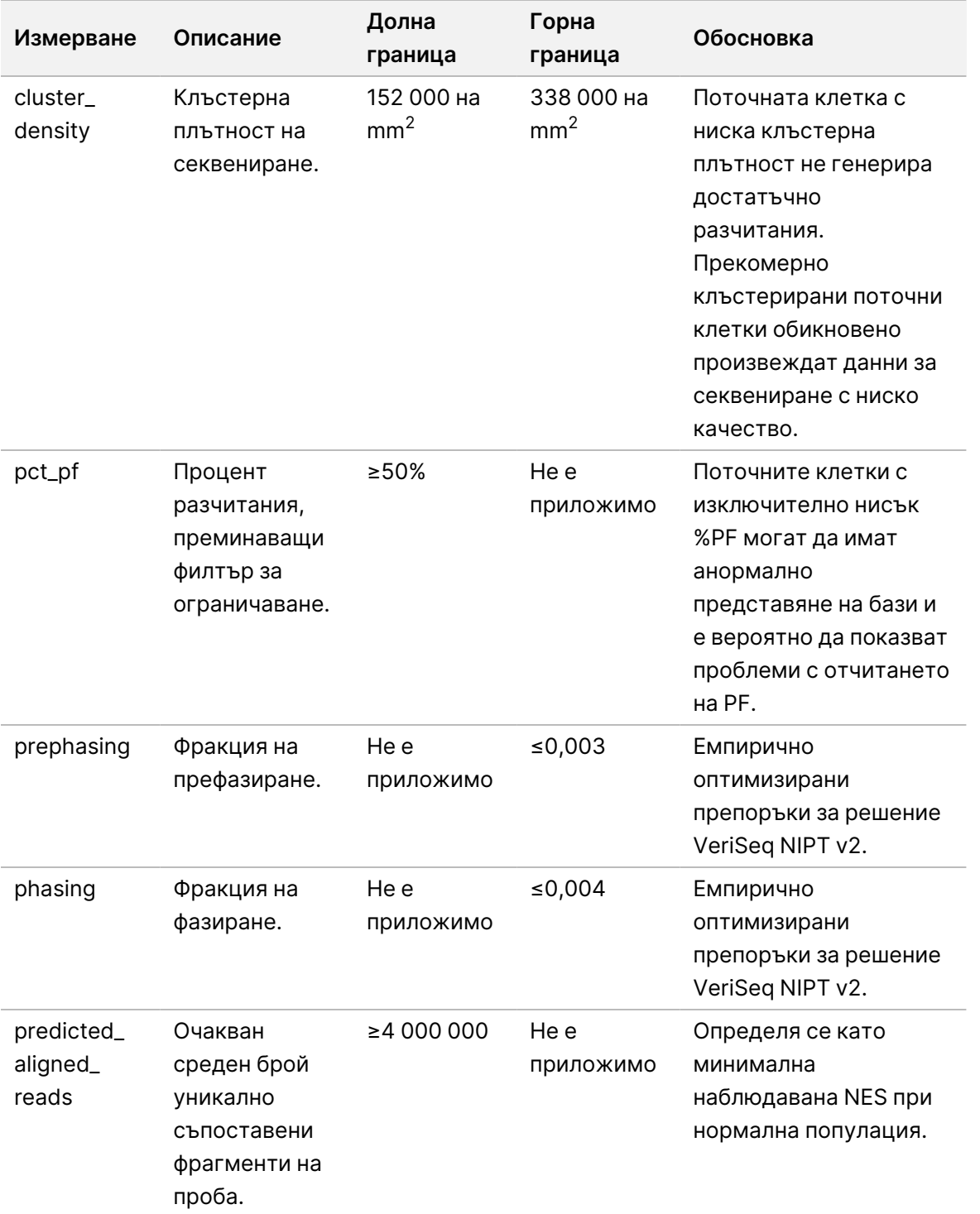

# Системни отчети

# Въведение

VeriSeq NIPT Assay Software генерира следните категории отчети:

- Отчети за резултати и известия.
- Отчети за процеса.

Отчетът може да бъде информативен или да изисква действие.

- **Информационен** Отчет, свързан с процеса, който предоставя информация за напредъка на анализа и може да се използва за потвърждаване на завършването на определена стъпка. Отчетът също така предоставя информация, например резултати от КК и ИД номера.
- **При действие** Асинхронен отчет, задействан от системно събитие или действие на потребителя, което изисква внимание от страна на потребителя.

Този раздел описва всеки отчет и предоставя подробни данни за интегрирането в LIMS.

## **Изходни файлове**

Отчетите на VeriSeq NIPT Assay Software се генерират на вътрешния твърд диск на локалния сървър, съпоставен с потребителското устройство като изходна папка само за четене. Всеки отчет се генерира със съответния стандартен MD5 файл с контролна сума, който се използва за проверка, че файлът не е модифициран.

Всички отчети са под формата на файл с обикновен текст, форматиран с разделители табулатори. Можете да отваряте отчетите с всеки текстов редактор или с програма за таблични данни, като Microsoft Excel®.

### **Файлова структура на отчетите**

VeriSeq NIPT Assay Software записва отчети в определена структура под папката Output.

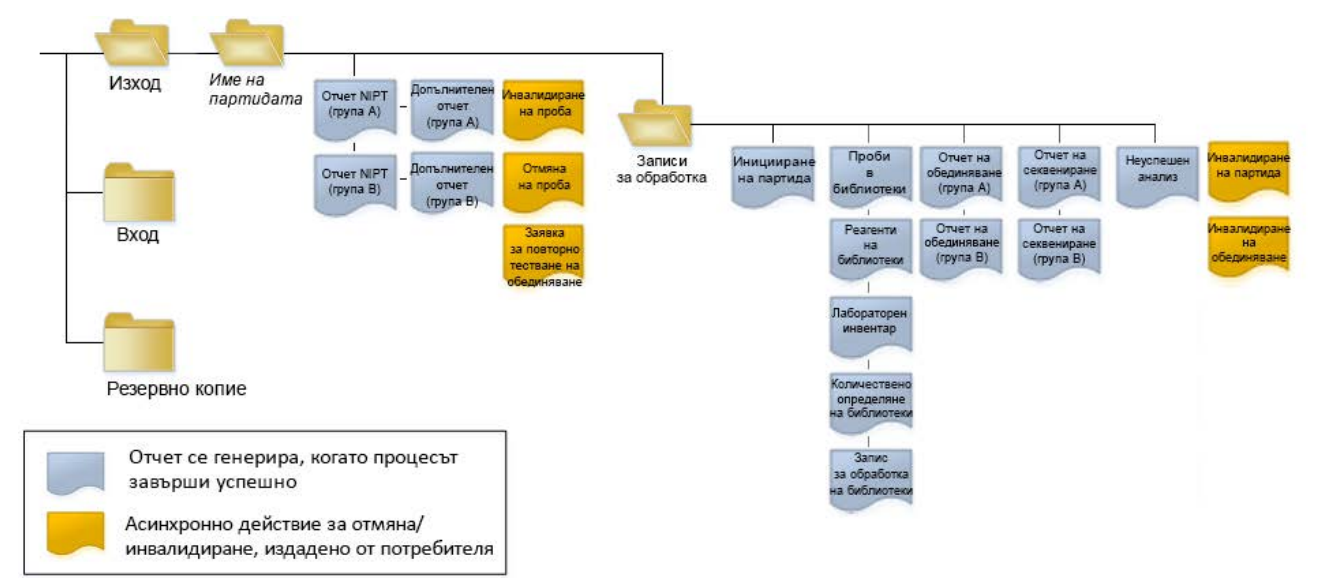

#### Фигура 4 Структура на папката за отчети на VeriSeq NIPT Assay Software

VeriSeq NIPT Assay Software записва отчети в папката *Batch Name* (Име на партида) със следната организация:

- **Основна папка (Папка с име на партидата)** Съдържа отчети, които предоставят резултати или са свързани с генерирани от LIMS известия по имейл. За подробности направете справка с *[Отчети за резултати и известия](#page-70-1)* на страница 60 (Отчети за резултати и известия).
- **Папка ProcessLogs** Съдържа отчети, свързани с процеса. За подробности направете справка с *[Отчети за процеса](#page-87-0)* на страница 77 (Отчети за процеса).

Списък с всички отчети е предоставен *[Резюме на системните отчети](#page-65-0)* на страница 55 (Резюме на системните отчети).

## <span id="page-65-0"></span>Резюме на системните отчети

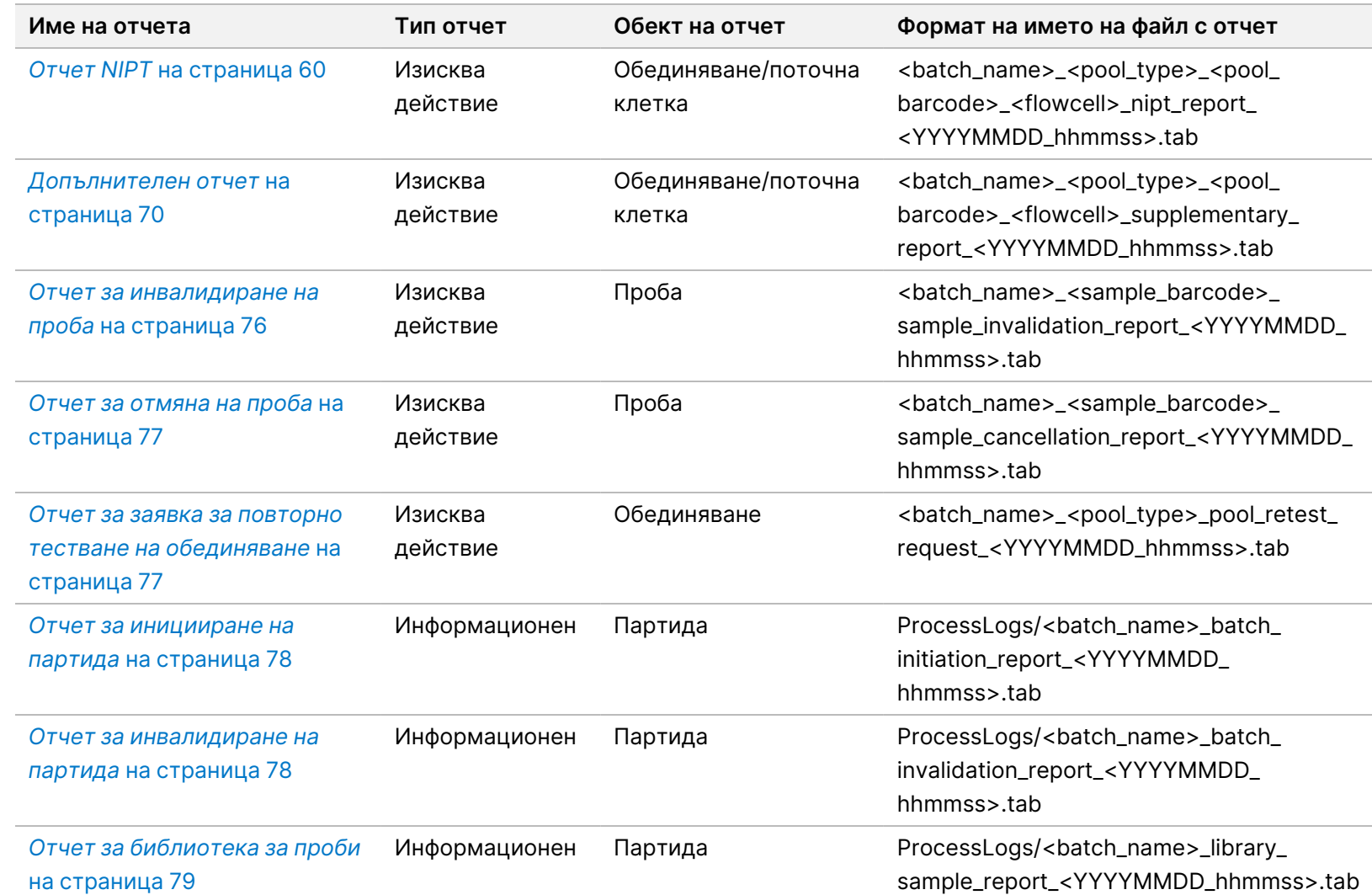

Pъководство на софтуера VeriSeq NIPT Solution v2 - IVD Ръководство на софтуера VeriSeq NIPT Solution v2 – IVD

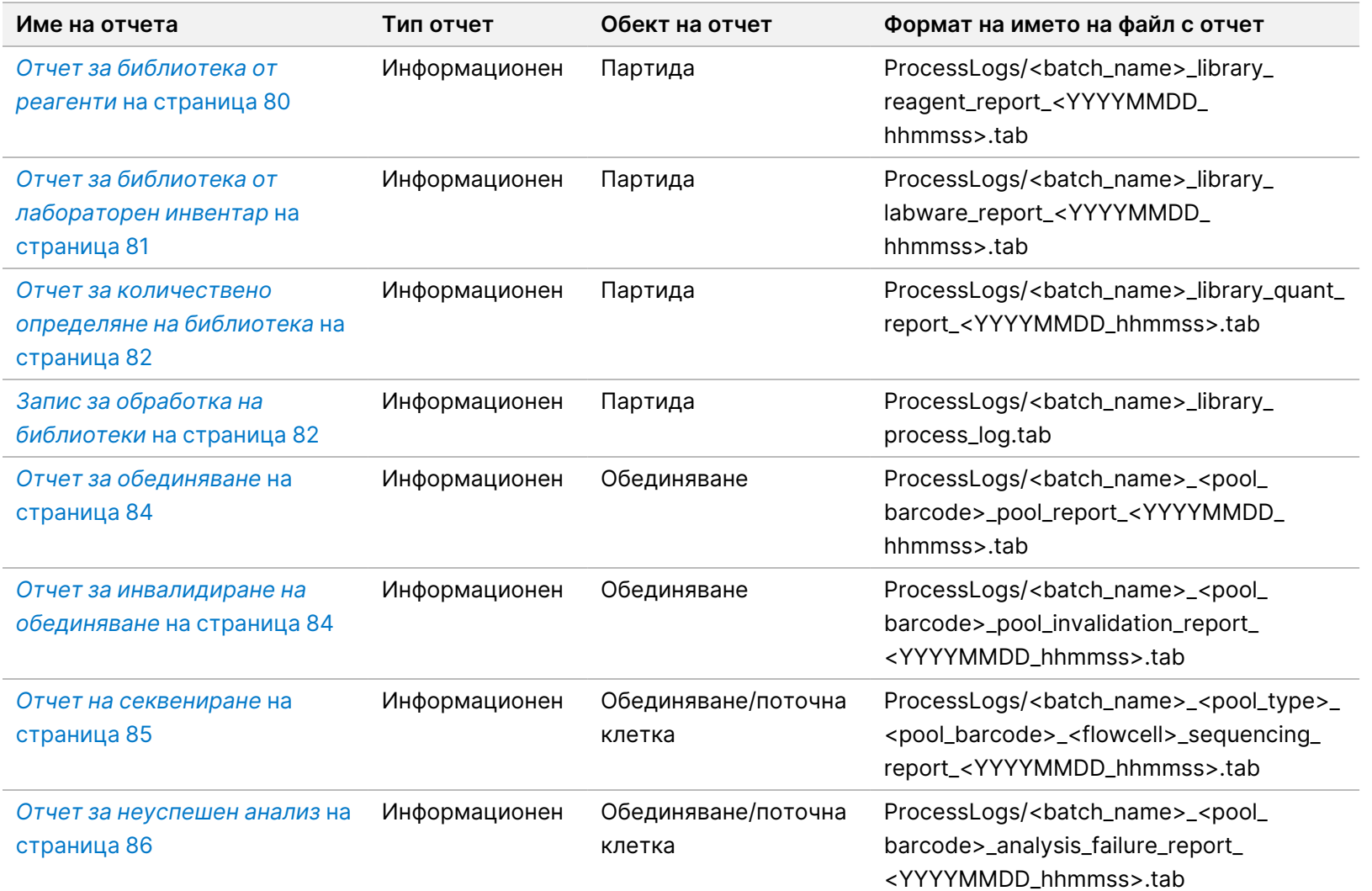

Pъководство на софтуера VeriSeq NIPT Solution v2 – IVD Ръководство на софтуера VeriSeq NIPT Solution v2 – IVD

# Събития за генериране на отчет

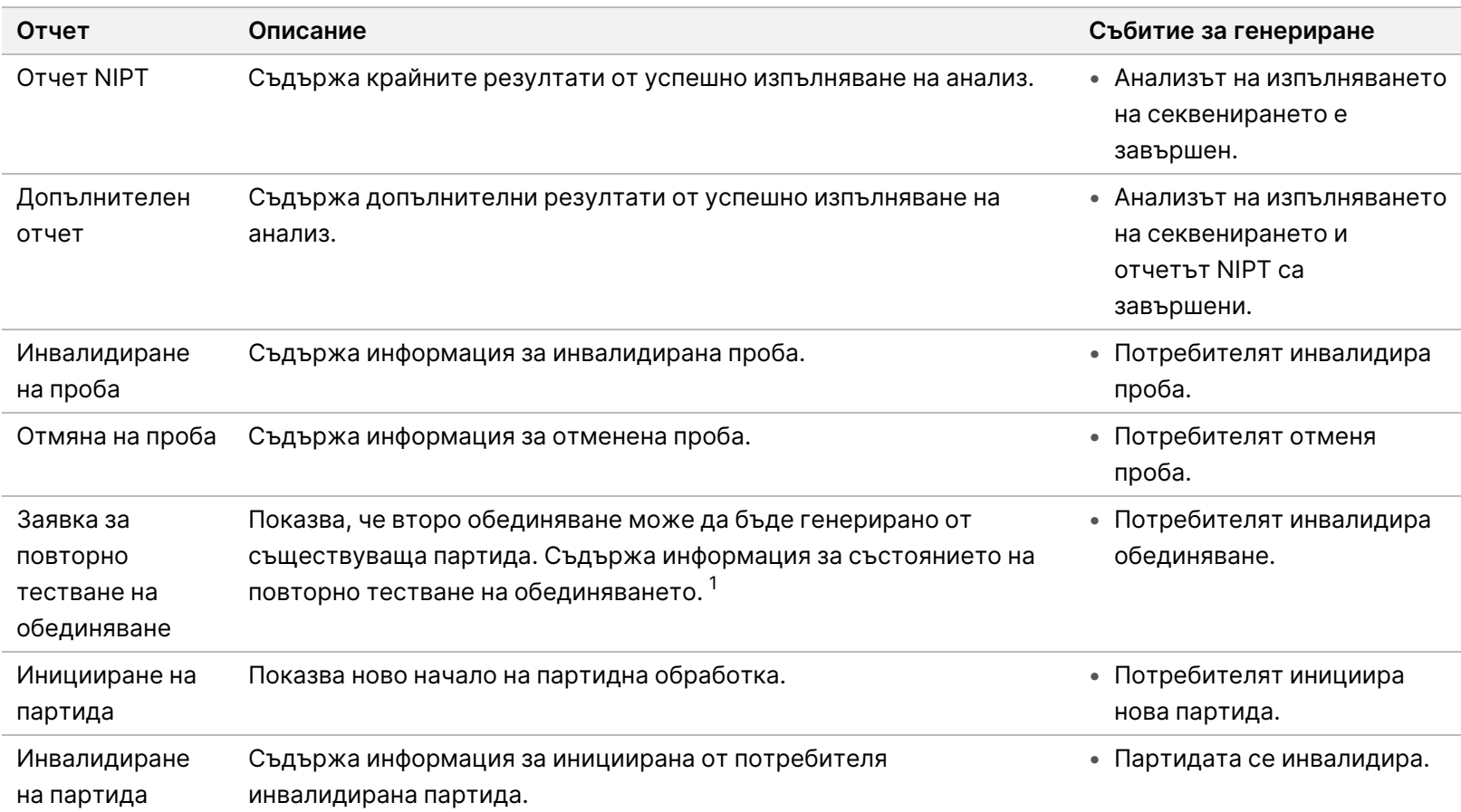

Ръководство на софтуера VeriSeq NIPT Solution v2 – IVD Ръководство на софтуера VeriSeq NIPT Solution v2 – IVD

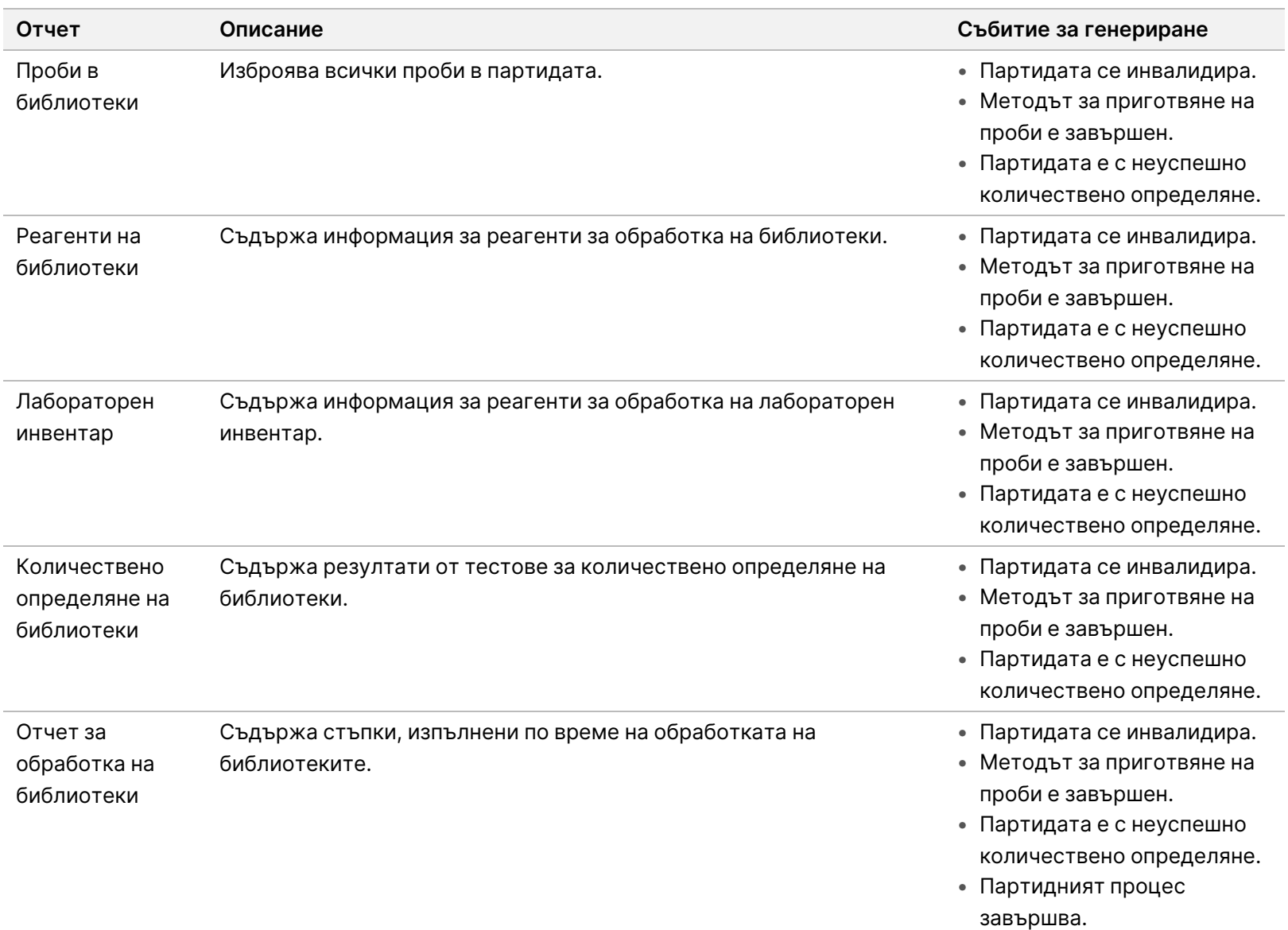

Ръководство на софтуера VeriSeq NIPT Solution v2 – IVD

Pъководство на софтуера VeriSeq NIPT Solution v2 – IVD

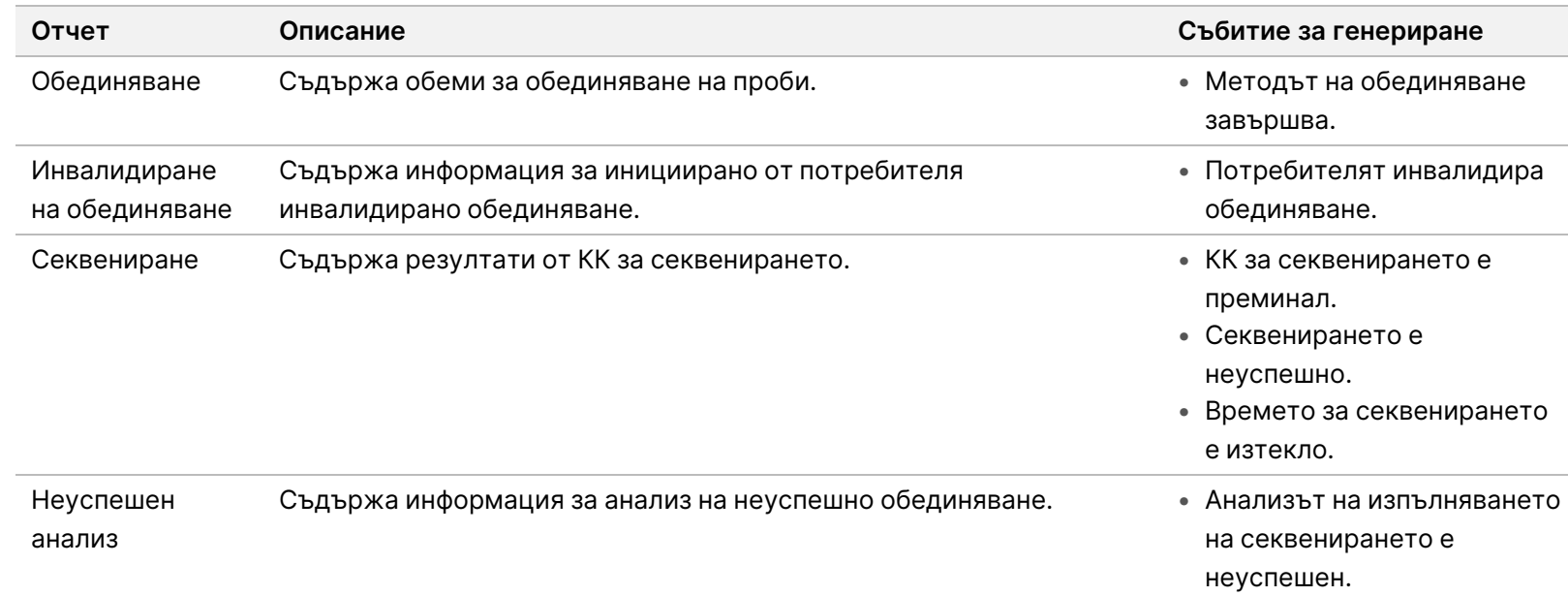

Ръководство на софтуера VeriSeq NIPT Solution v2 – IVD Ръководство на софтуера VeriSeq NIPT Solution v2 – IVD

 $^{-1}$  Потребителят инвалидира обединяването от валидна партида, която не е надвишила максималния брой обединявания.

## <span id="page-70-1"></span><span id="page-70-0"></span>Отчети за резултати и известия

## **Отчет NIPT**

Отчетът NIPT за софтуера за анализ VeriSeq NIPT v2 съдържа резултатите от класификацията на хромозомите, форматирани като една проба на ред за всяка проба в обединяването.

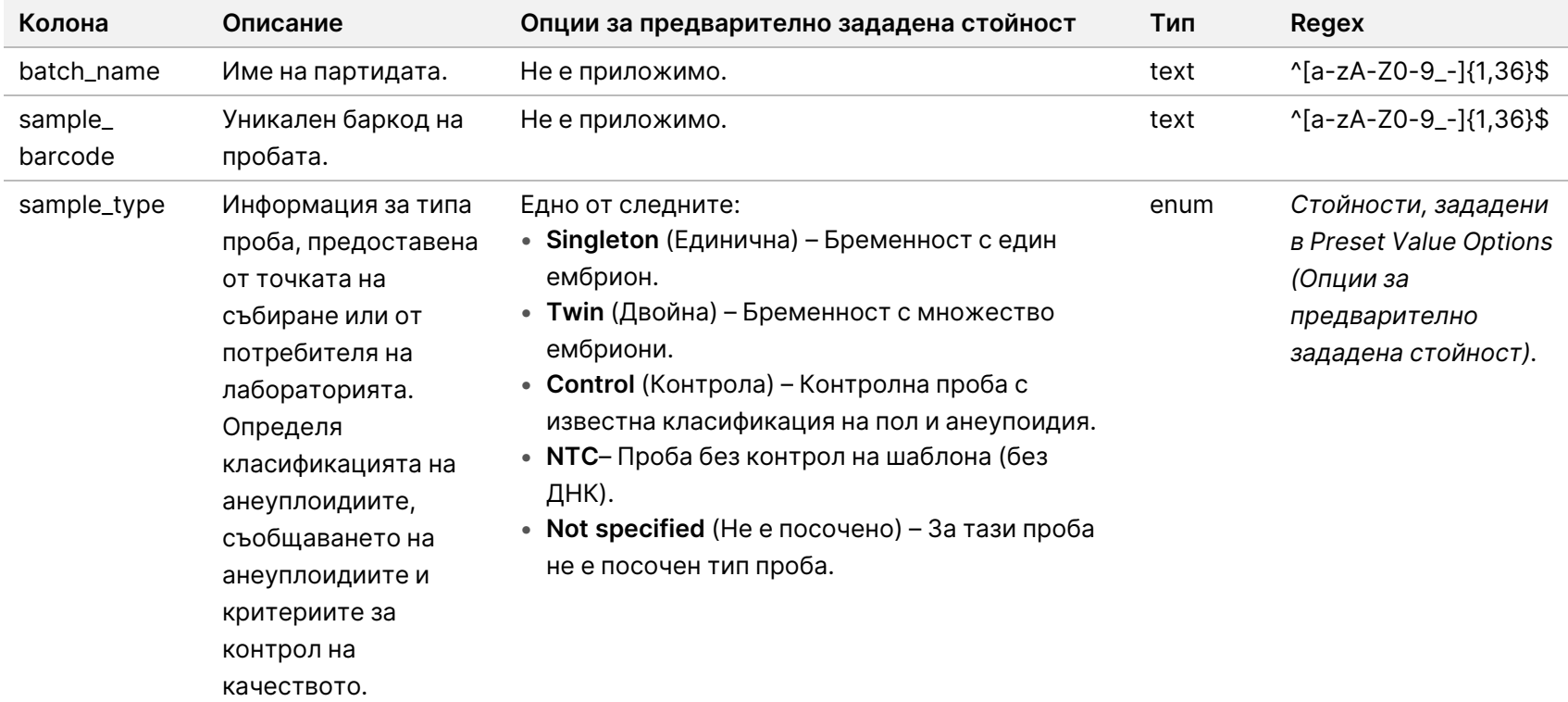

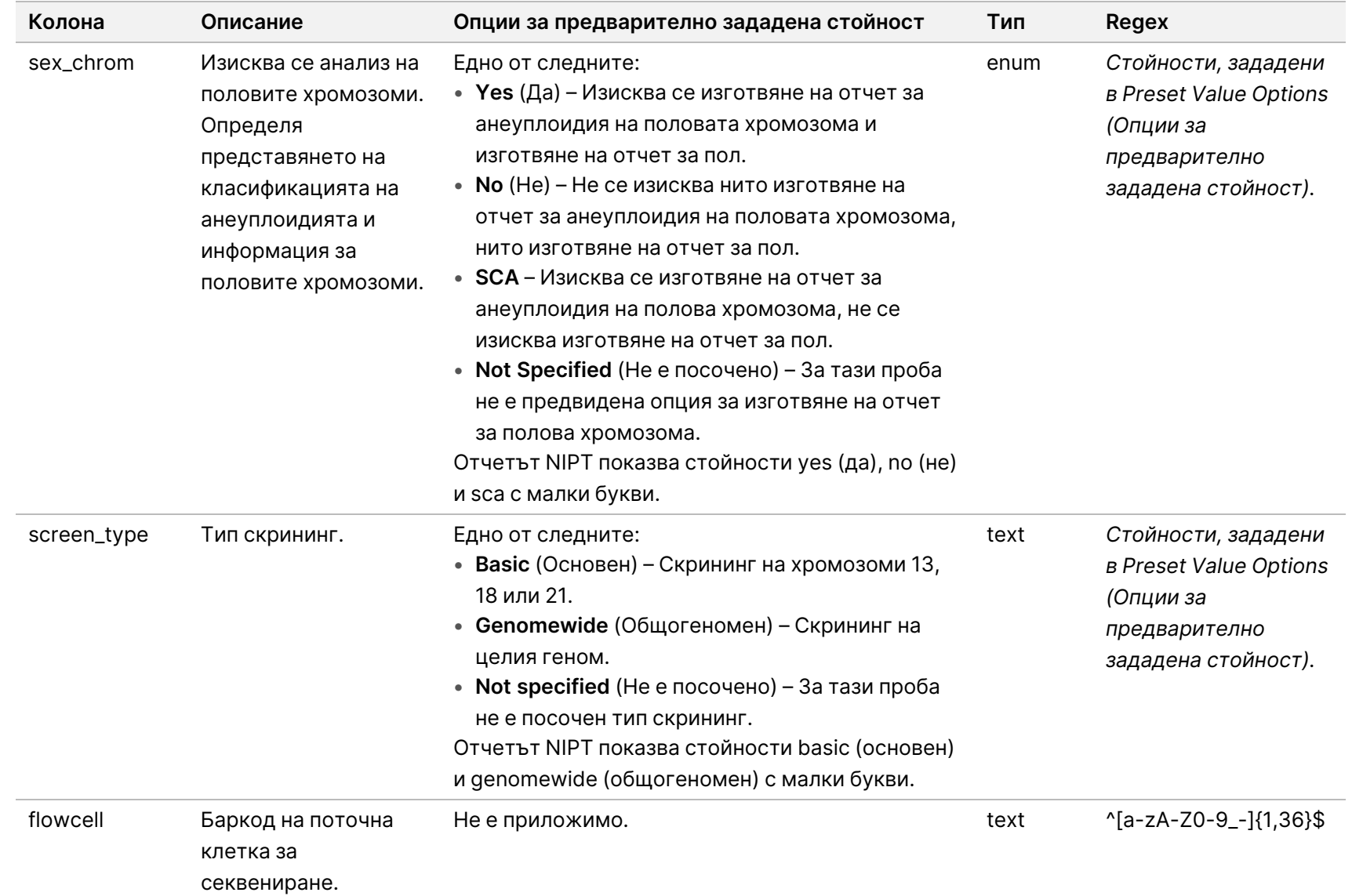
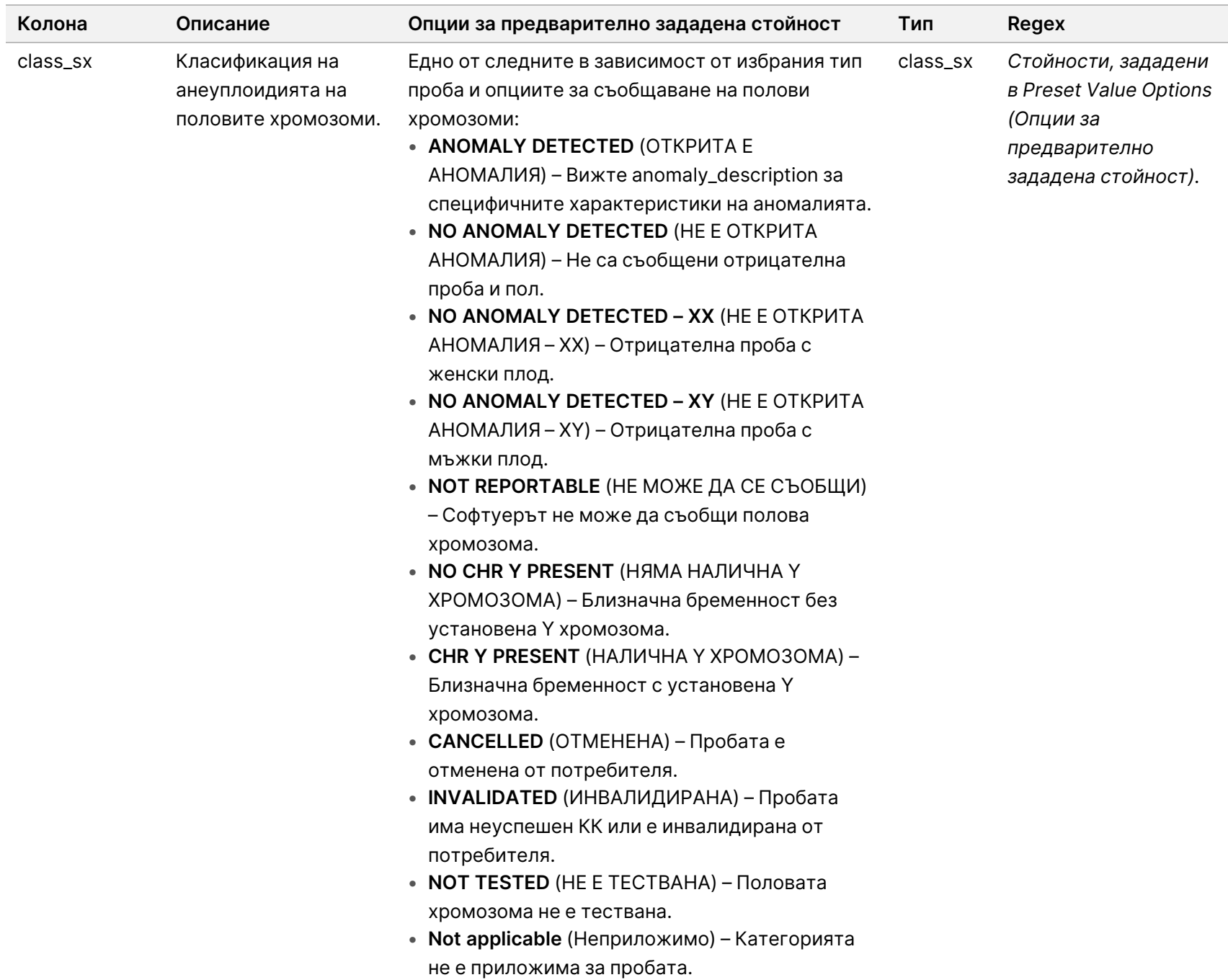

Ръководство на софтуера VeriSeq NIPT Solution v2 – IVD

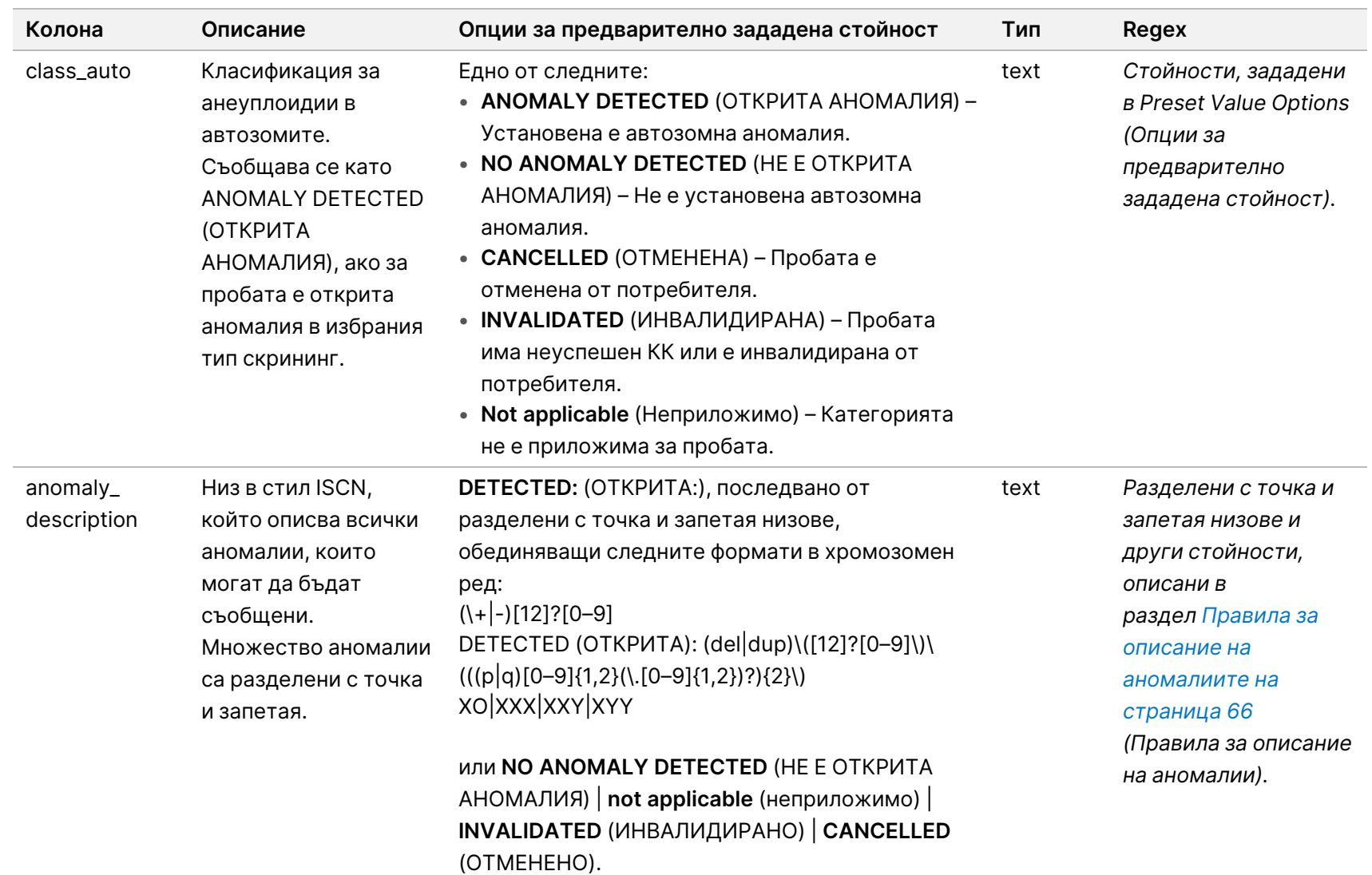

Pъководство на софтуера VeriSeq NIPT Solution v2 – IVD

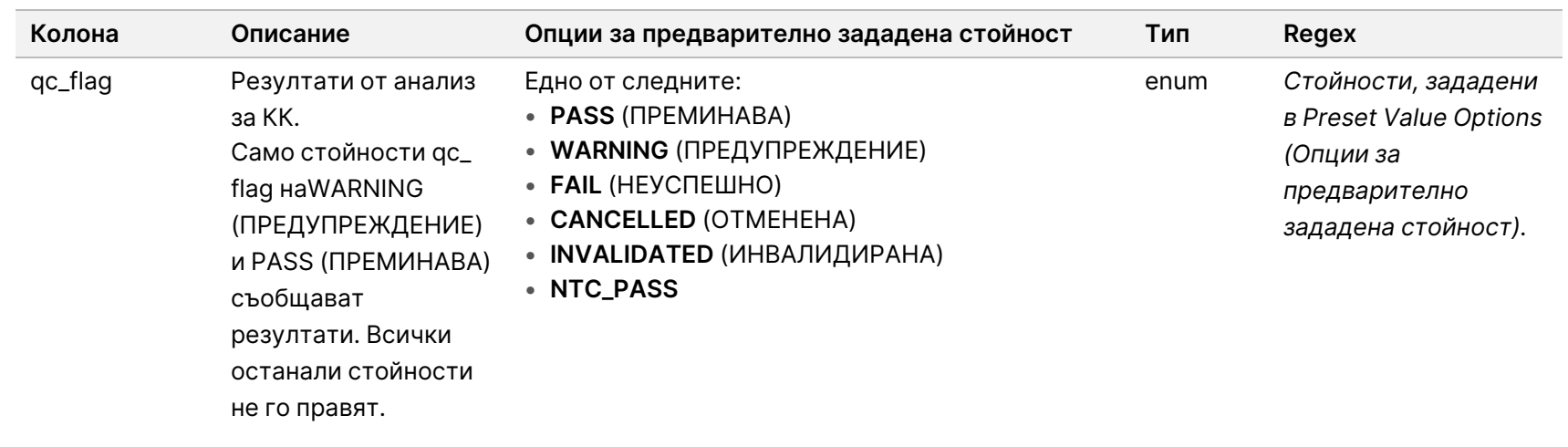

Pъководство на софтуера VeriSeq NIPT Solution v2 - IVD

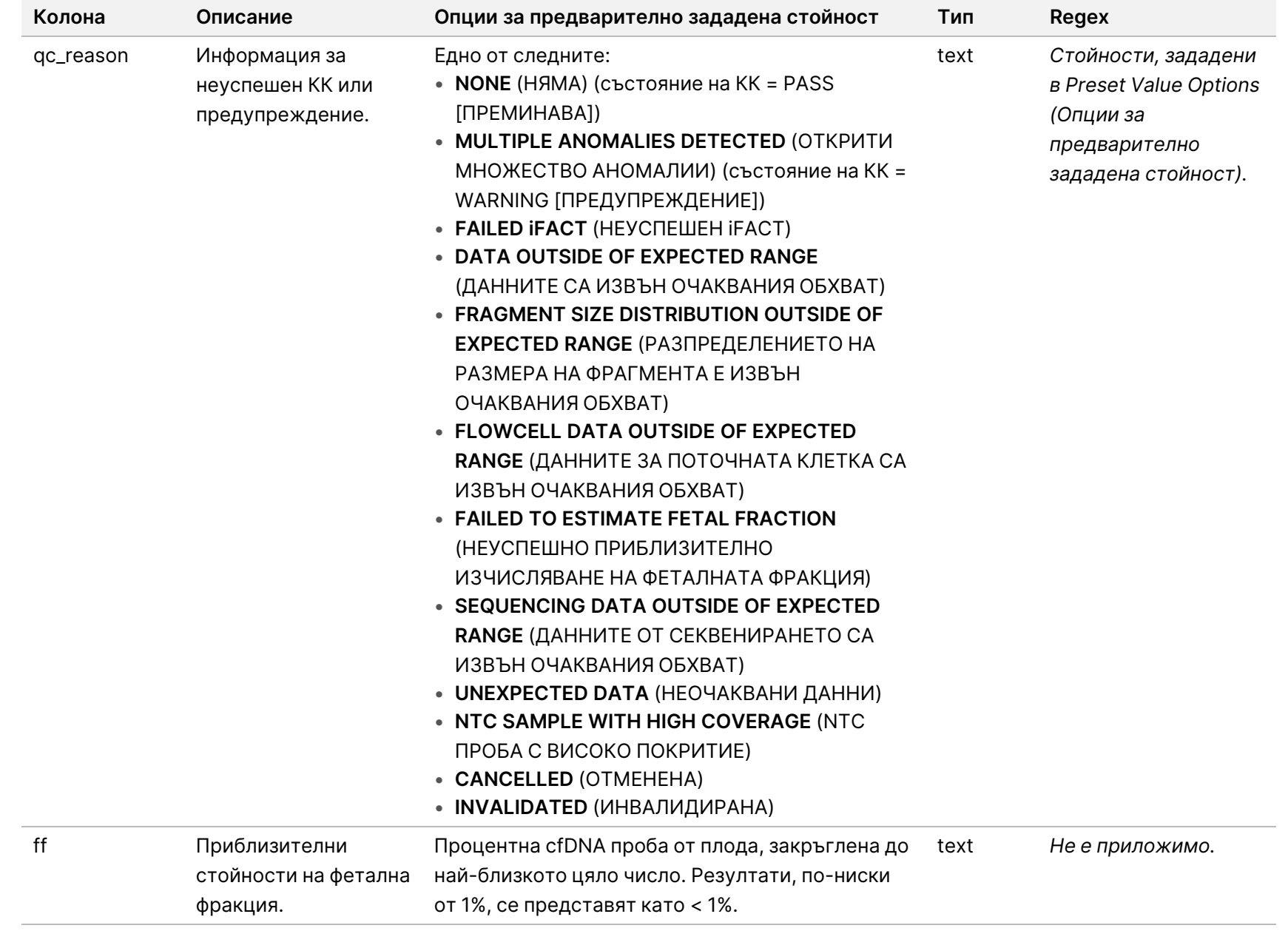

Pъководство на софтуера VeriSeq NIPT Solution v2 - IVD Ръководство на софтуера VeriSeq NIPT Solution v2 – IVD

#### <span id="page-76-0"></span>**Правила за описание на аномалиите**

Ако анализът на VeriSeq NIPT Assay Software v2 идентифицира аномалия, полето anomaly\_ description в отчета NIPT показва стойността DETECTED (ОТКРИТА), последвана от низ от текст. Този текст описва всички докладвани аномалии, на база на стила на Международния постоянен комитет по цитогенетична номенклатура (ISCN). Низът съдържа множество елементи, разделени с точка и запетая. Всеки елемент представлява тризомия или монозомия в автозома, анеуплоидия на половите хромозоми или частична делеция или дупликация.

Тризомичните и монозомичните елементи се отбелязват съответно като +<chr> и -<chr>, където <chr> е броят на хромозомите.

Например проба с тризомия на хромозома 5 се появява, както следва:

 $+5$ 

Проба с монозомия на хромозома 6 се появява, както следва:

-6

Анеуплоидиите на половите хромозоми използват стандартни обозначения със следните възможни стойности:

- XO за монозомия на хромозома X.
- XXX за тризомия на хромозома X.
- XXY за 2 Х хромозоми при мъжете.
- XYY за 2 Y хромозоми при мъжете.

Частичните делеции или дупликации се отчитат само за автозоми и се появяват само в скрининги за целия геном. Синтаксисът на частична делеция или дупликация е <type>(<chr>) (<start band><end band>), където е вярно следното:

- <type> е типът на събитието, или del за делеция, или dup за дупликация.
- <chr> е номерът на хромозомата.
- <start band> е цитолентата, съдържаща началото на събитието.
- <end band> е цитолентата, съдържаща края на събитието.

Например частична делеция или дупликация, при която цитолентата p13 на хромозома 19 има дупликация, изглежда както следва:

dup(19)(p13.3,p13.2)

Полето anomaly\_description следва четири правила за подреждане:

- 1. Елементите са подредени по номер на хромозомата, независимо дали е цяла хромозома, или частична делеция или дупликация. Анеуплоидия на половите хромозоми, ако има такава, се появява последна.
- 2. При аномалиите в рамките на една и съща хромозома анеуплоидиите на цели хромозоми идват преди частичните делеции или дупликации.
- 3. За частични делеции или дупликации в рамките на една и съща хромозома делециите идват преди дупликациите.
- 4. Частичните делеции или дупликации от един и същи тип в рамките на една и съща хромозома се подреждат от началната база, която се появява в допълнителния отчет.
- ЗАБЕЛЕЖКА При пълногеномния скрининг софтуерът може да отчете анеуплоидия и частична делеция или дупликация като засягащи една и съща хромозома. Ако се получи такъв резултат, направете справка с допълнителния отчет за още показатели, които да подпомогнат тълкуването.

#### **Съобщения за причина за КК**

Колоната qc\_reason в отчета NIPT показва неуспешен КК или предупреждение, когато резултатите от анализа попадат извън очаквания диапазон за аналитично измерване на КК. Неуспешните КК водят до пълно потискане на резултатите за хромозомна анеуплоидия, пол, резултати от допълнителен отчет и приблизително изчислена фетална фракция, които съответстват на следните полета в отчета NIPT: class\_auto, class\_sx, anomaly\_description и ff.

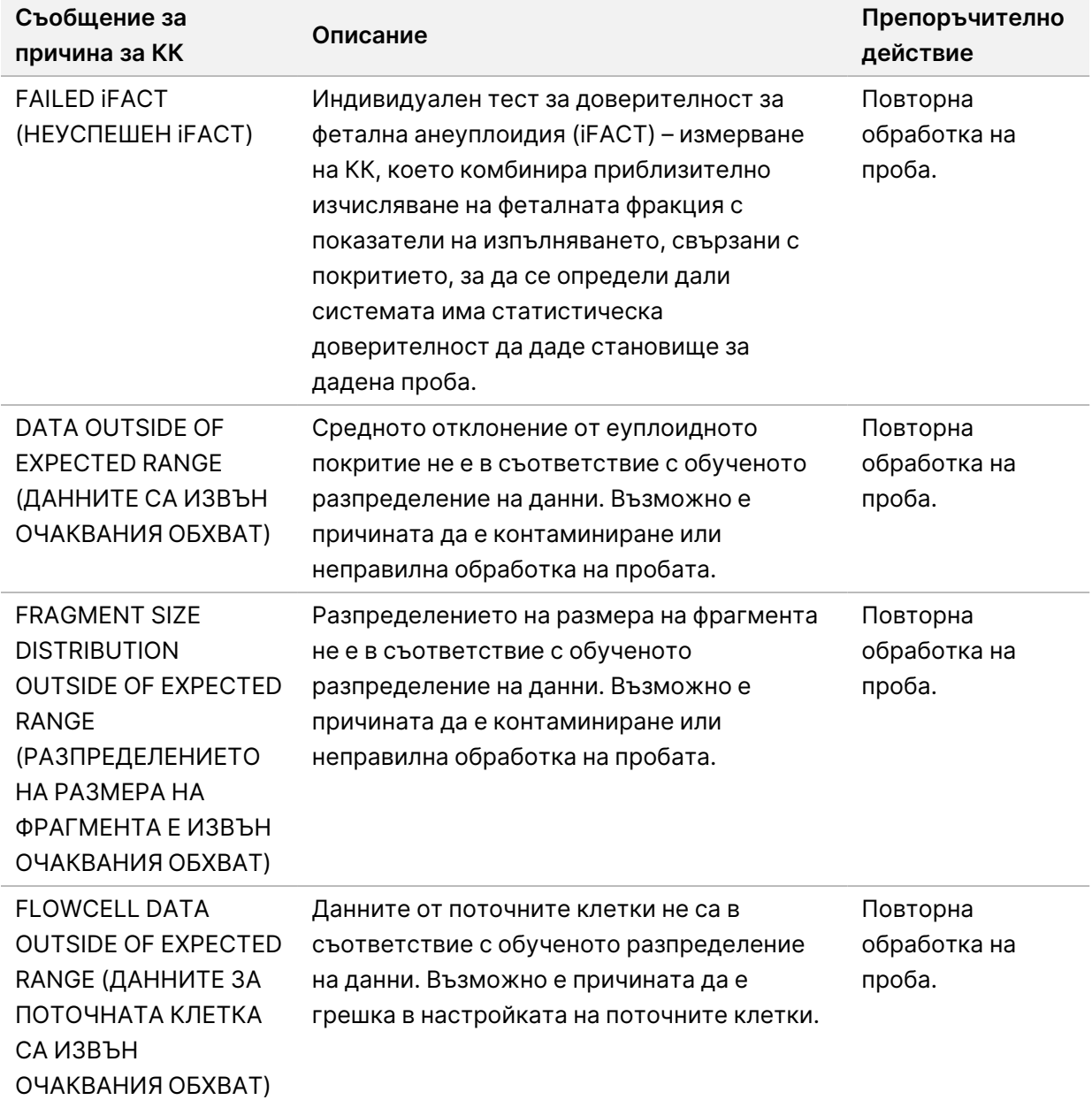

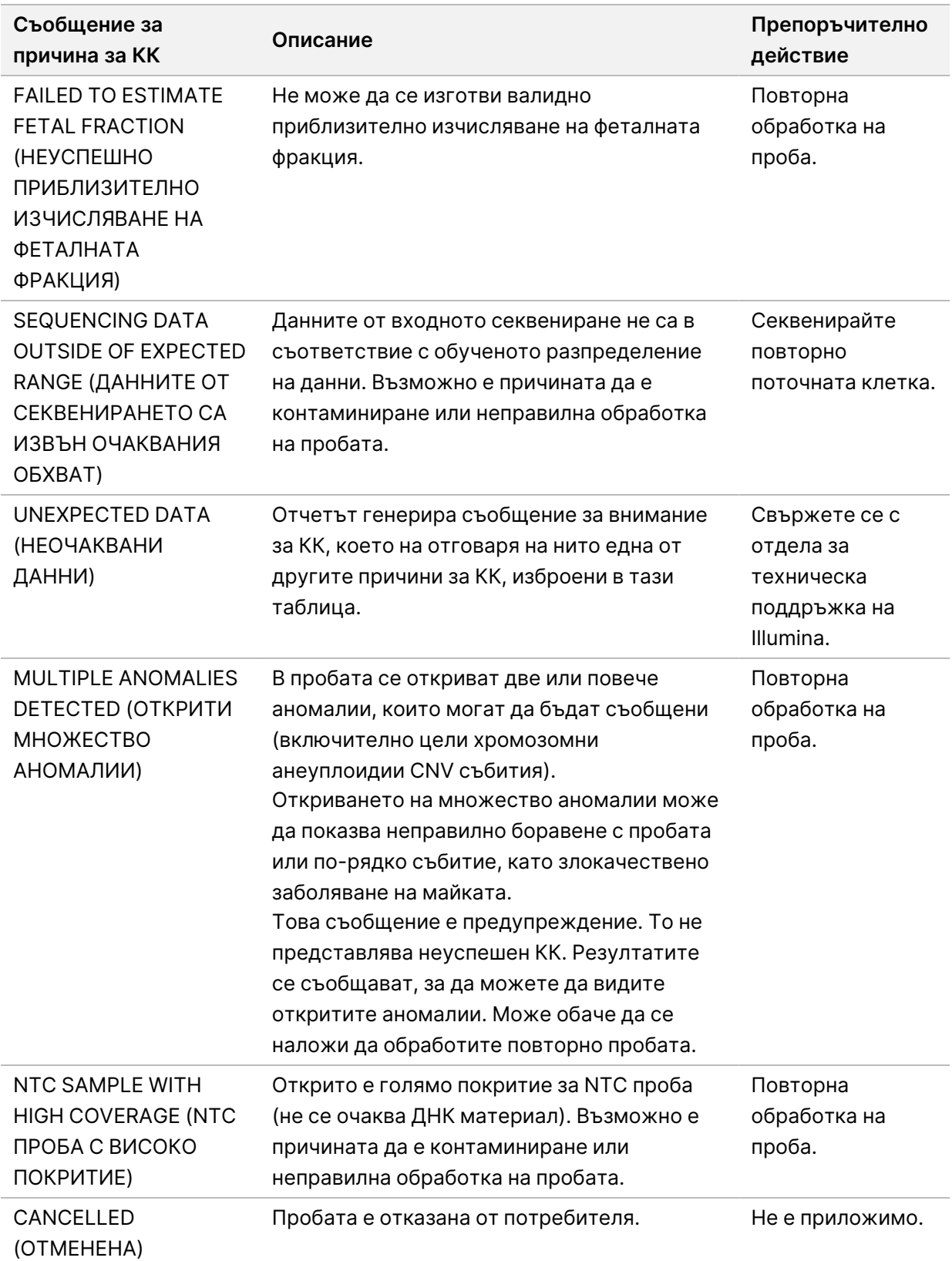

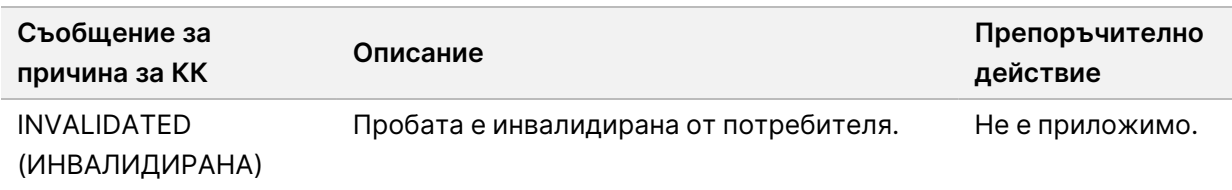

## **Допълнителен отчет**

Допълнителният отчет съдържа данни за допълнителни показатели въз основа на партида, проба или регион. В този отчет всеки ред представлява измерване. Множество измервания се прилагат за една и съща партида, проба или регион.

Файлът, разделен с табулатори, има шест колони, както е описано в следната таблица.

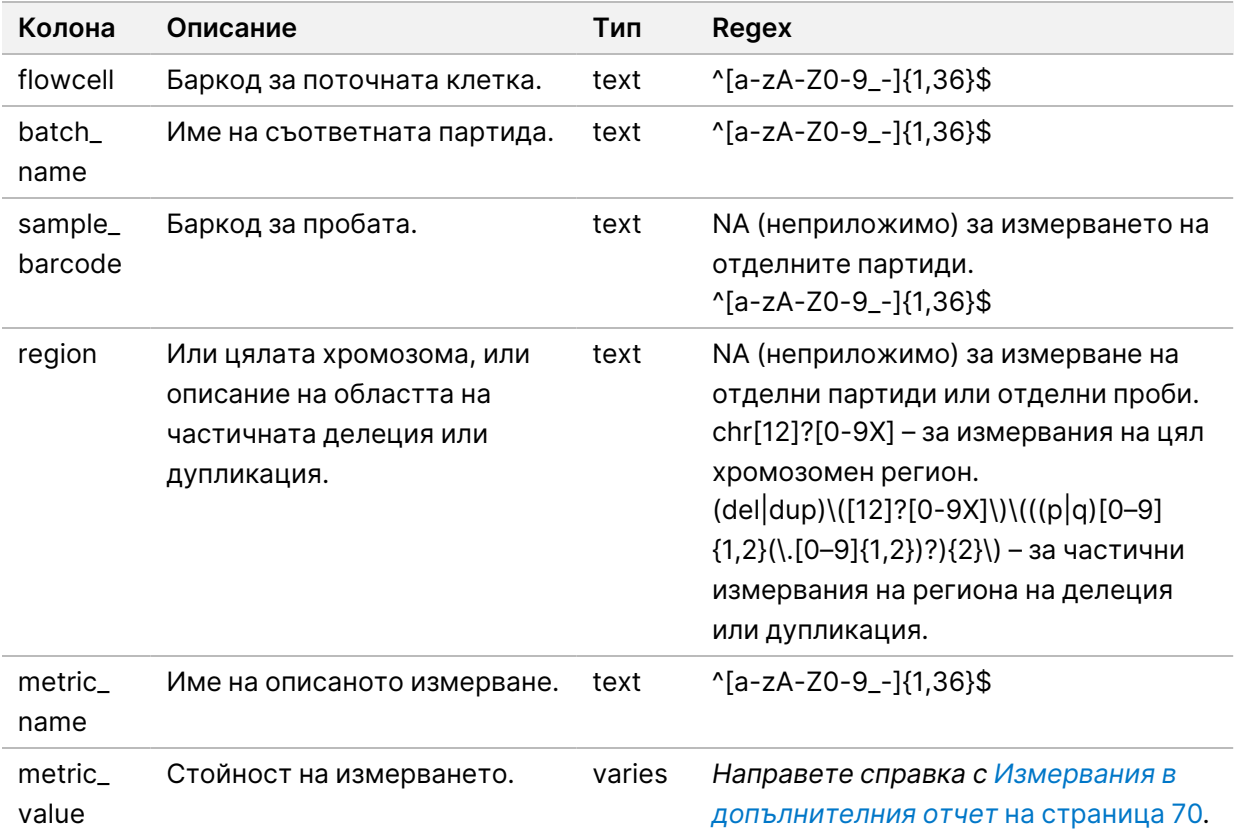

#### <span id="page-80-0"></span>**Измервания в допълнителния отчет**

Допълнителният отчет съдържа данни за следните измервания. Всяко измерване се появява за партида, за проба или за регион.

Измерванията за хромозома X се появяват само ако изберете опциите за полова хромозома Yes (Да) или SCA.

Диапазоните на стойностите се показват като Minimum Value (Минимална стойност), Maximum Value (Максимална стойност) в кръгли или квадратни скоби. Кръглите скоби показват, че дадена крайна стойност е изключена от обхвата. Квадратните скоби показват, че дадена крайна стойност е включена в обхвата. Inf е съкращение за безкрайност.

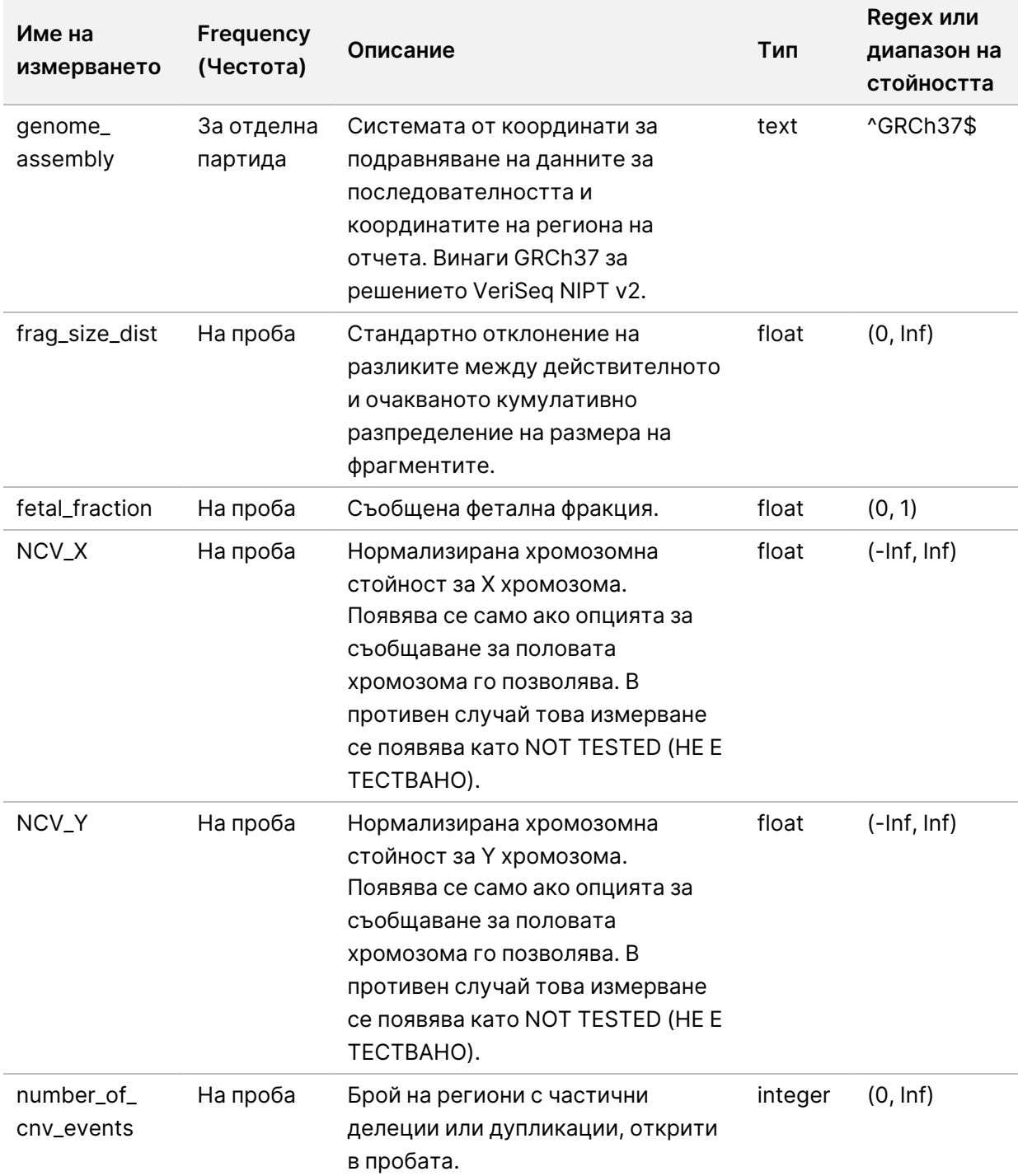

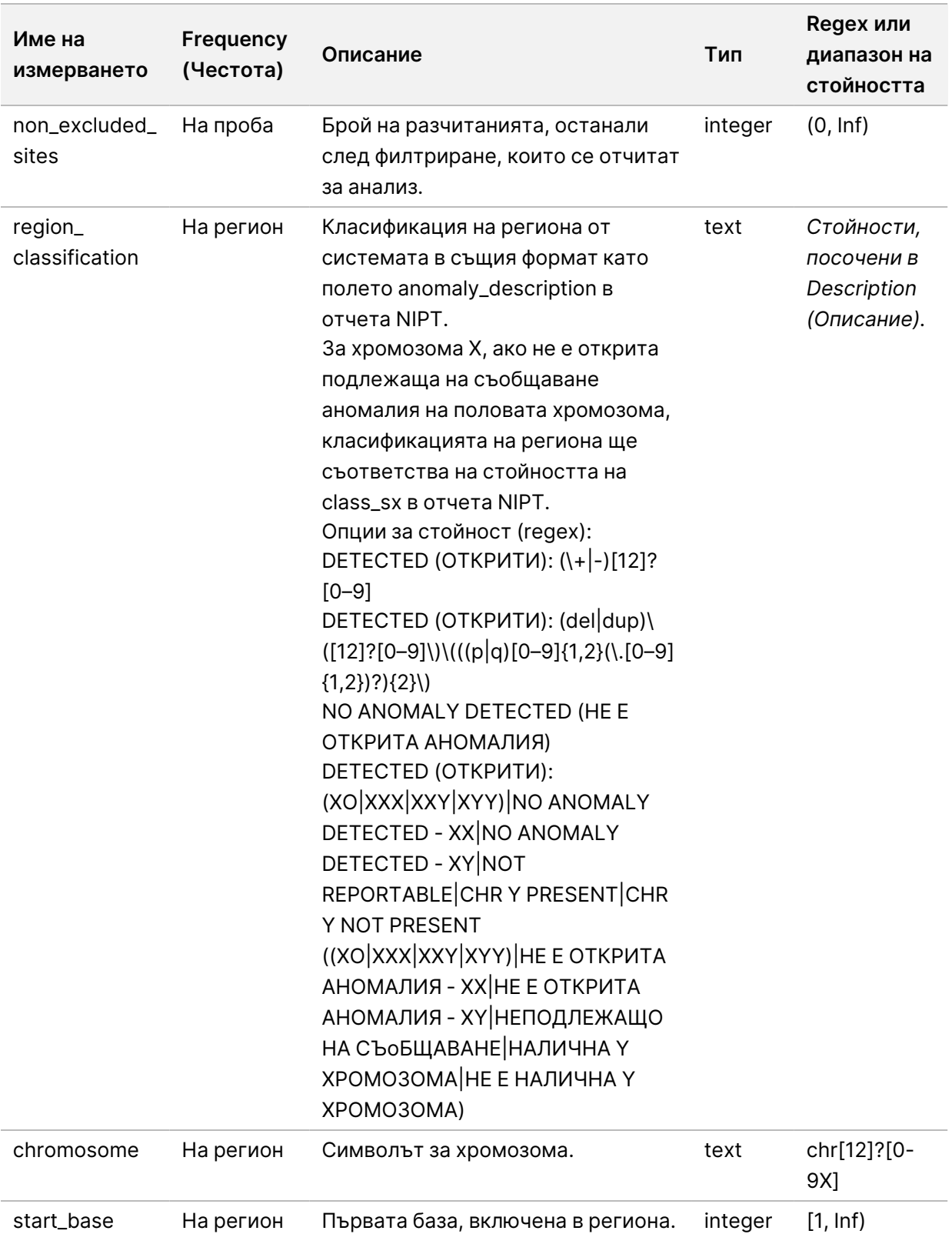

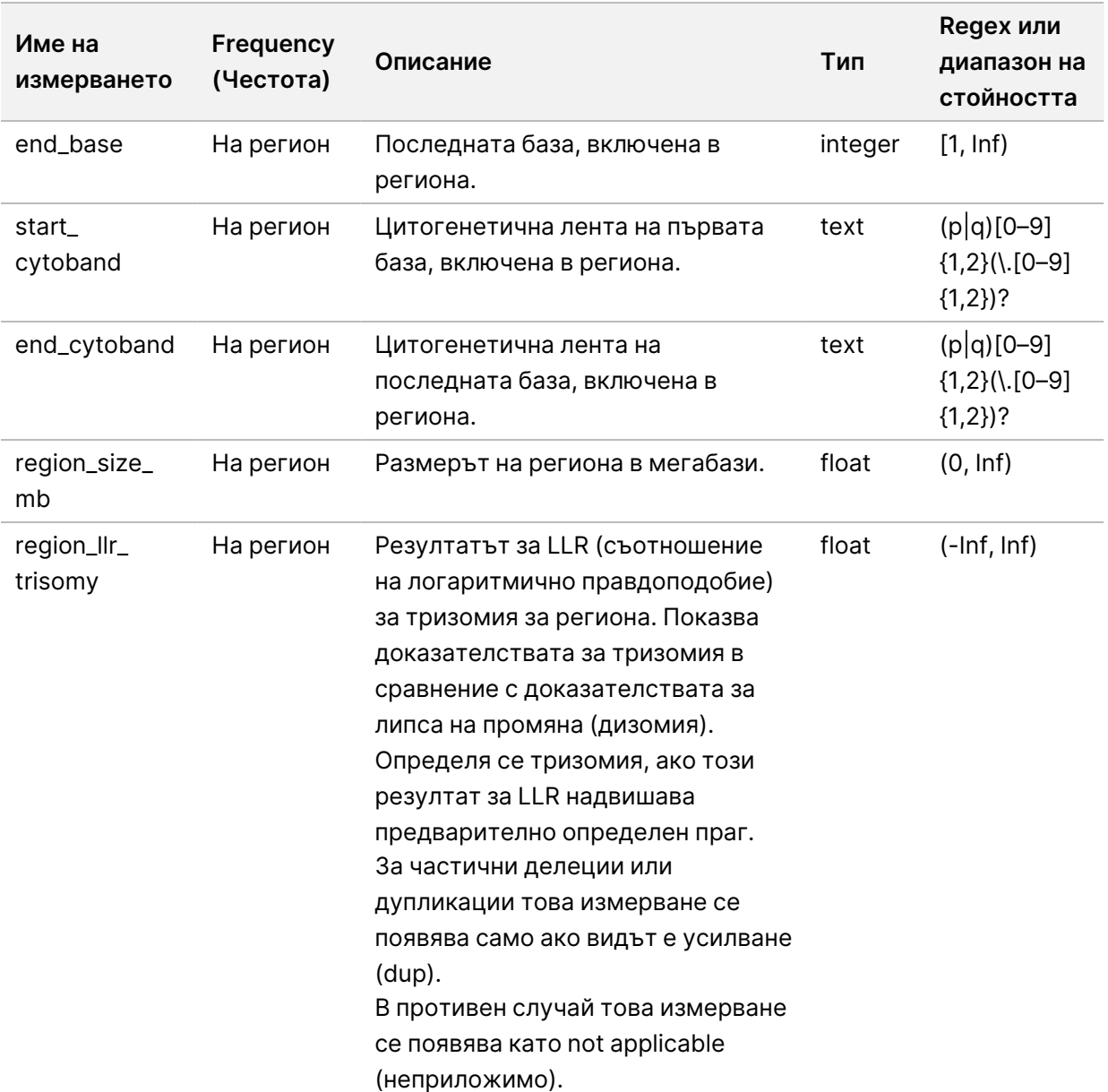

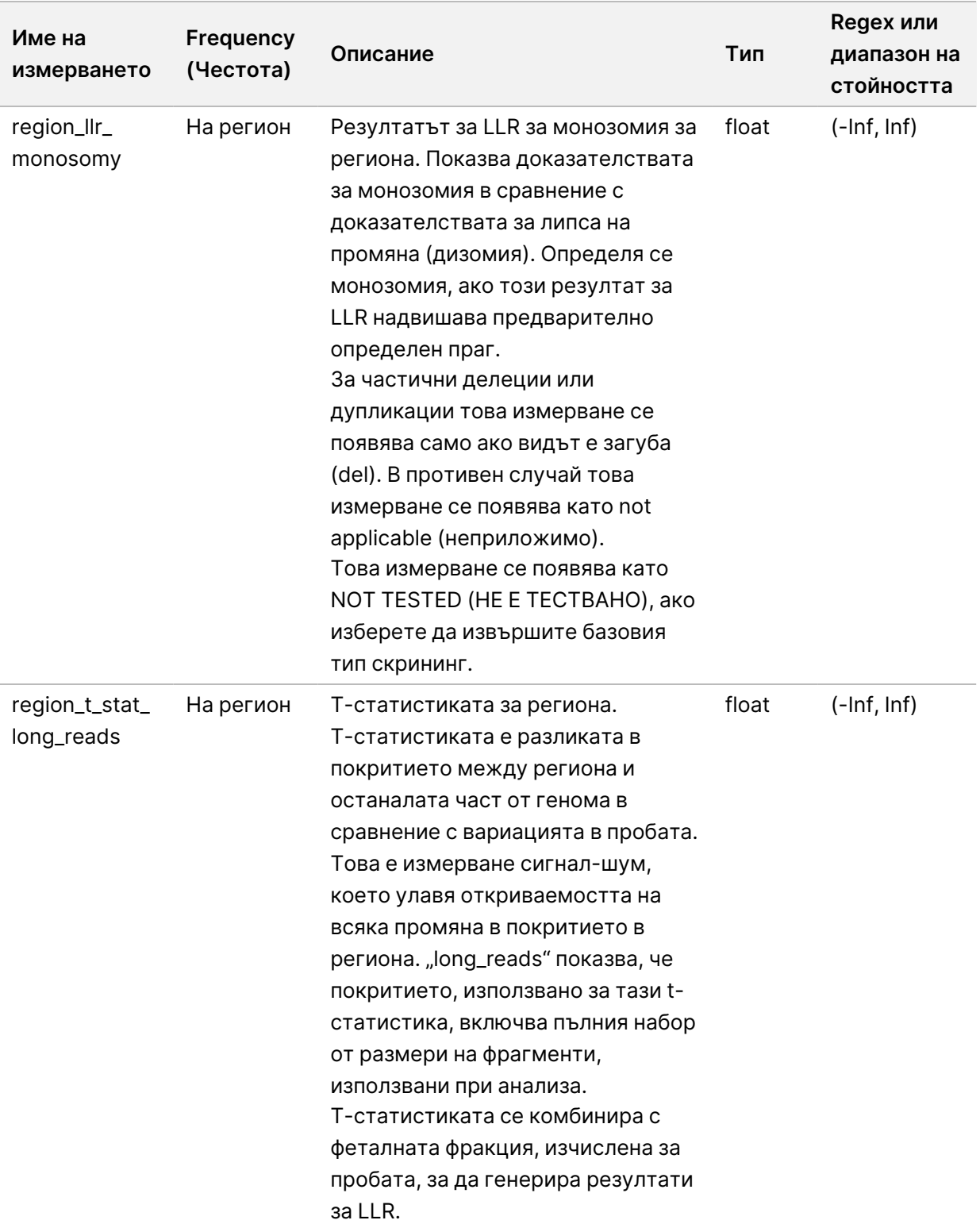

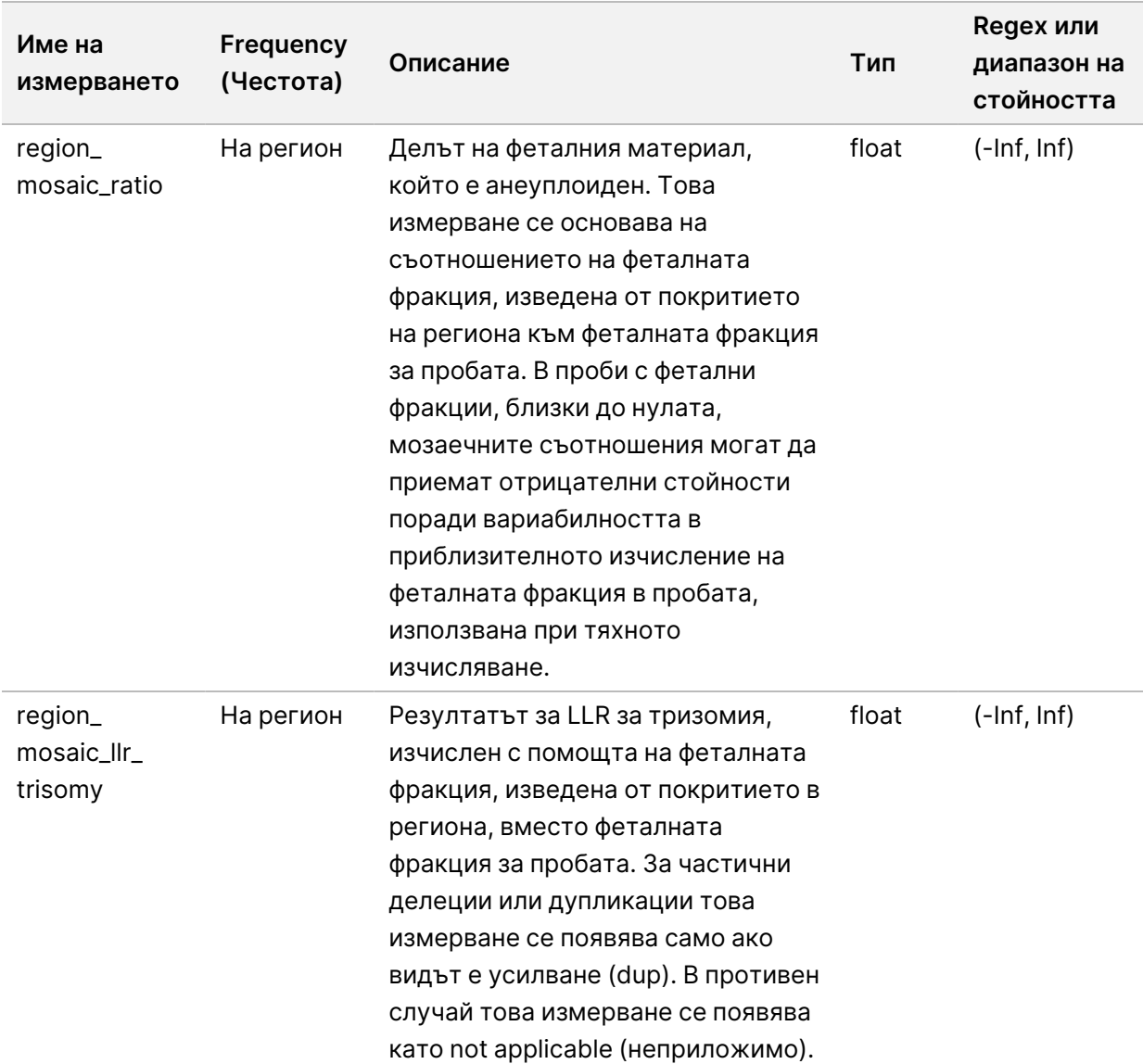

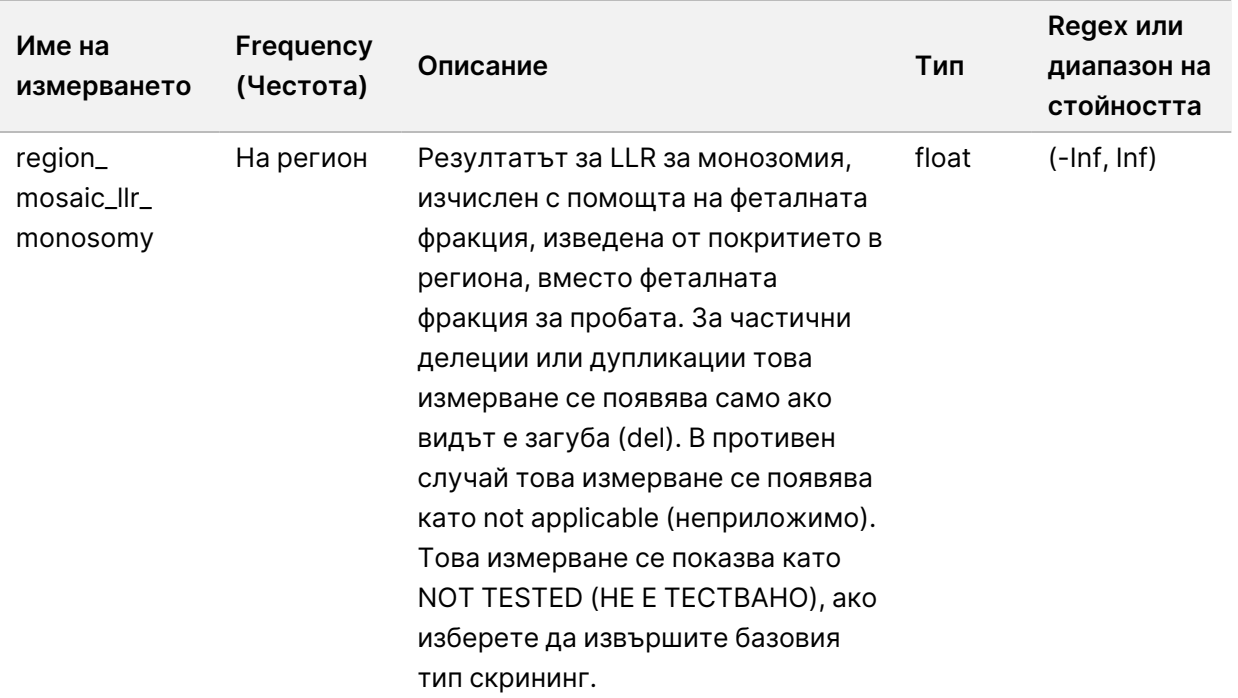

### **Отчет за инвалидиране на проба**

Системата генерира отчет за инвалидиране на пробата за всяка инвалидирана или неуспешна проба.

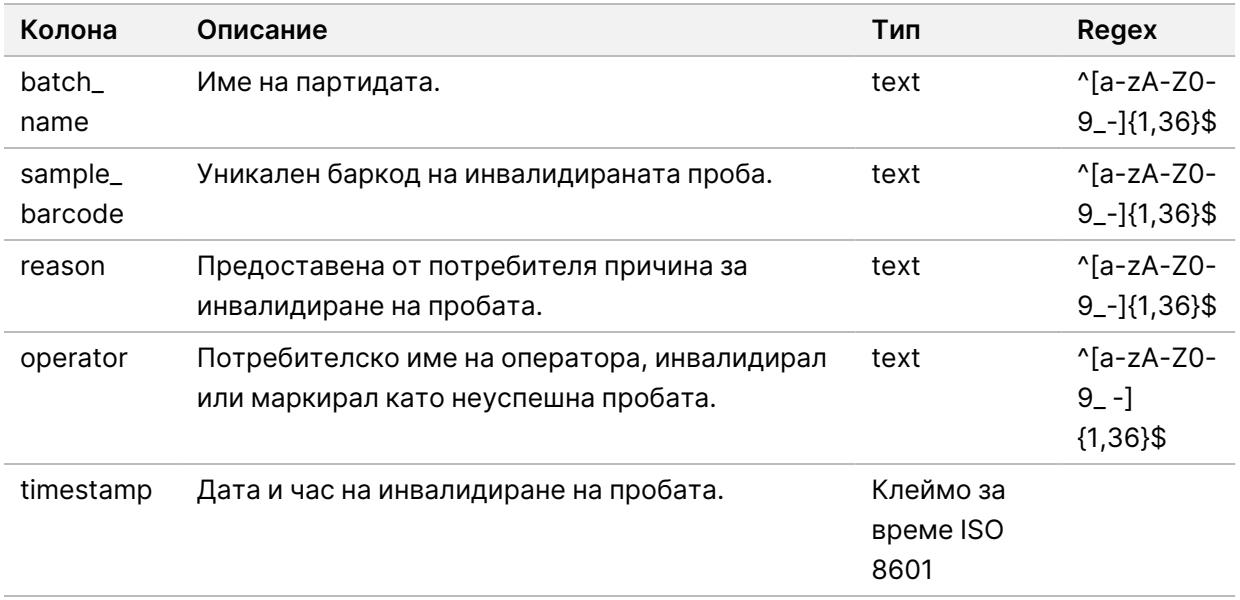

### **Отчет за отмяна на проба**

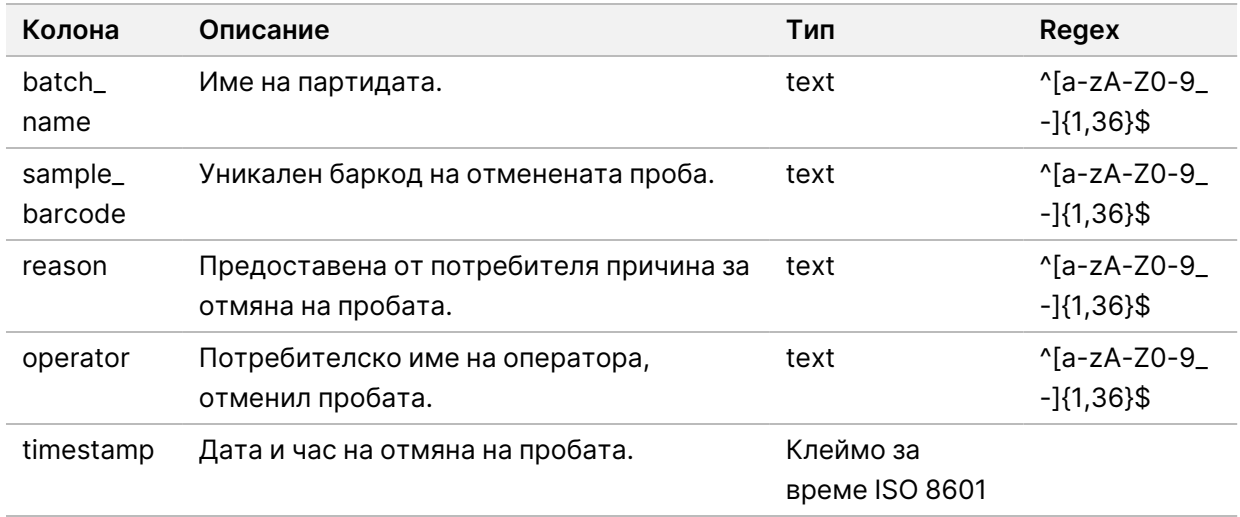

Системата генерира отчет за отмяна на пробата за всяка отменена проба.

# **Отчет за заявка за повторно тестване на обединяване**

Отчетът за заявка за повторно тестване на обединяване показва, че инвалидирано обединяване може да бъде обединено отново. Системата генерира отчет за заявка за повторно тестване на обединяване, когато първото от две възможни изпълнявания на секвениране (обединявания) за този тип обединяване е инвалидирано.

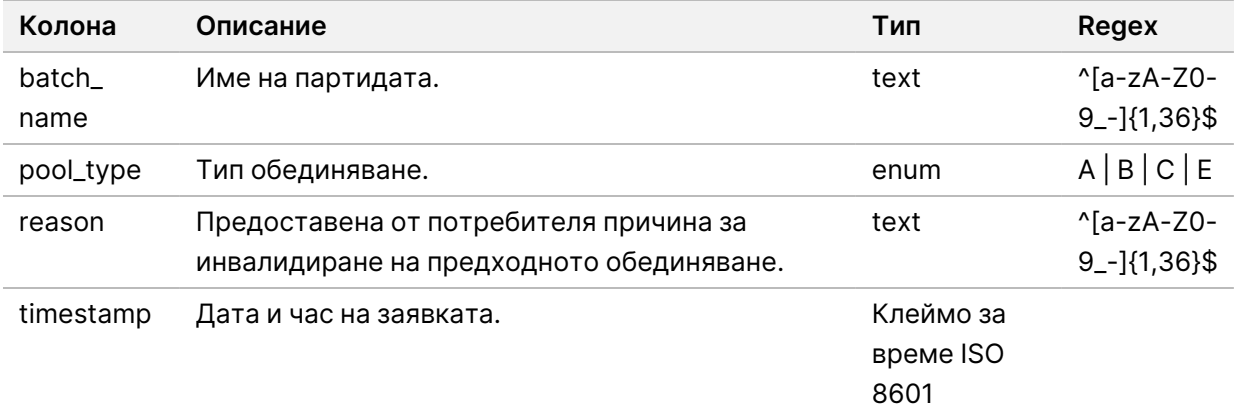

# Отчети за процеса

Този раздел съдържа подробности за отчетите за процеса, генерирани от VeriSeq NIPT Assay Software.

#### **Отчет за иницииране на партида**

Системата генерира Batch Initiation Report (Oтчет за иницииране на партида), когато партидата е инициирана и валидирана успешно преди изолирането на плазма. Отчетът може да бъде изпратен до LIMS, за да посочи, че партидата е създадена и да предостави списък на свързани проби.

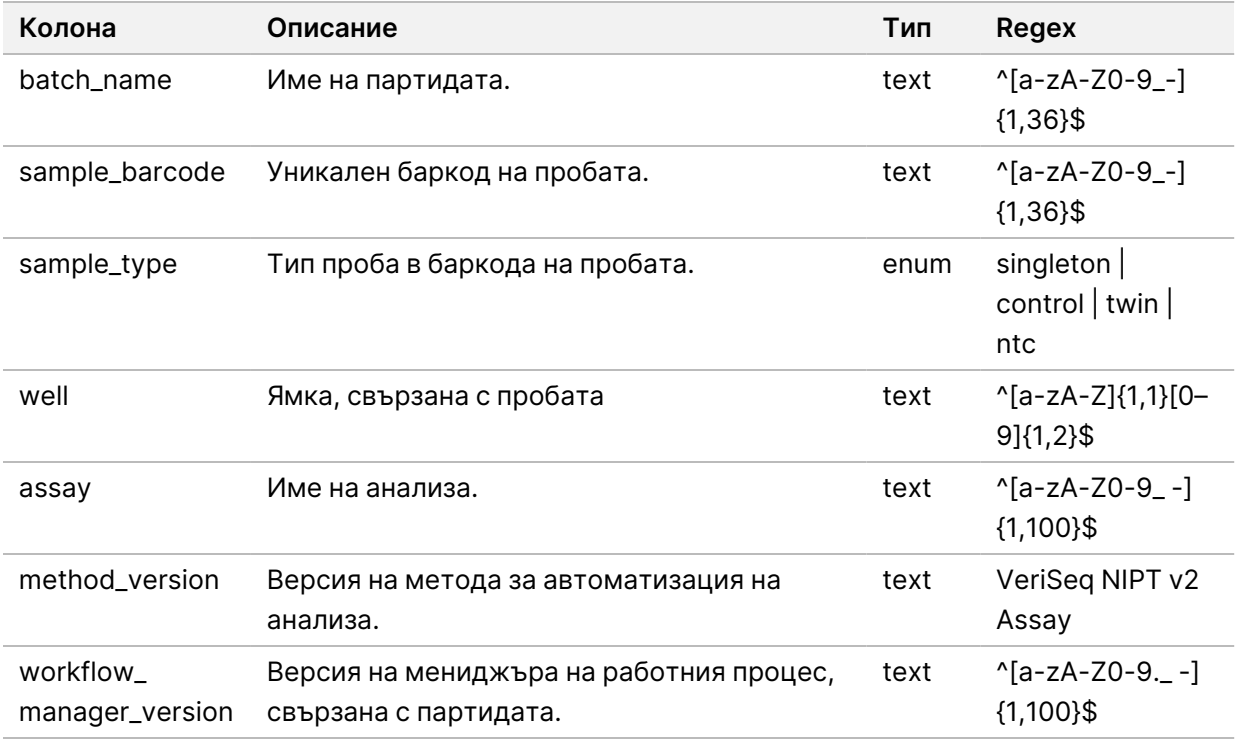

#### **Отчет за инвалидиране на партида**

Системата генерира отчет за инвалидиране на партида, когато партидата е инвалидирана или неуспешна.

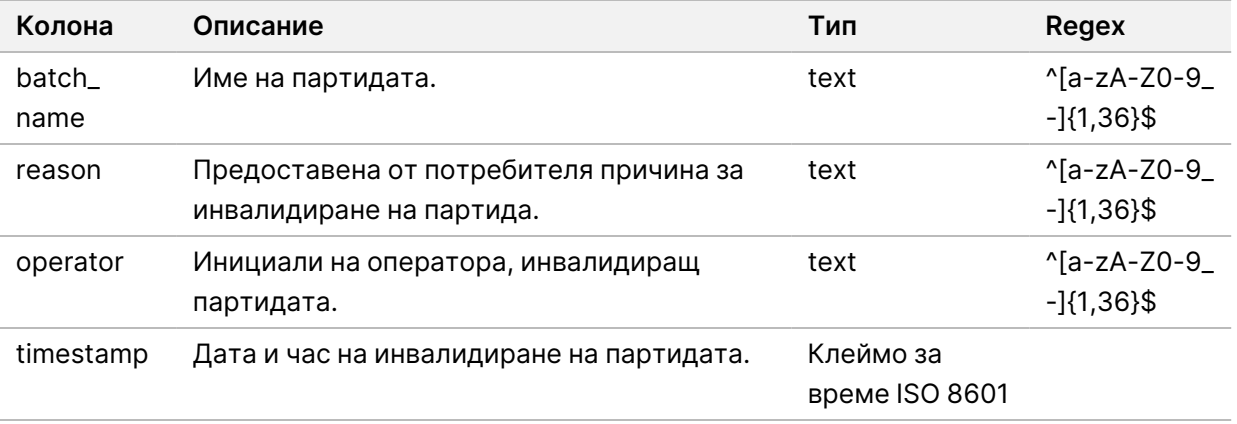

## **Отчет за библиотека за проби**

Системата генерира отчет за библиотека за проби при неуспех или инвалидиране на партида, при успешно завършване на библиотеката и при успешно завършено количествено определяне.

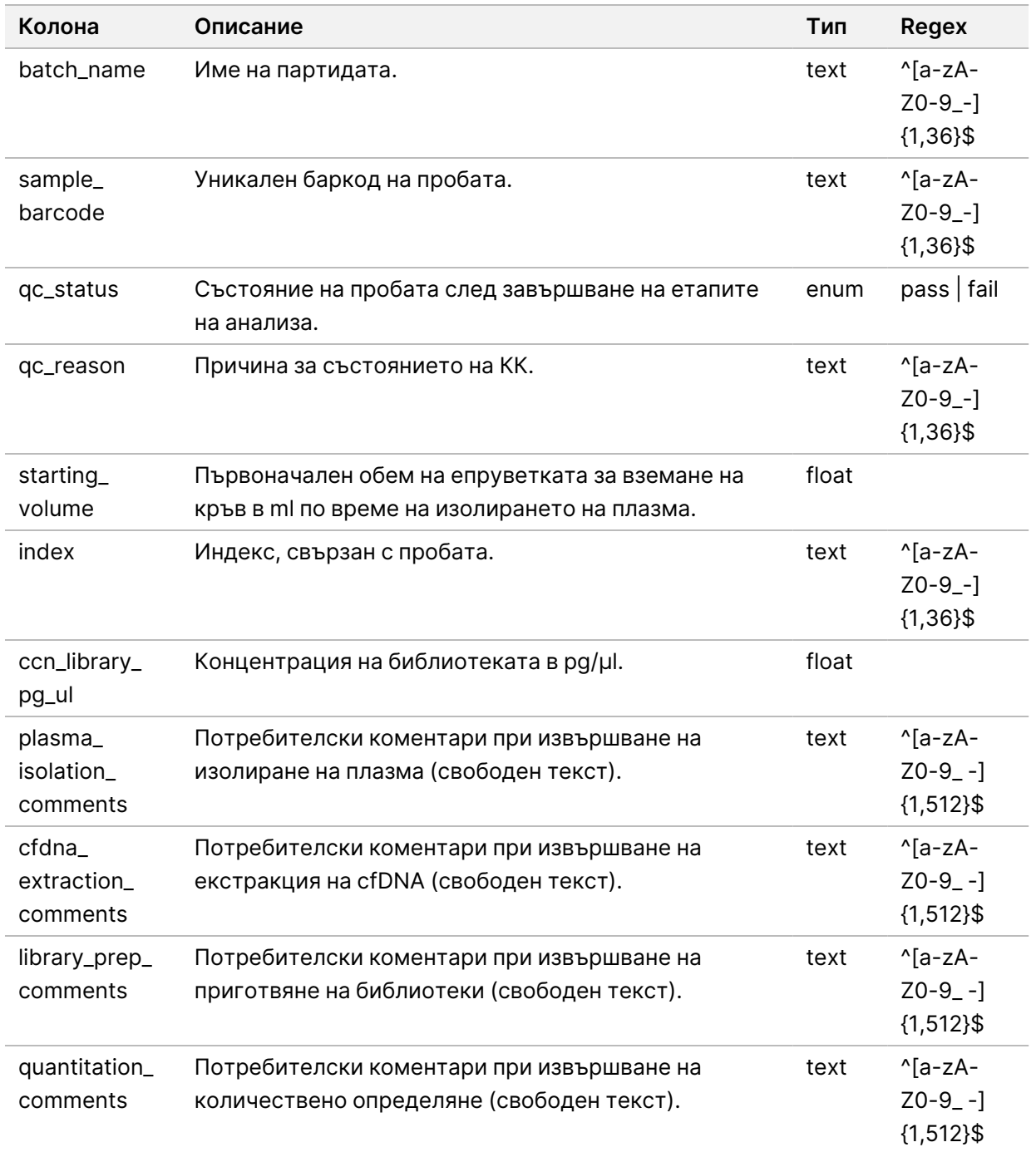

### **Отчет за библиотека от реагенти**

Системата генерира отчет за библиотека от реагенти при неуспех или инвалидиране на партида, при успешно завършване на библиотеката и при успешно завършено количествено определяне.

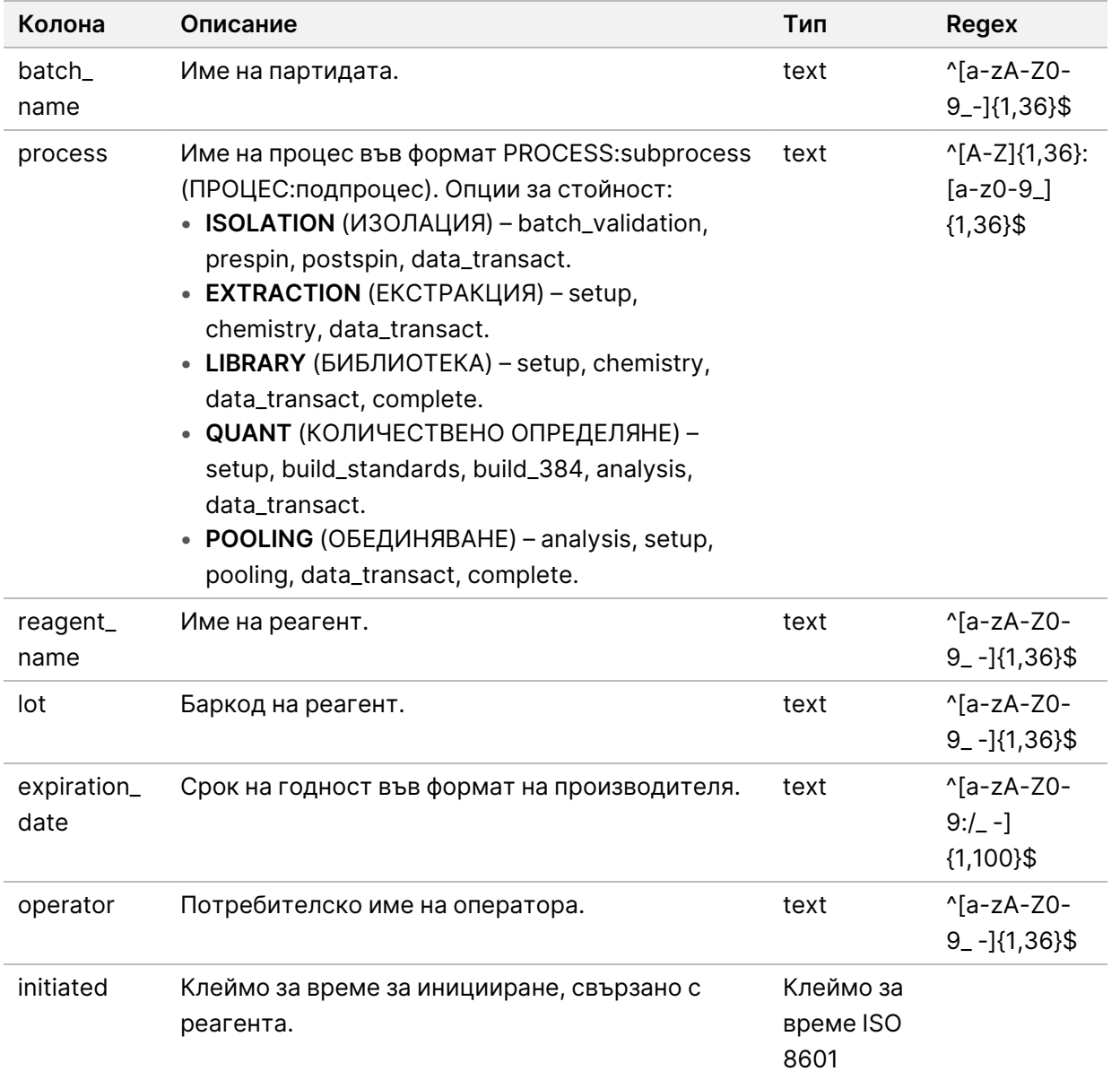

### **Отчет за библиотека от лабораторен инвентар**

Системата генерира отчет за библиотека от лабораторен инвентар при неуспех или инвалидиране на партида, при успешно завършване на библиотеката и при успешно завършено количествено определяне.

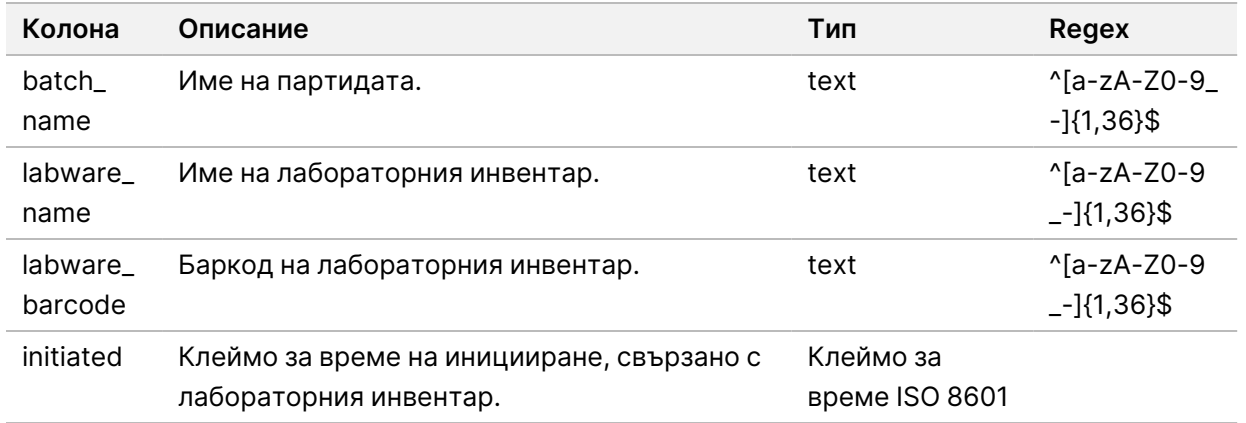

#### **Отчет за количествено определяне на библиотека**

Системата генерира отчет за количествено определяне на библиотека при успешно завършване на количественото определяне.

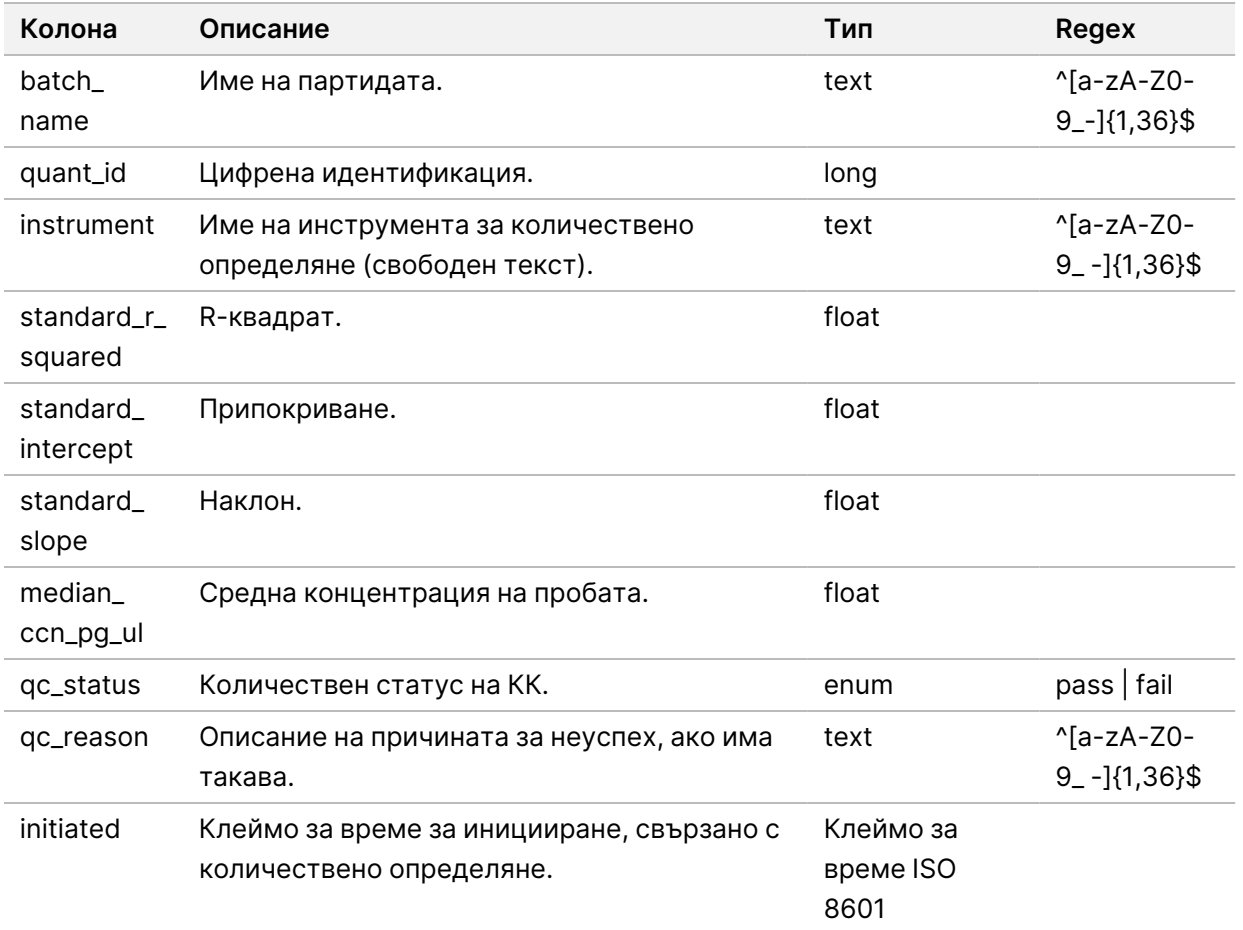

### **Запис за обработка на библиотеки**

Системата генерира запис за обработка на библиотеки в началото и завършването или неуспеха на всеки партиден процес; при неуспех или инвалидиране на партида; и при завършване на анализа (генерира се за обединяване).

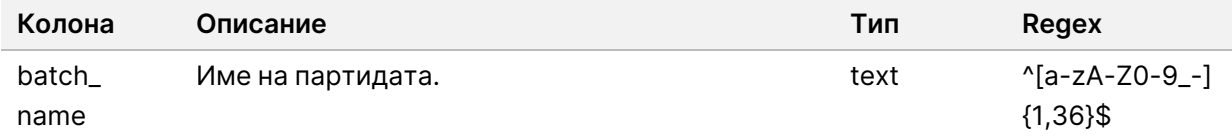

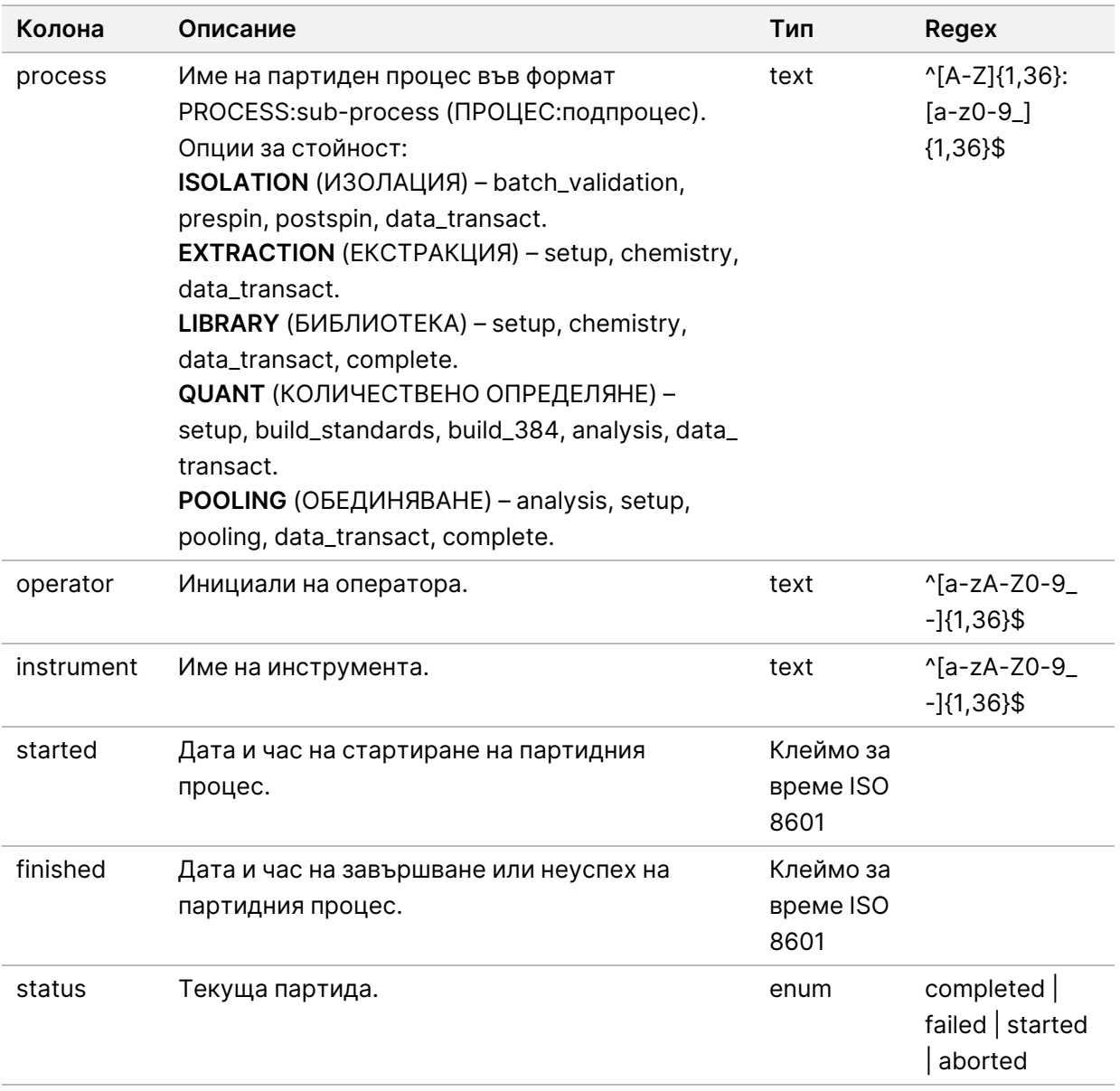

## **Отчет за обединяване**

Системата генерира отчет за обединяване при успешно завършване на библиотеката, при неуспех на партидата и при инвалидиране на партида, ако събитието настъпи след започване на обединяването.

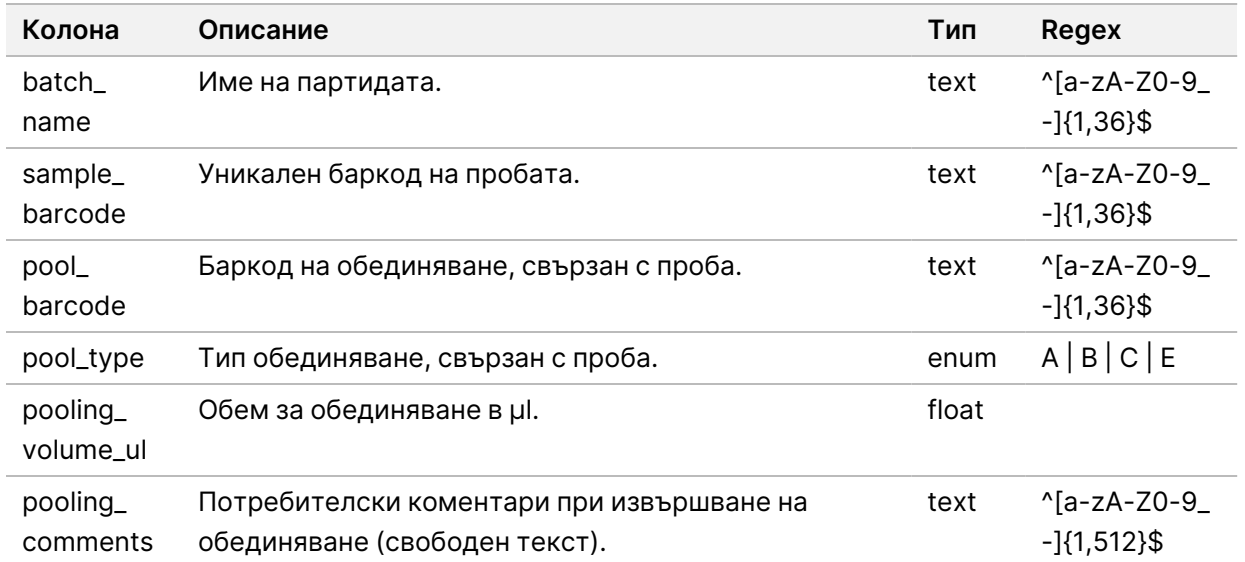

#### **Отчет за инвалидиране на обединяване**

Системата генерира отчет за инвалидиране на обединяване, когато обединяването е инвалидирано.

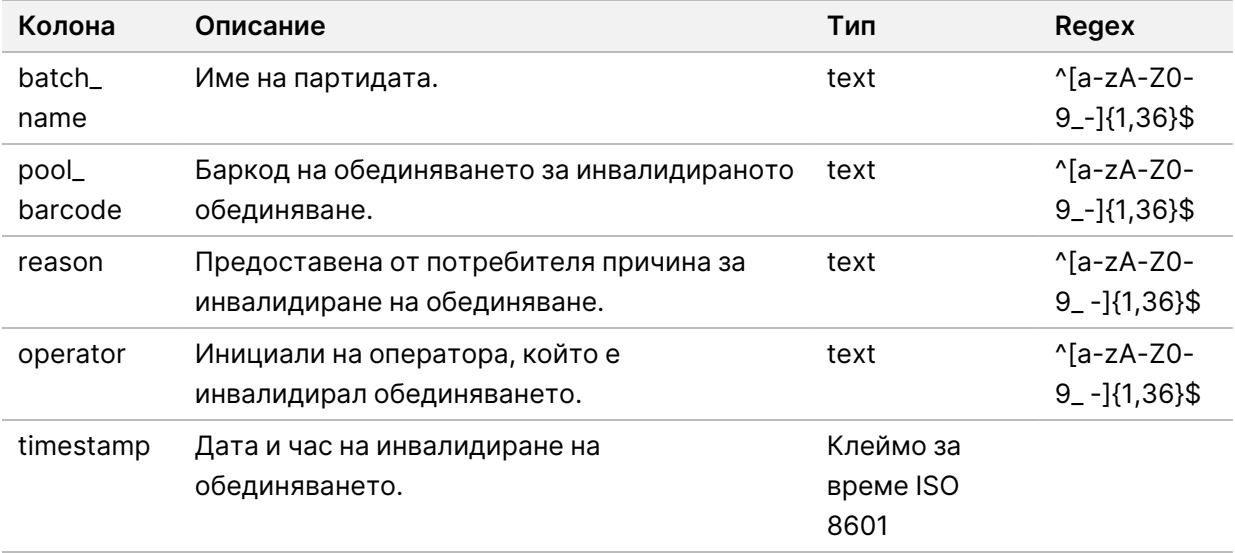

# **Отчет на секвениране**

Системата генерира отчет за секвениране за изпълняването на секвенцията, когато секвенирането завърши или времето му изтече.

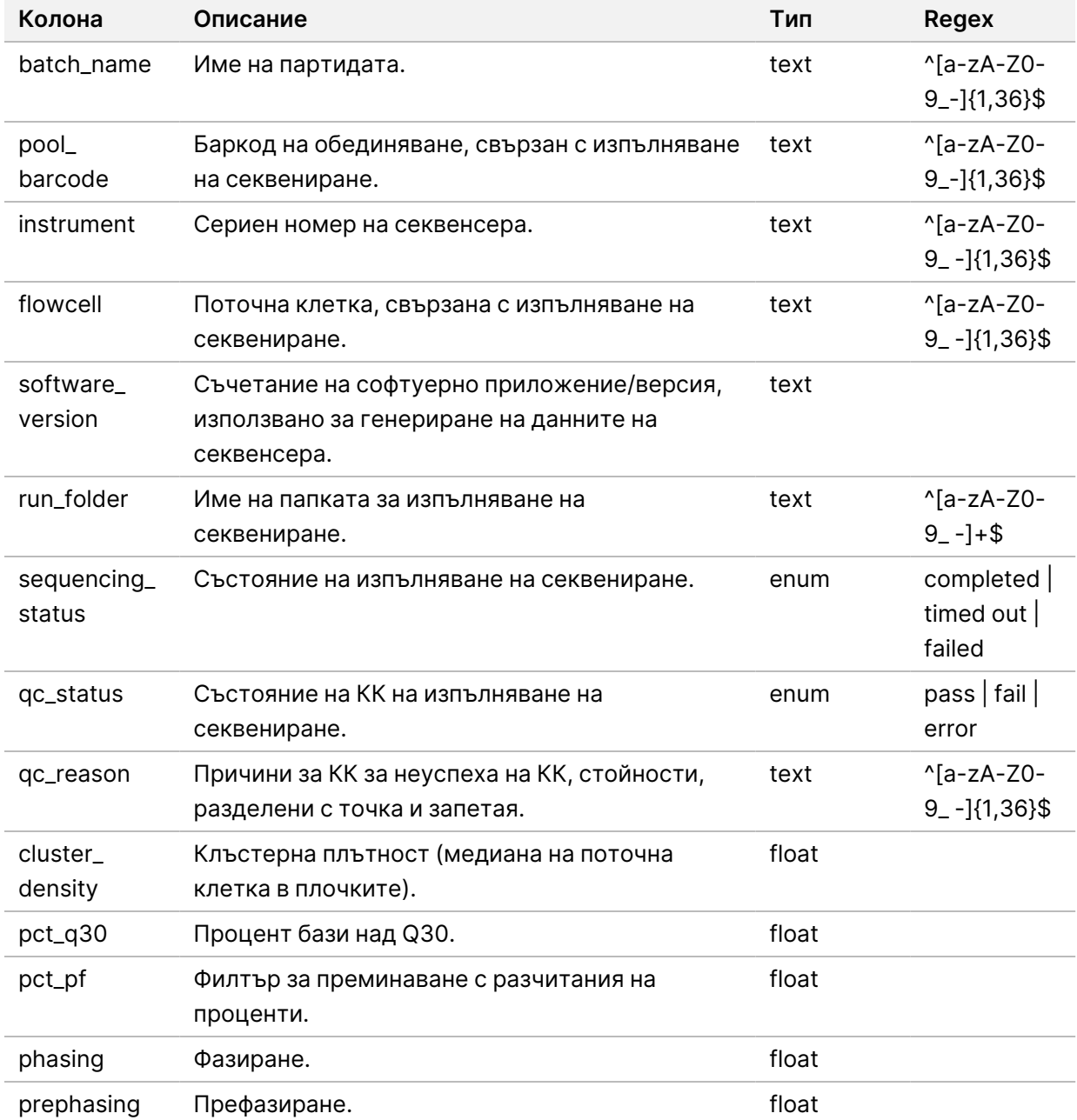

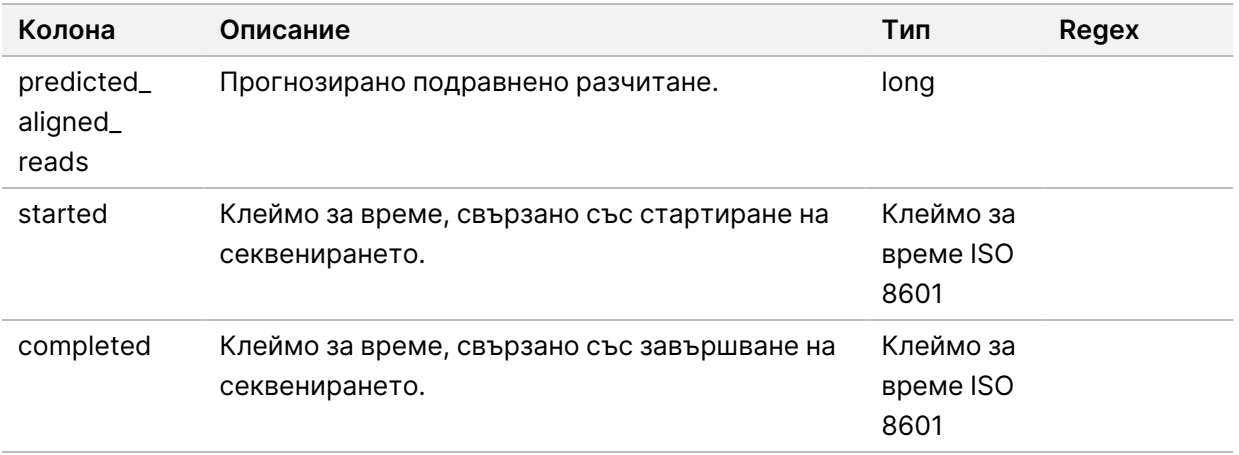

#### **Отчет за неуспешен анализ**

Системата генерира отчет за неуспешен анализ, когато максималният брой опити за анализ са неуспешни за изпълняването на секвенирането.

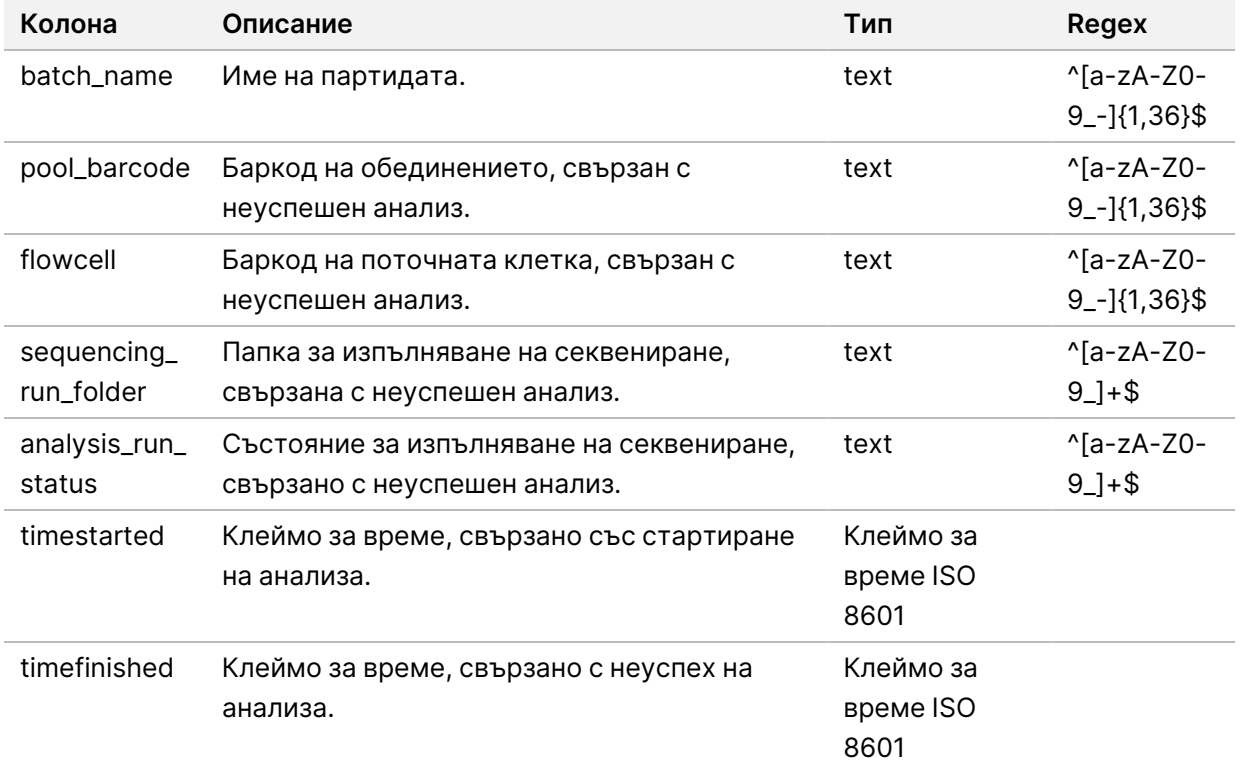

# Отстраняване на неизправности

# Въведение

Помощта за отстраняване на неизправности на VeriSeq NIPT Solution v2 включва следните функции:

- VeriSeq NIPT Assay Software и системни известия.
- Препоръчителни действия за системни проблеми.
- Инструкции за извършване на превантивни анализи и анализи на откази с използване на предварително инсталирани данни от тестове.

# Известия в софтуера за анализ

Този раздел описва известията в VeriSeq NIPT Assay Software.

# **Известия за напредък**

Известията за напредък показват нормалния напредък на изпълняването на анализа. Тези известия се регистрират като Activities (Дейности) и не изискват никакви действия на потребителя.

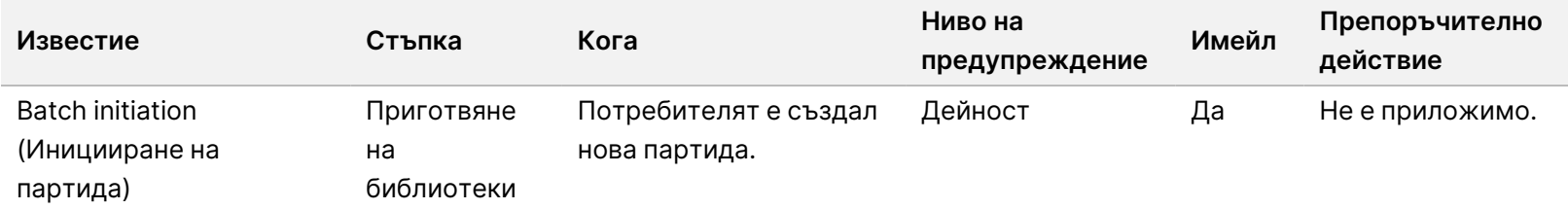

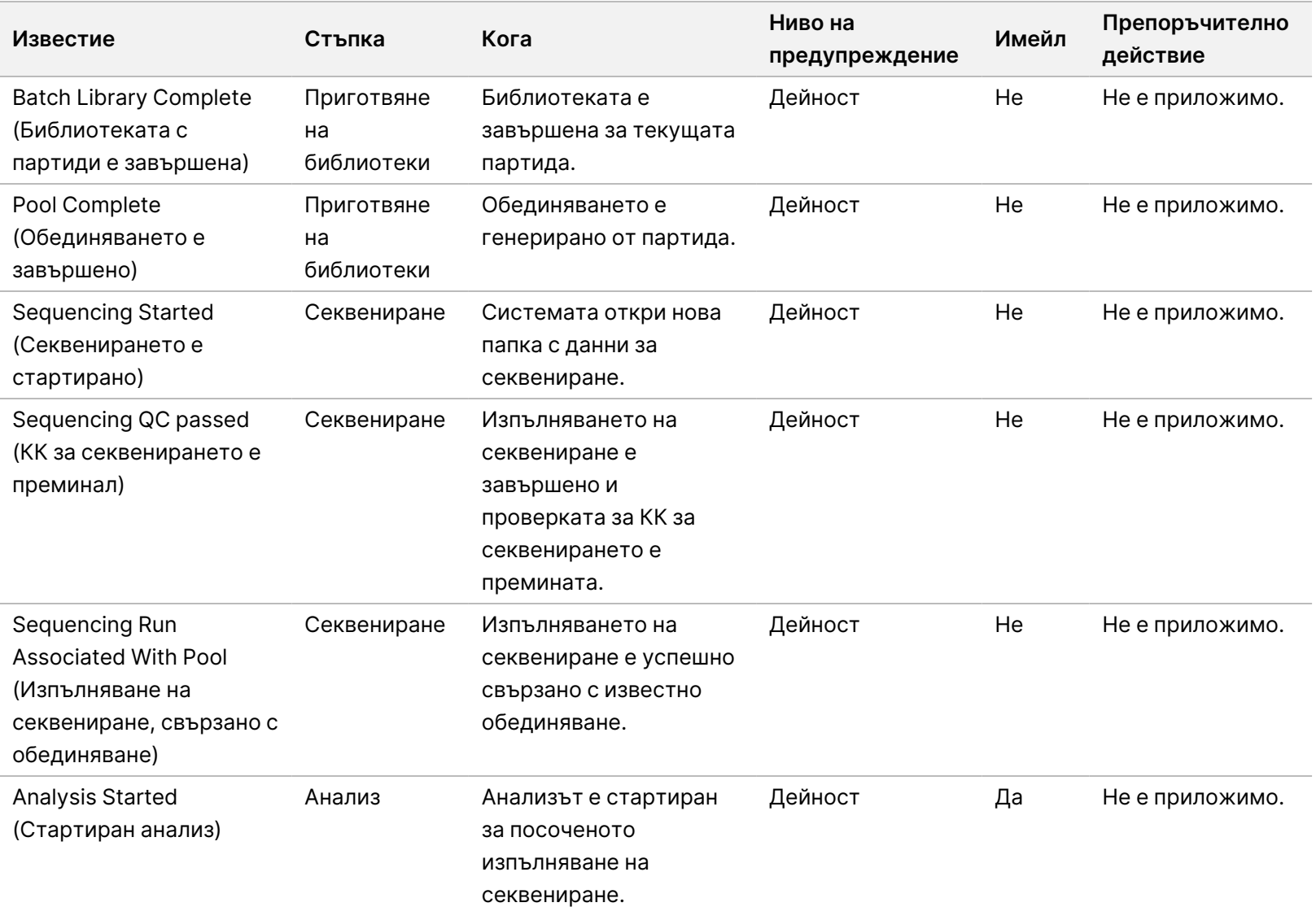

Ръководство на софтуера VeriSeq NIPT Solution v2 - IVD Ръководство на софтуера VeriSeq NIPT Solution v2 – IVD

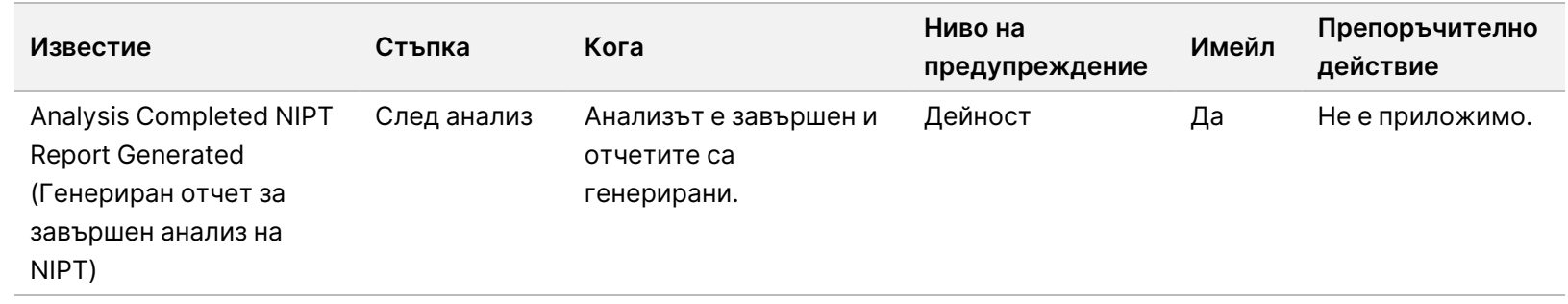

Pъководство на софтуера VeriSeq NIPT Solution v2 - IVD Ръководство на софтуера VeriSeq NIPT Solution v2 – IVD

## **Известия за инвалидиране**

Известията за инвалидиране показват събития, които се случват в системата поради инвалидиране от страна на потребителя на партида или обединяване чрез Workflow Manager (Мениджър на работния поток). Тези известия се регистрират като Notices (Уведомления) и не изискват никакви действия на потребителя.

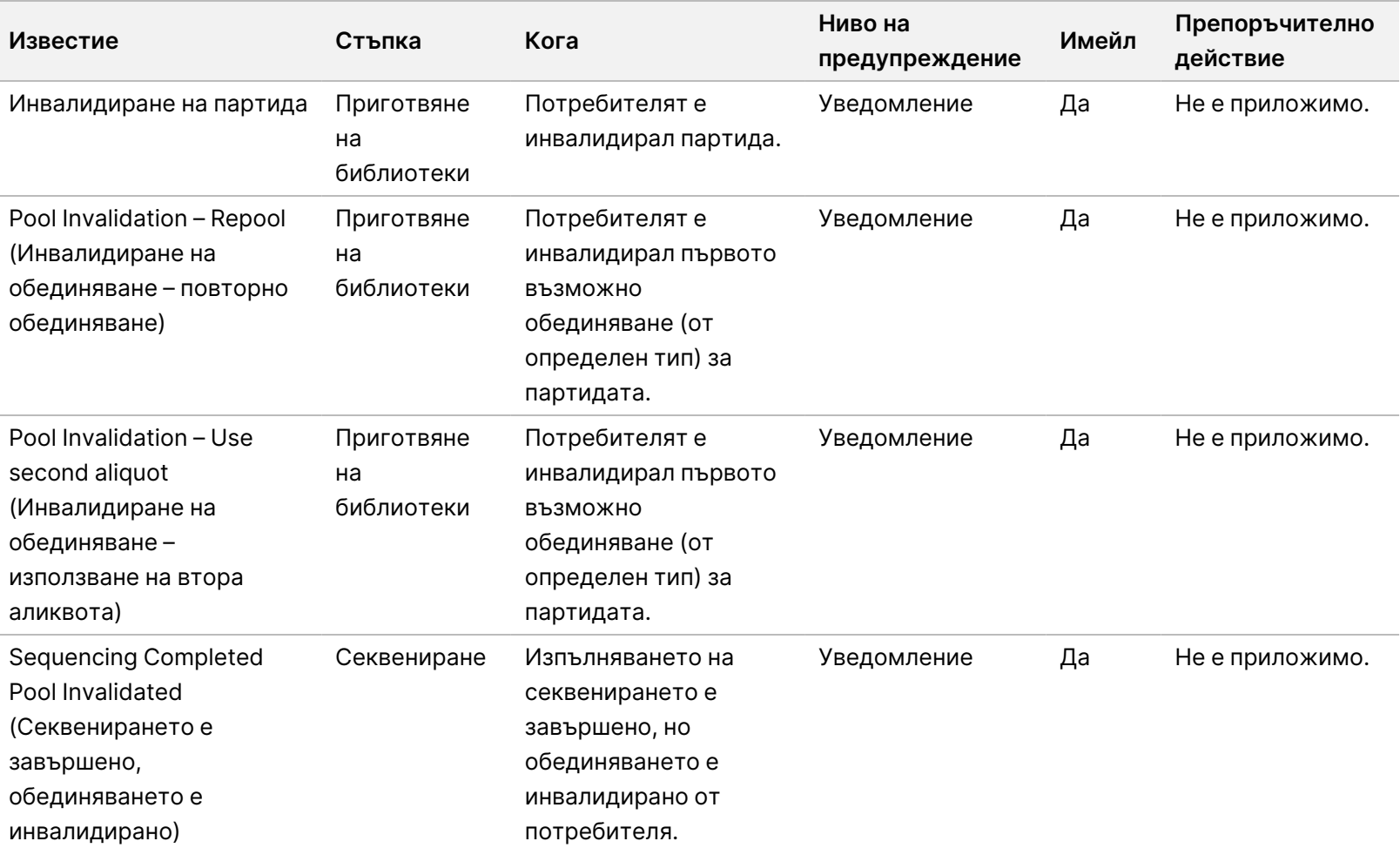

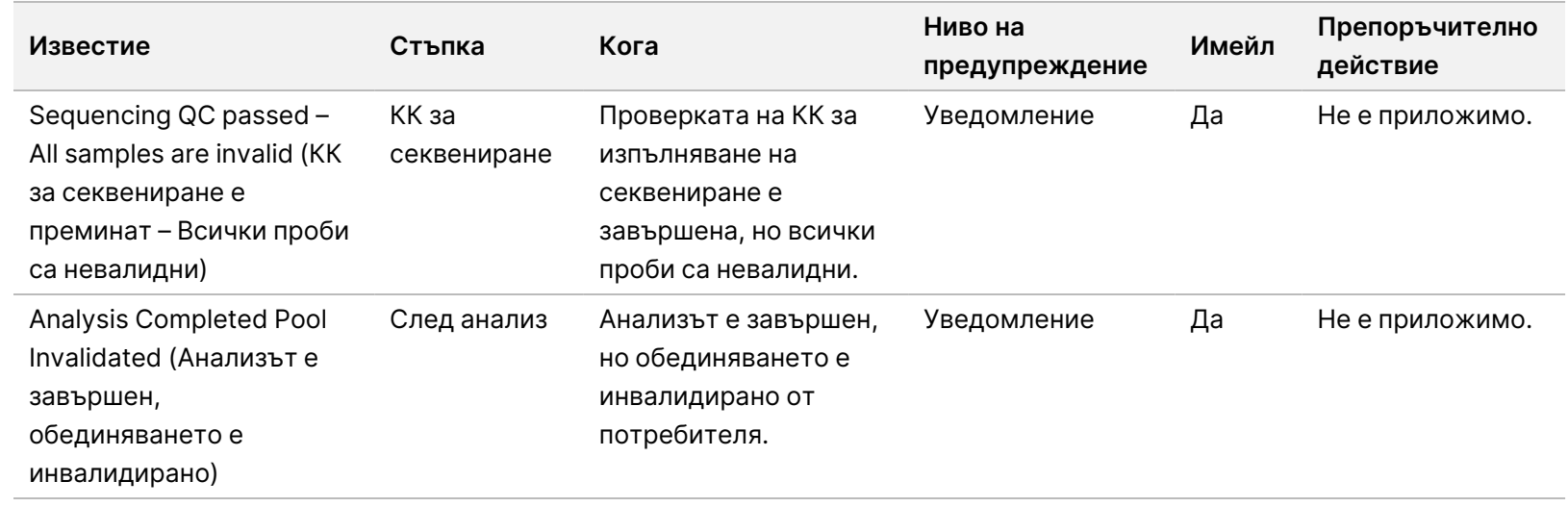

Pъководство на софтуера VeriSeq NIPT Solution v2 - IVD Ръководство на софтуера VeriSeq NIPT Solution v2 – IVD

техническа поддръжка на

Illumina.

## **Известия за поправими грешки**

Поправимите грешки са условия, при които VeriSeq NIPT Assay Software може да се възстанови, когато потребителят следва препоръчаното действие. Ако проблемът продължава, свържете се с отдела за техническа поддръжка на Illumina.

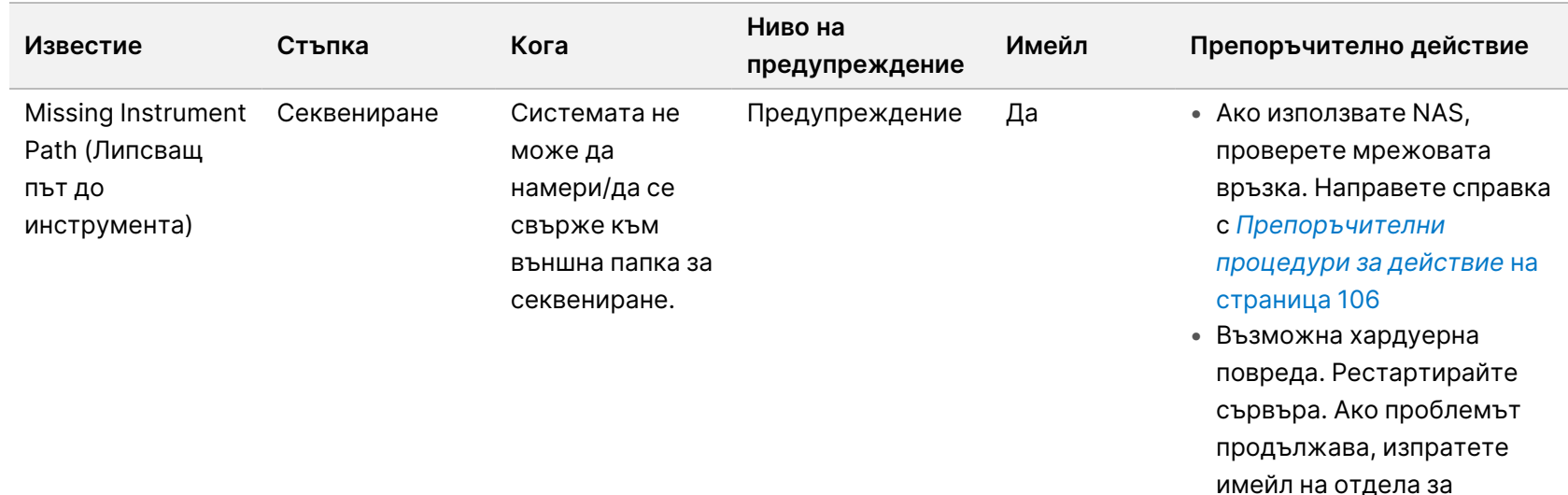

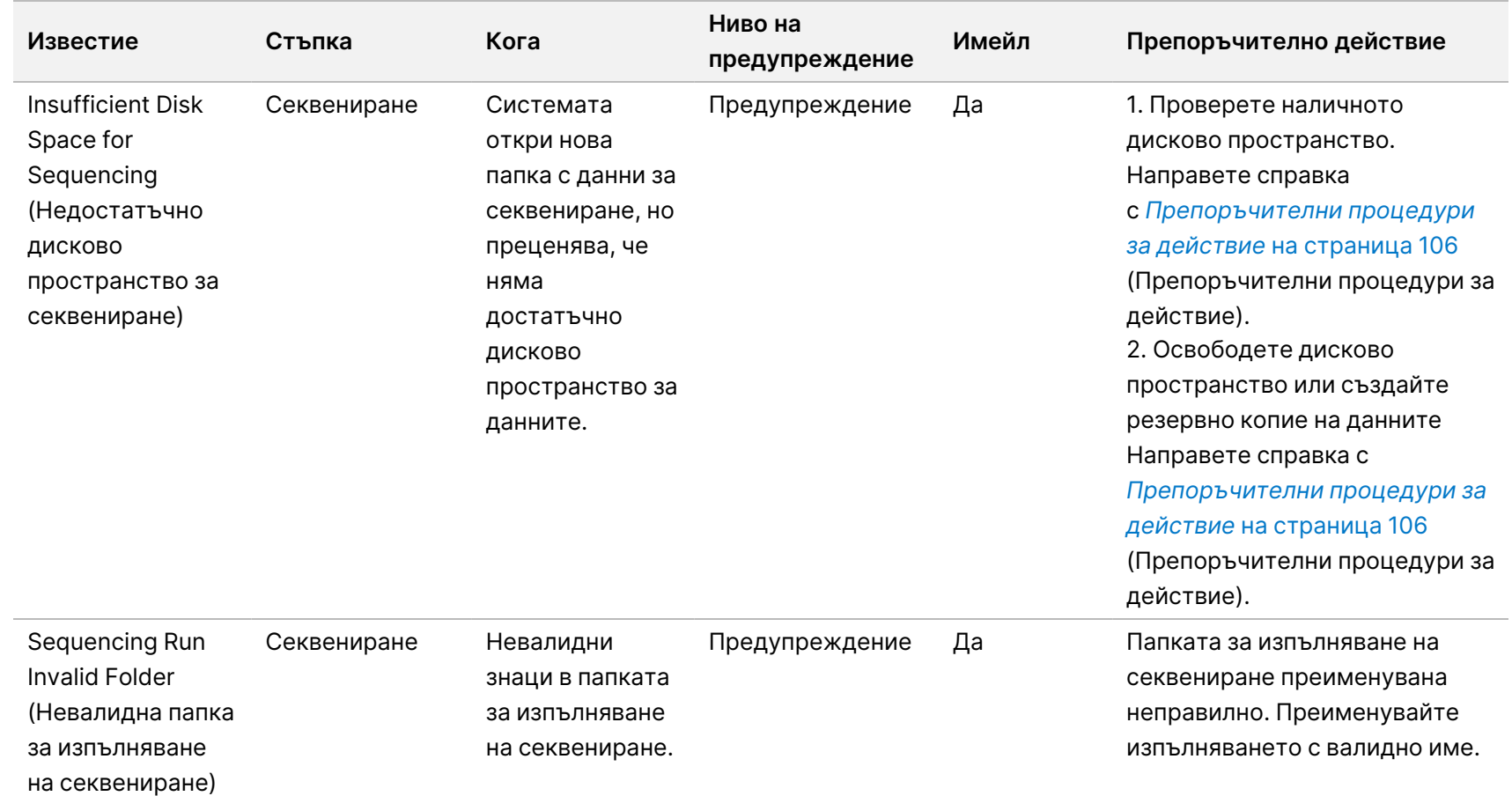

Pъководство на софтуера VeriSeq NIPT Solution v2 – IVD Ръководство на софтуера VeriSeq NIPT Solution v2 – IVD

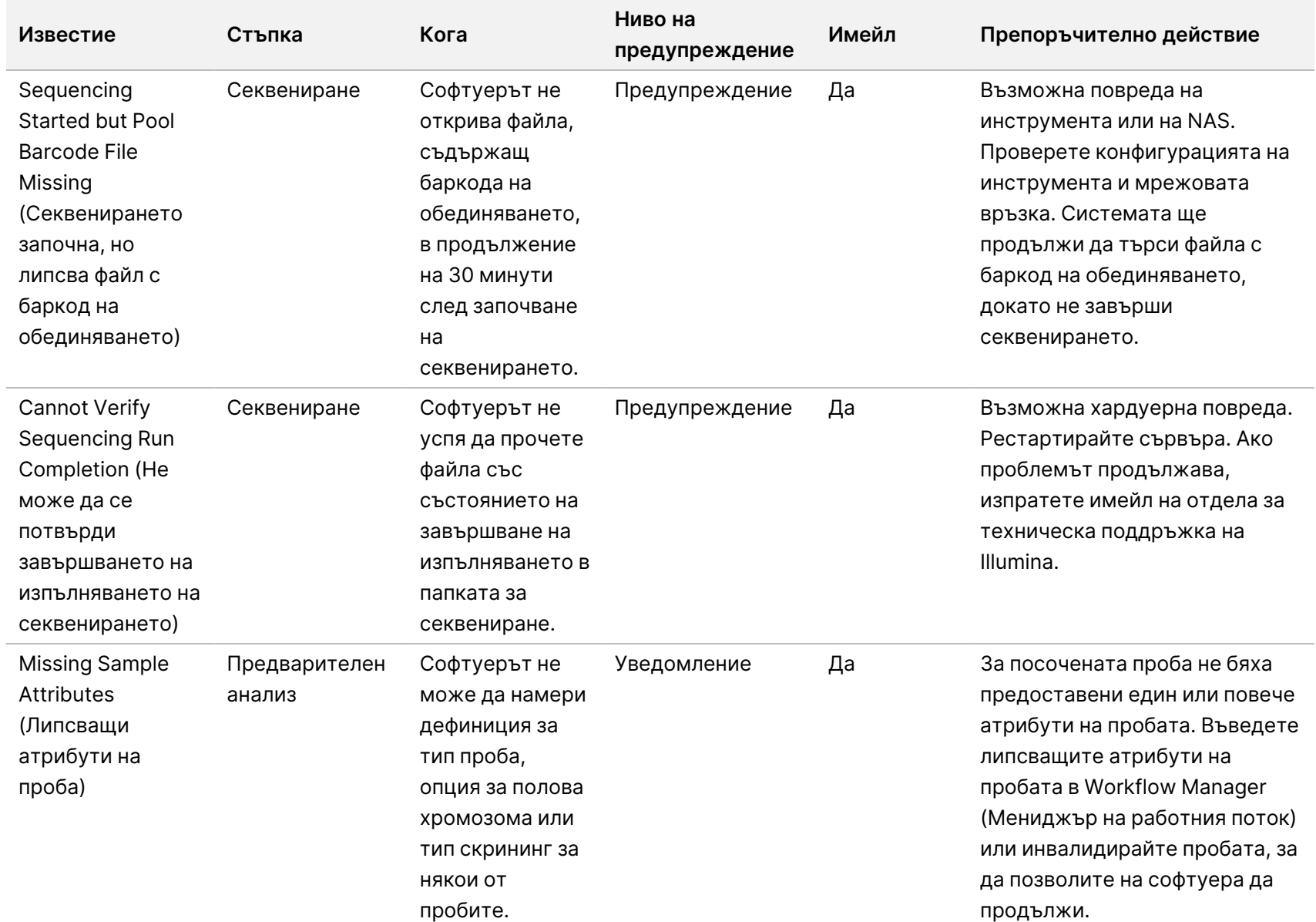

Pъководство на софтуера VeriSeq NIPT Solution v2 - IVD Ръководство на софтуера VeriSeq NIPT Solution v2 – IVD

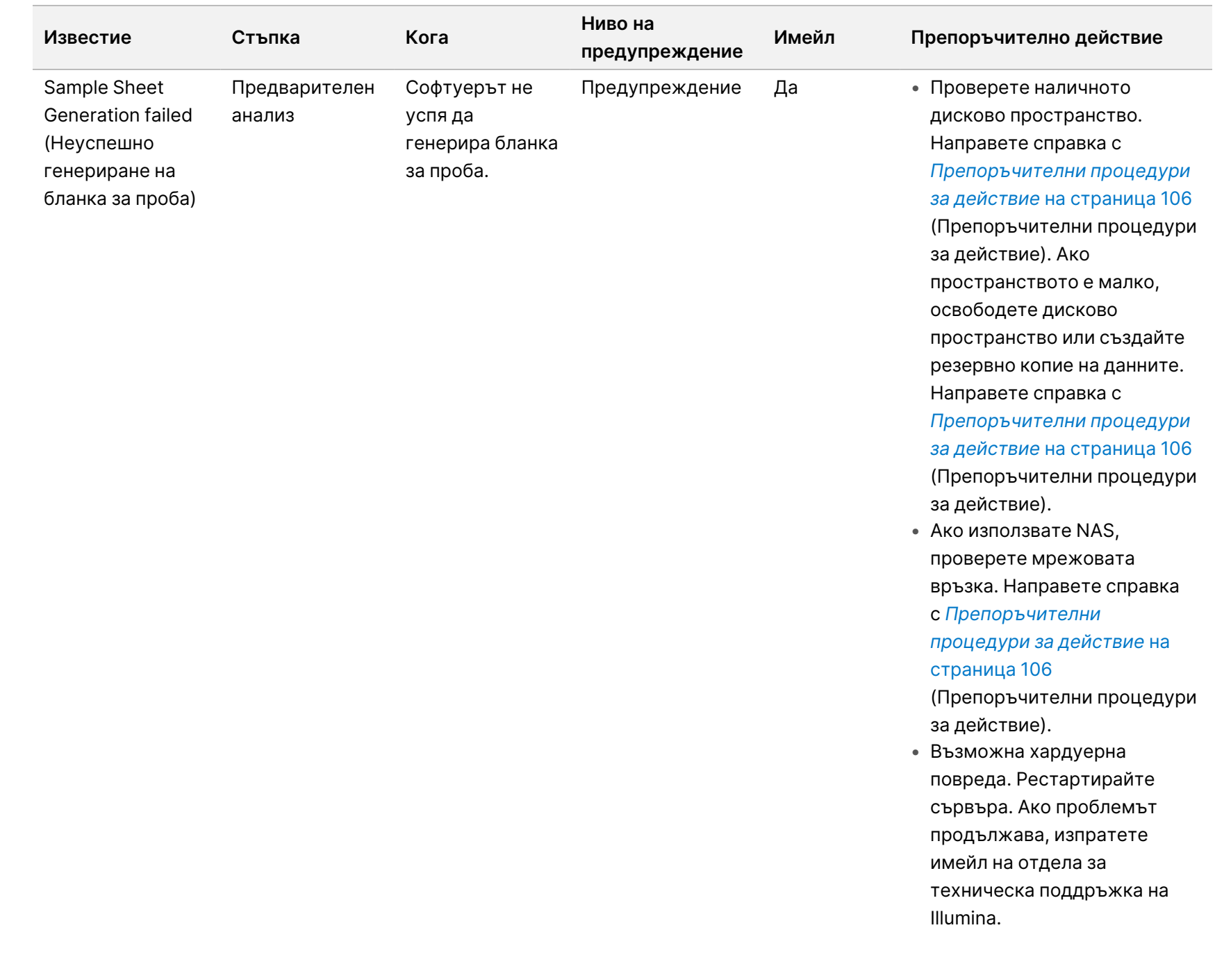

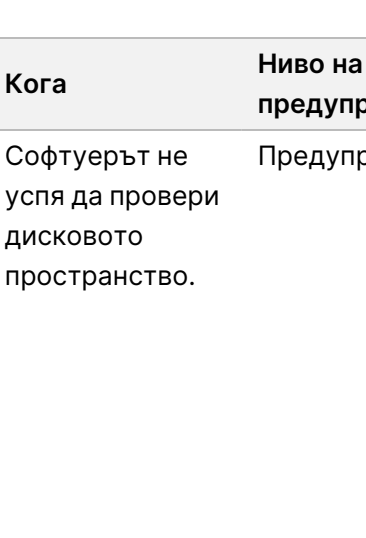

**Известие Стъпка Кога**

анализ

Предварителен

Unable to check disk space (Не може да се провери дисковото пространство)

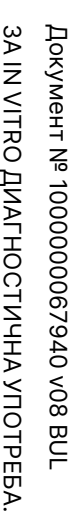

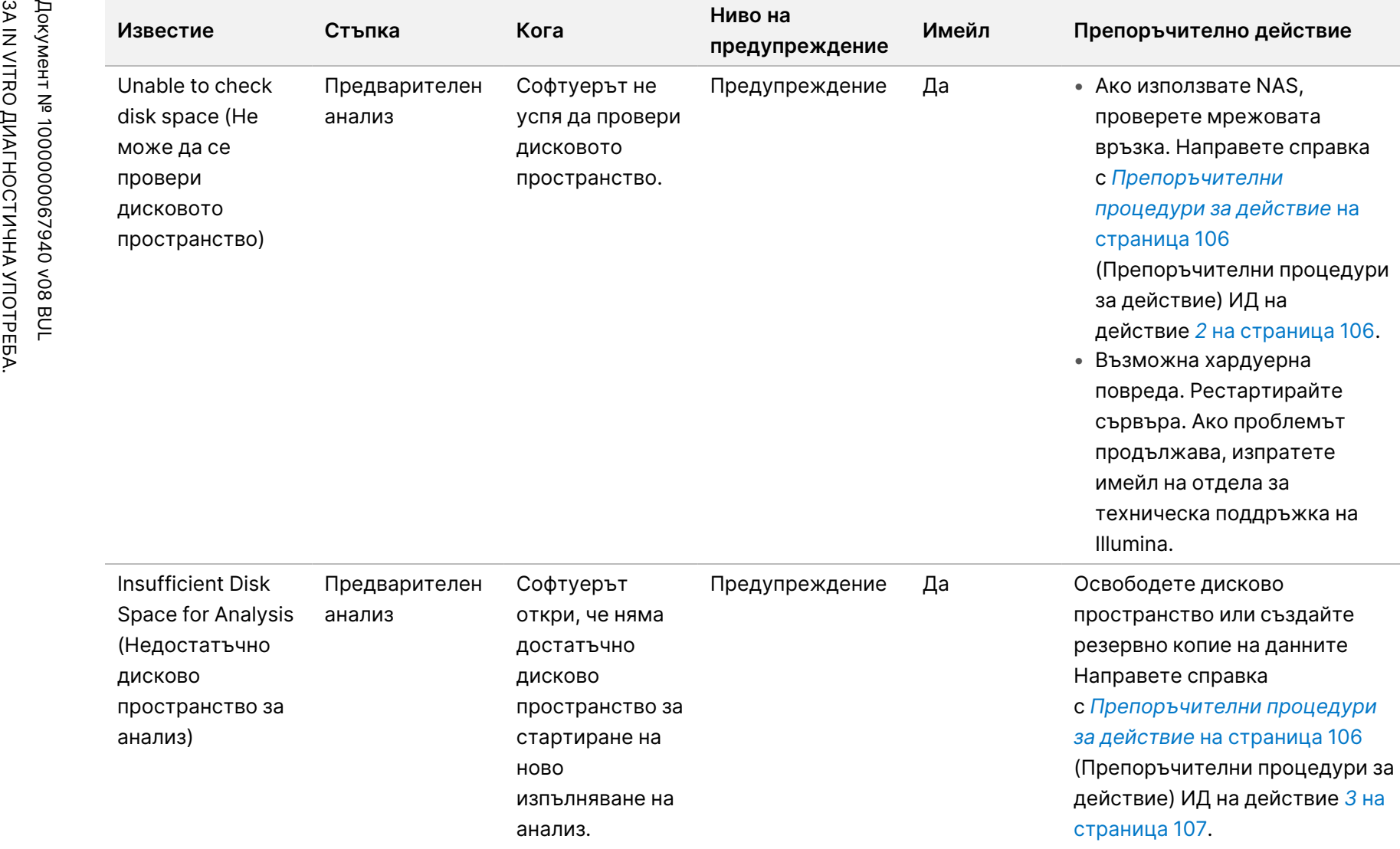

**предупреждение**

**Имейл Препоръчително действие**

проверете мрежовата връзка. Направете справка

*[процедури за действие](#page-116-0)* на

(Препоръчителни процедури

действие *2* [на страница 106](#page-116-1).

с *[Препоръчителни](#page-116-0)*

за действие) ИД на

• Възможна хардуерна повреда. Рестартирайте сървъра. Ако проблемът продължава, изпратете

[страница 106](#page-116-0)

Предупреждение Да • Ако използвате NAS,

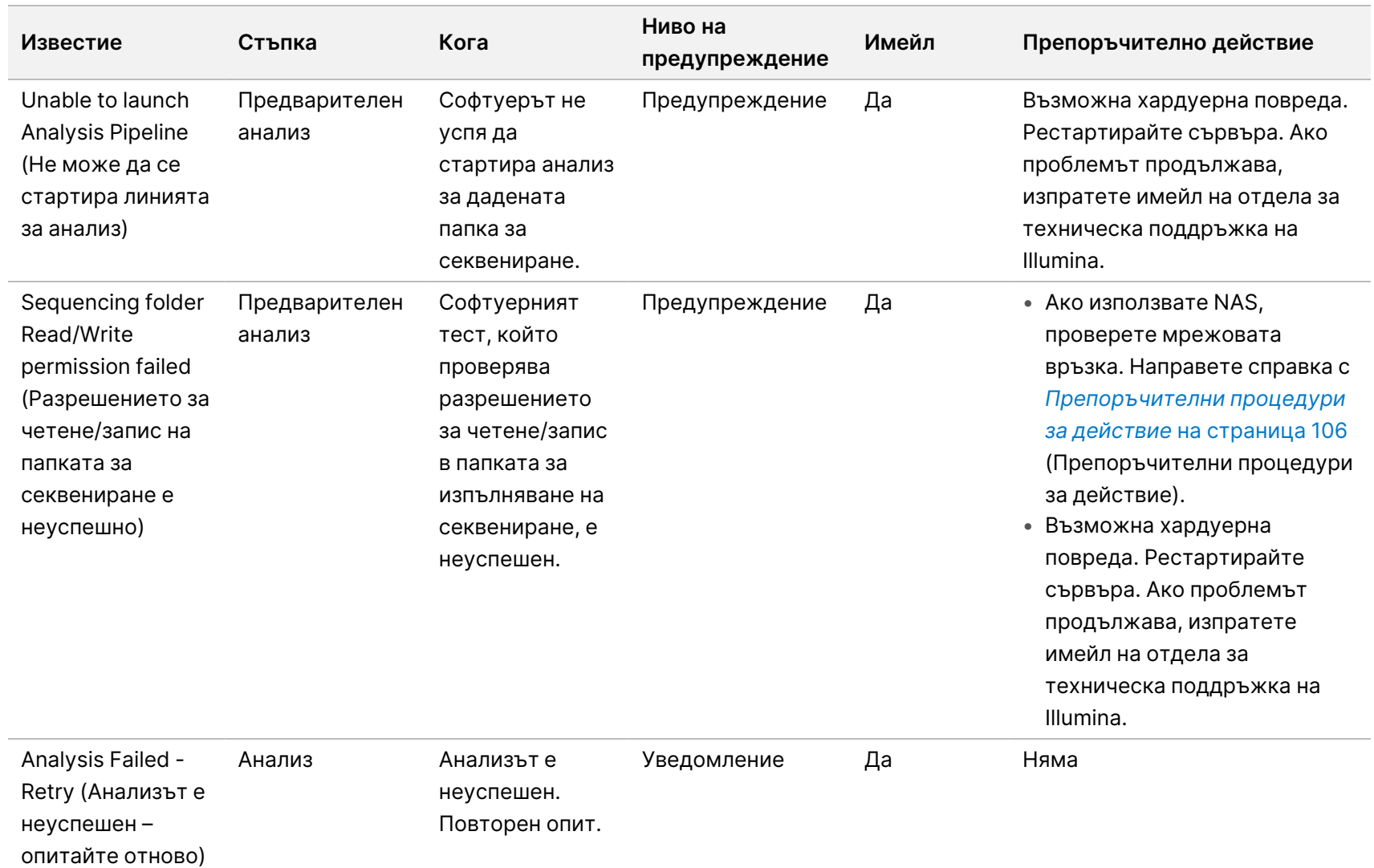

Pъководство на софтуера VeriSeq NIPT Solution v2 - IVD
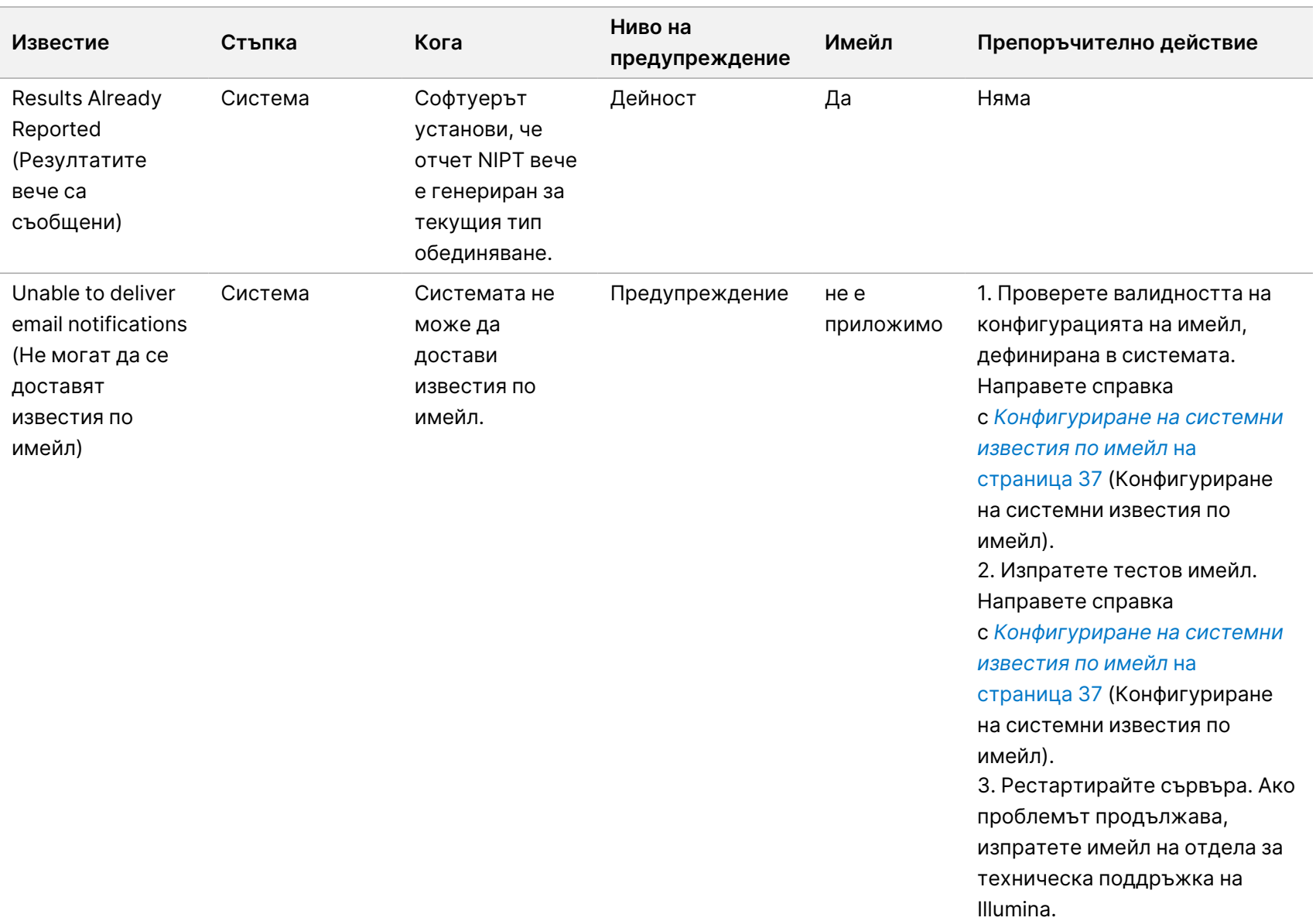

Ръководство на софтуера VeriSeq NIPT Solution v2 – IVD

Ръководство на софтуера VeriSeq NIPT Solution v2 - IVD

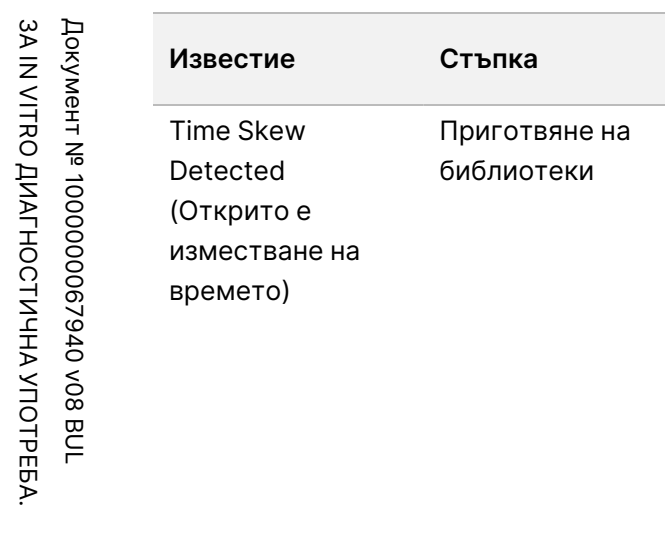

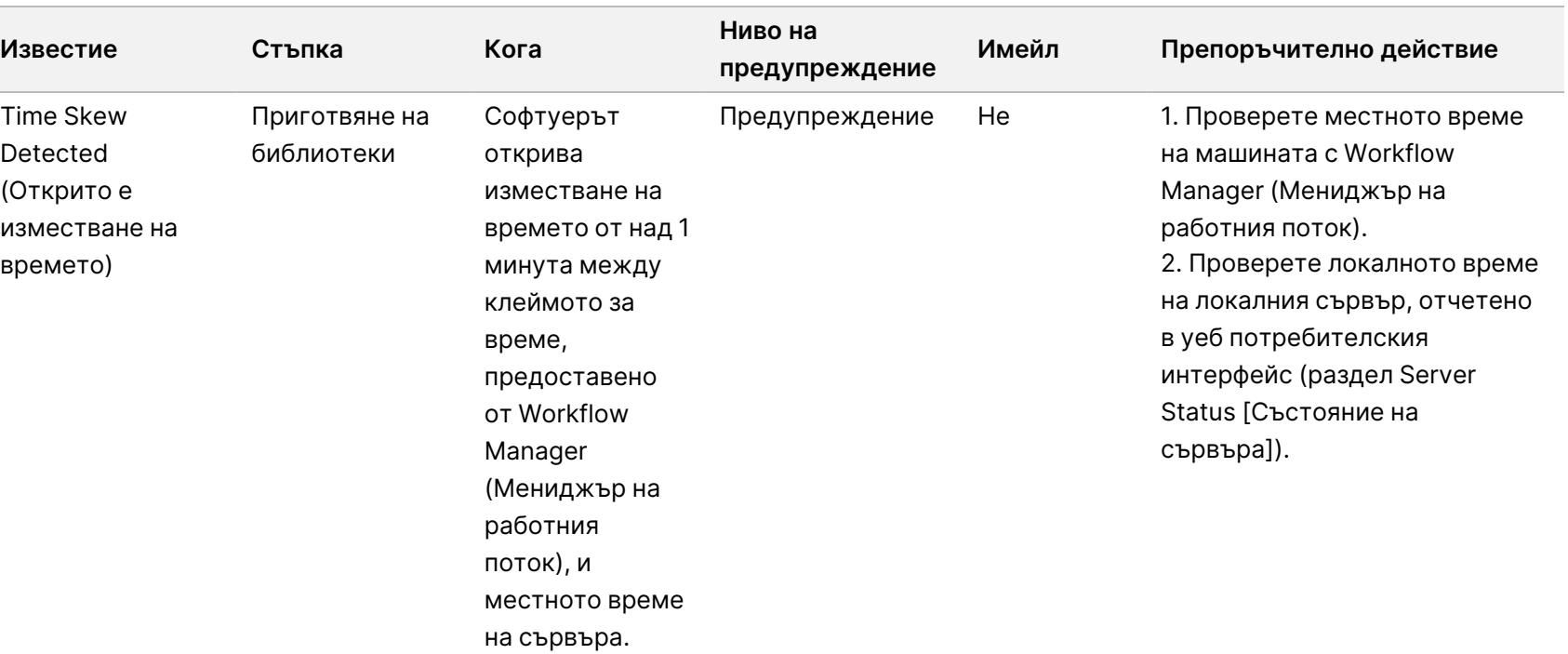

Ръководство на софтуера VeriSeq NIPT Solution v2 – IVD

Ръководство на софтуера VeriSeq NIPT Solution v2 – IVD

### **Известия за непоправими грешки**

Непоправимите грешки са състояния, които достигат до терминално състояние, при което никакви допълнителни действия не могат да възобновят изпълняването на анализа.

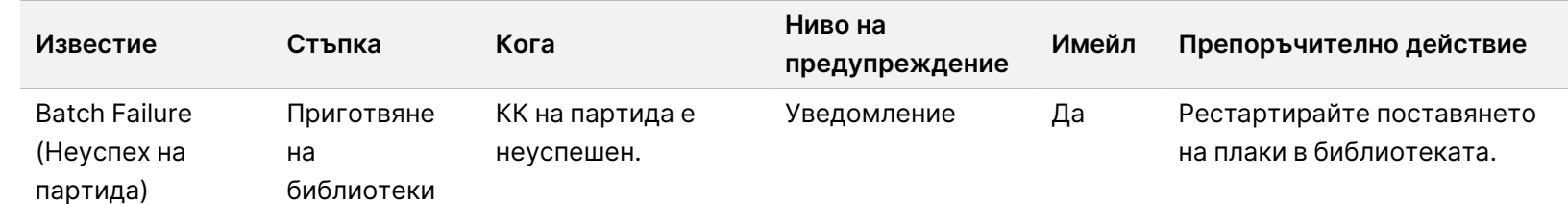

Ī

L

ЗА IN VITRO ДИАГНОСТИЧНА УПОТРЕБА. Документ № 1000000007940 v08 BUL

3A IN VITRO ДИАГНОСТИЧНА УПОТРЕБА. Документ № 1000000067940 v08 BUL

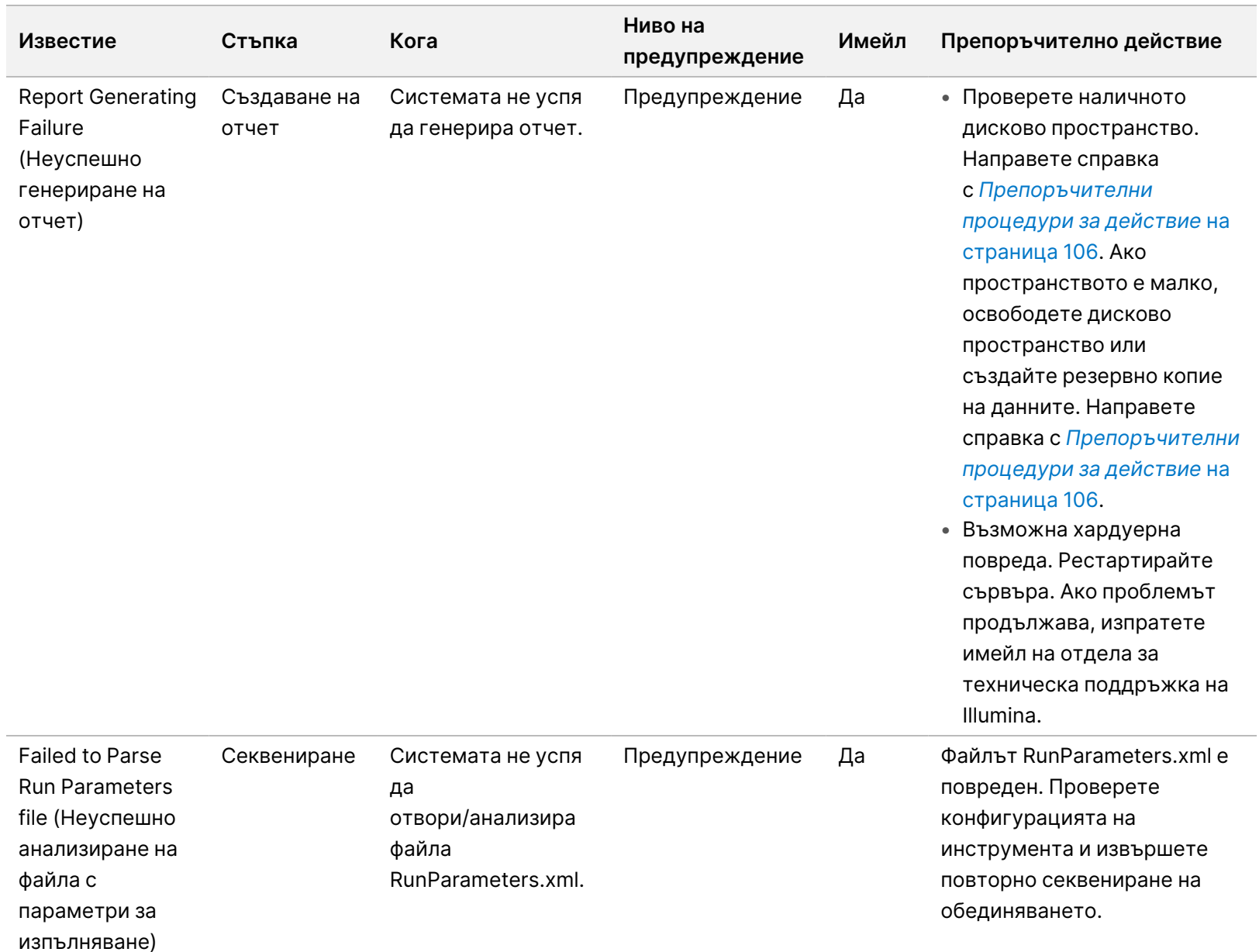

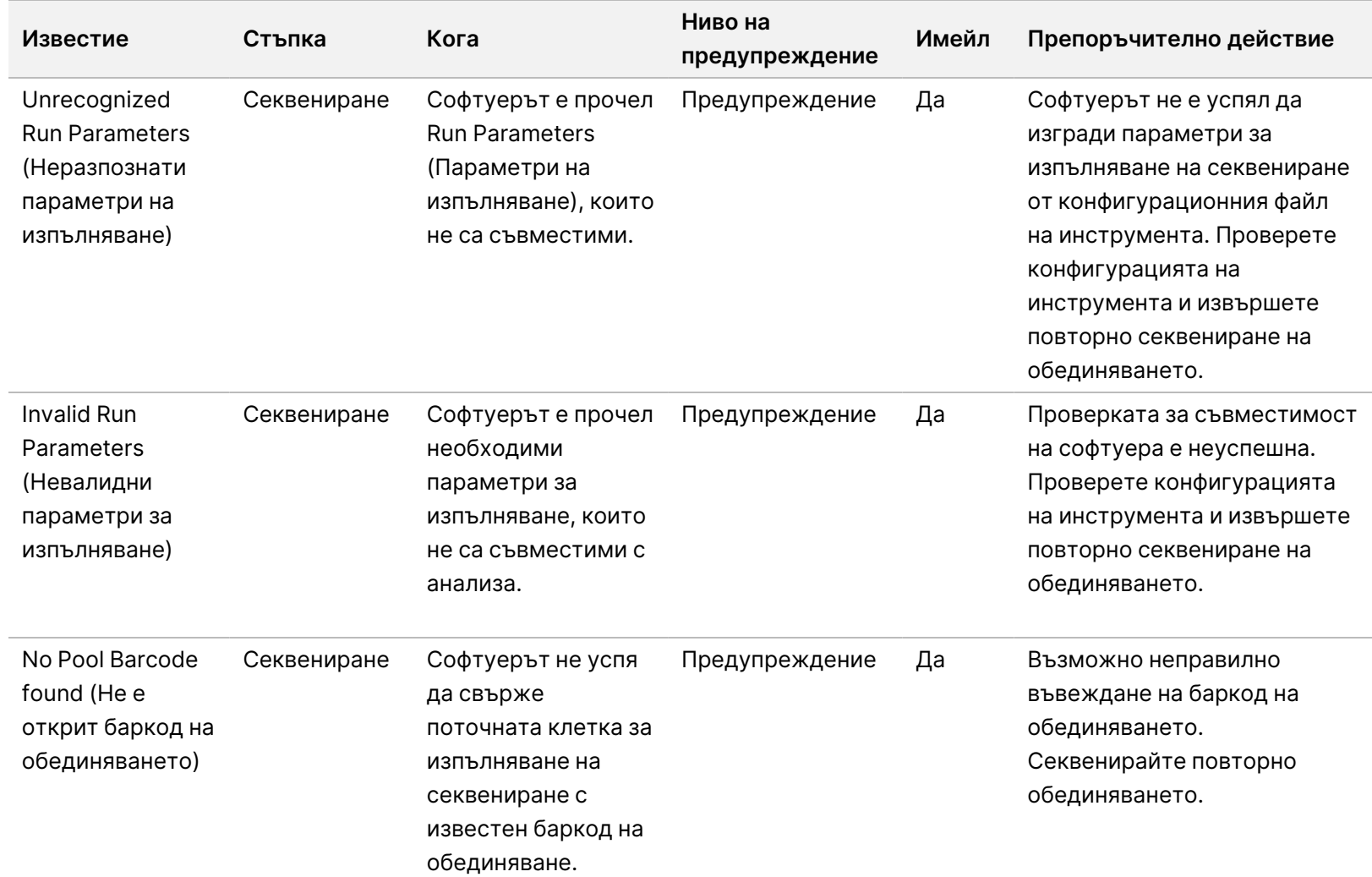

Pъководство на софтуера VeriSeq NIPT Solution v2 – IVD Ръководство на софтуера VeriSeq NIPT Solution v2 – IVD

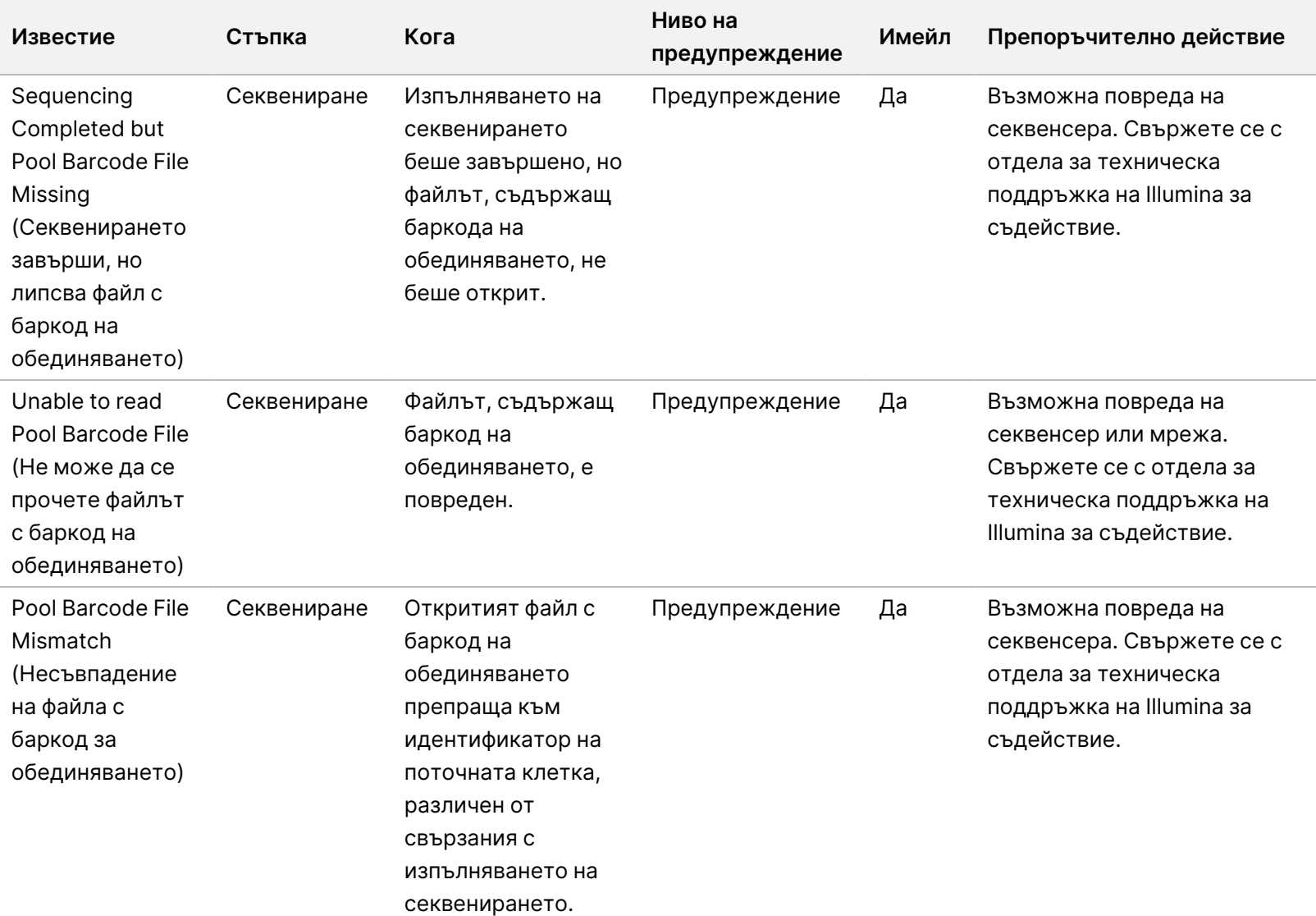

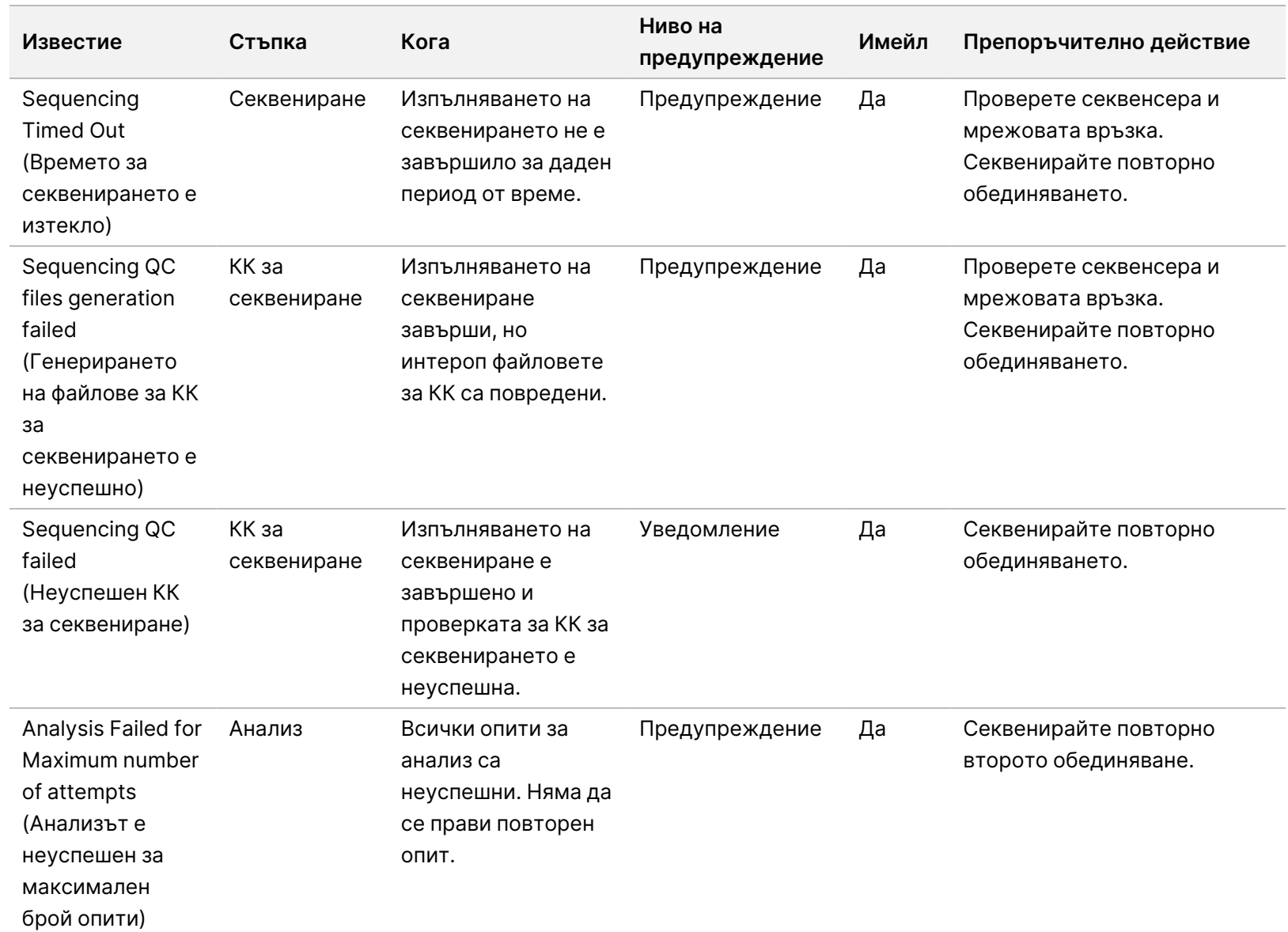

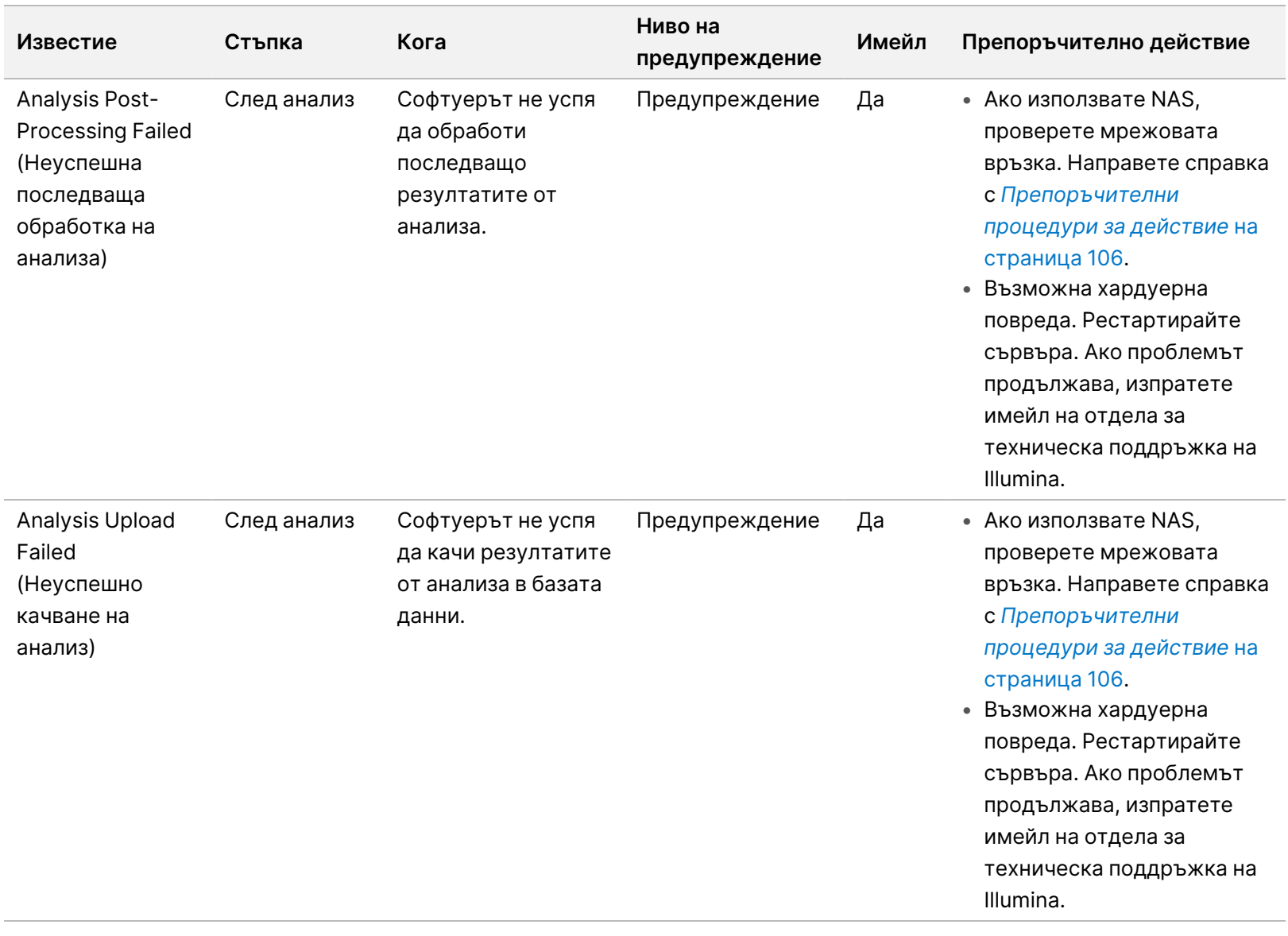

Ръководство на софтуера VeriSeq NIPT Solution v2 – IVD

Pъководство на софтуера VeriSeq NIPT Solution v2 - IVD

### <span id="page-116-0"></span>**Препоръчителни процедури за действие**

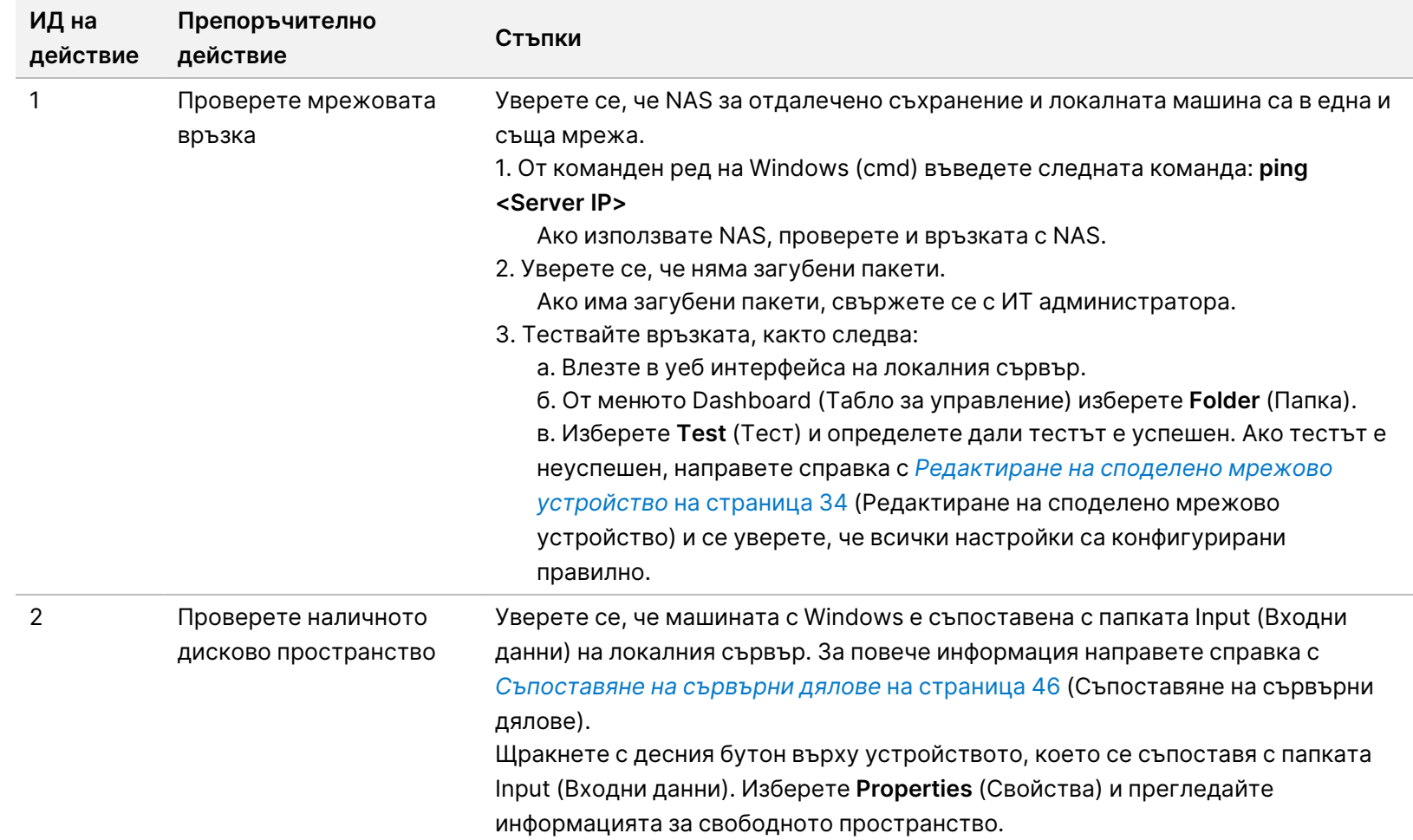

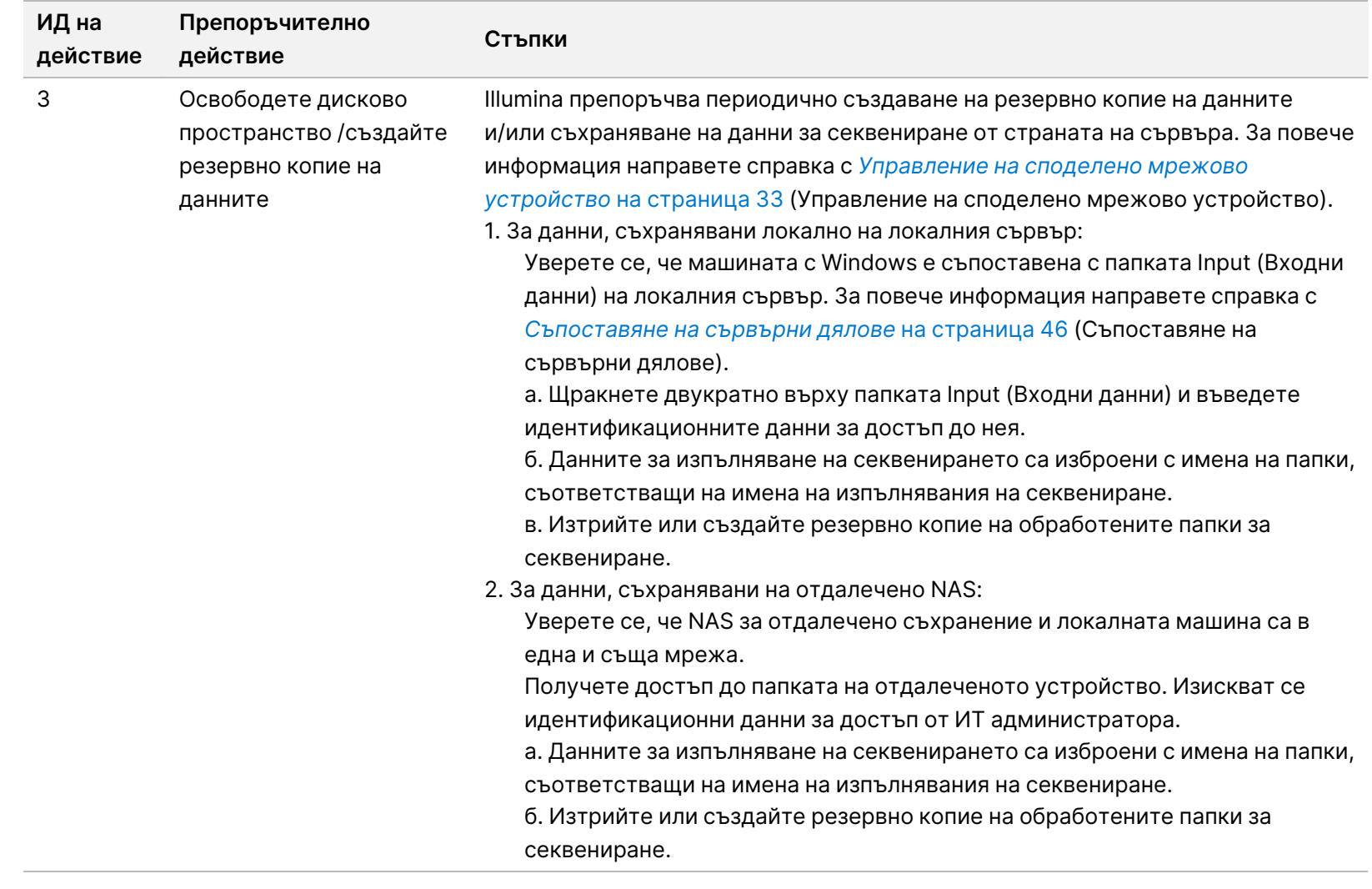

# Системни проблеми

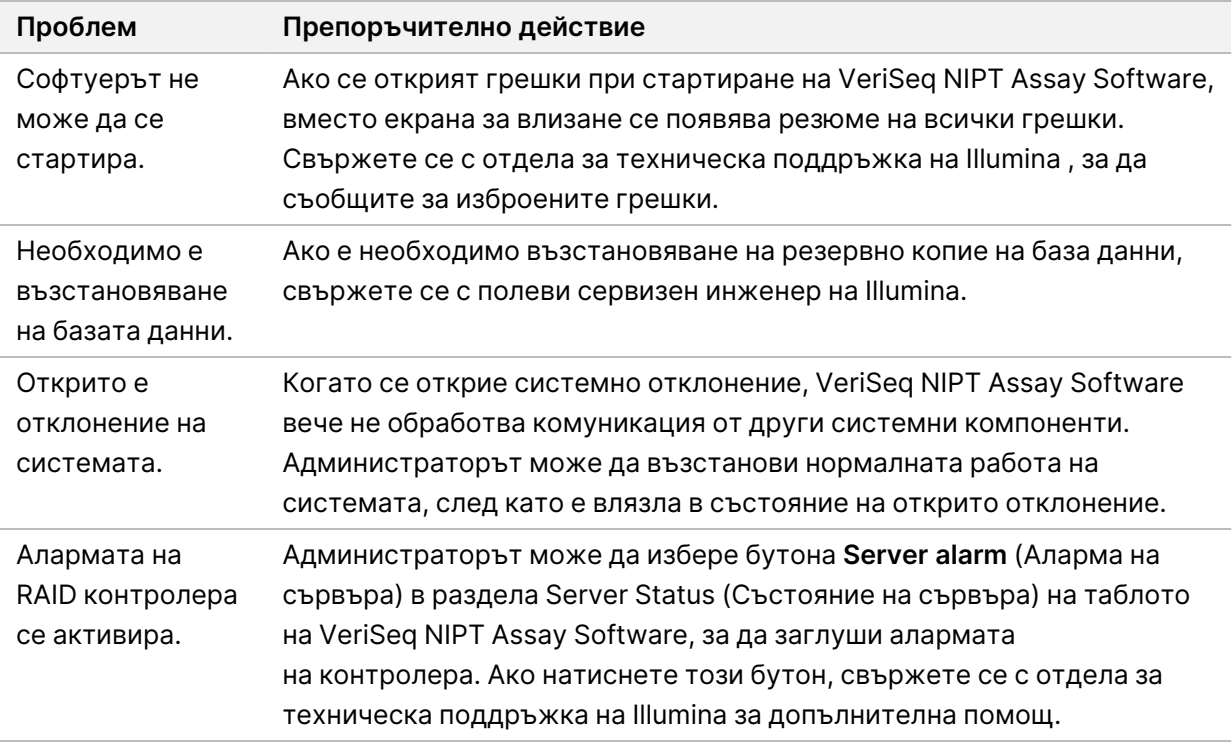

## Тестове за обработка на данни

Предварително инсталираните набори от данни на локалния сървър позволяват оперативно тестване на сървъра и механизма за анализ.

### **Тестване на сървъра**

Този тест симулира изпълняване на секвениране, докато симулира генериране на резултати от анализ, без всъщност да стартира линията за анализ. Изпълнете този тест, за да се уверите, че локалният сървър работи правилно и че се генерират отчети и известия по имейл. Продължителност: Приблизително 3 – 4 минути.

#### **Процедура**

- 1. Отворете зададената директория за въвеждане и след това отворете папката TestingData.
- 2. Направете копие на една от следните папки, които можете да намерите в папката TestingData:
	- За данни NextSeq: 170725\_NB551052\_0252\_AH5KGJBGX9\_Copy\_Analysis\_Workflow.
	- За данни NextSeqDx: 180911\_NDX550152\_0014\_AXXXXXXXDX\_Copy\_Analysis\_Workflow.

Документ № 1000000067940 v08 BUL ЗА IN VITRO ДИАГНОСТИЧНА УПОТРЕБА.

- 3. Преименувайте копието в папка със суфикс \_XXX. \_XXX представлява последователен номер на пробното изпълняване. Например, ако \_002 съществува в папката, преименувайте новото копие на \_003.
- 4. Преместете преименуваната папка във входната папка.
- 5. Изчакайте 3 5 минути, за да завърши изпълняването. Уверете се, че са получени следните известия по имейл:
	- a. Анализът на изпълняването на секвенирането е стартиран
	- b. Генериран отчет NIPT за изпълняване на секвениране.
- 6. Свържете отчетите с името на секвенирането, зададено за папката.
- 7. В изходната папка отворете папката TestData\_NS\_CopyWorkflow или TestData\_NDx\_ CopyWorkflow и потърсете един от следните отчети:
	- За NextSeq: TestData\_NS\_CopyWorkflow\_C\_TestData\_NS\_CopyWorkflow\_PoolC\_H5KGJBGX9\_ nipt\_report\_YYYYMMDD\_HHMMSS.tab.
	- 3a NextSeqDx: TestData\_NDx\_CopyWorkflow\_C\_TestData\_NDx\_CopyWorkflow\_PoolC\_ XXXXXXXDX\_nipt\_report\_YYYYMMDD\_HHMMSS.tab.

Очакваният размер на файла е приблизително 7,1 Kb.

8. Преместете тестовото изпълняване на секвениране в папката TestingData. Тази практика помага да се управлява колко пъти се изпълнява тестът за секвениране.

ЗАБЕЛЕЖКА Можете да изтриете стари копия на тестови файлове, за да освободите място.

#### **Изпълнение на данни от тест с пълен анализ**

Този тест изпълнява пълен анализ. Изпълнете този тест, ако сървърът не успее да обработи/анализира данни или ако изтече времето за изчакване. Продължителност: Приблизително 4 – 5 часа.

#### **Процедура**

- 1. Отворете зададената директория за въвеждане и отворете папката TestingData.
- 2. Преименувайте следната папка, като добавите суфикс \_000: 180911\_NDX550152\_0014\_ AXXXXXXXDX\_FullRun.

Суфиксът създава уникално име за всяко изпълняване на секвениране. Ако изпълняването вече има суфикс, преименувайте папката, като увеличите числовата стойност на суфикса с 1.

- 3. Преместете преименуваната папка във входната папка.
- 4. Изчакайте около 4 5 часа, за да завърши анализът. Уверете се, че са получени следните известия по имейл:
	- a. Анализът на изпълняването на секвенирането е стартиран
	- b. Генериран отчет NIPT за изпълняване на секвениране.

Документ № 1000000067940 v08 BUL ЗА IN VITRO ДИАГНОСТИЧНА УПОТРЕБА.

- 5. Свържете отчетите с името на секвенирането, зададено за папката.
- 6. В изходната папка отворете папката TestData\_NDx\_FullRun и проверете за следния отчет: TestData\_NDx\_FullRun\_C\_TestData\_NDx\_FullRun\_PoolC\_XXXXXXXDX\_nipt\_report\_YYYYMMDD\_ HHMMSS.tab.

Очакваният размер на файла е приблизително 7,1 Kb.

7. Преместете тестовото изпълняване на секвениране в папката TestingData.

# Източници и справочна литература

Следната документация е достъпна за изтегляне от уебсайта на Illumina.

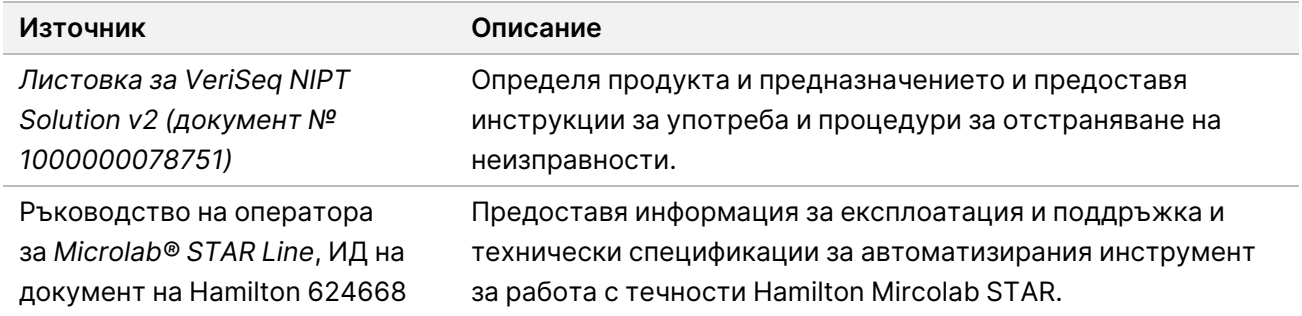

Посетете [страниците за поддръжка на VeriSeq NIPT Solution v2](http://support.illumina.com/) на уебсайта на Illumina за достъп до документация, изтегляне на софтуер, онлайн обучение и често задавани въпроси.

## Съкращения

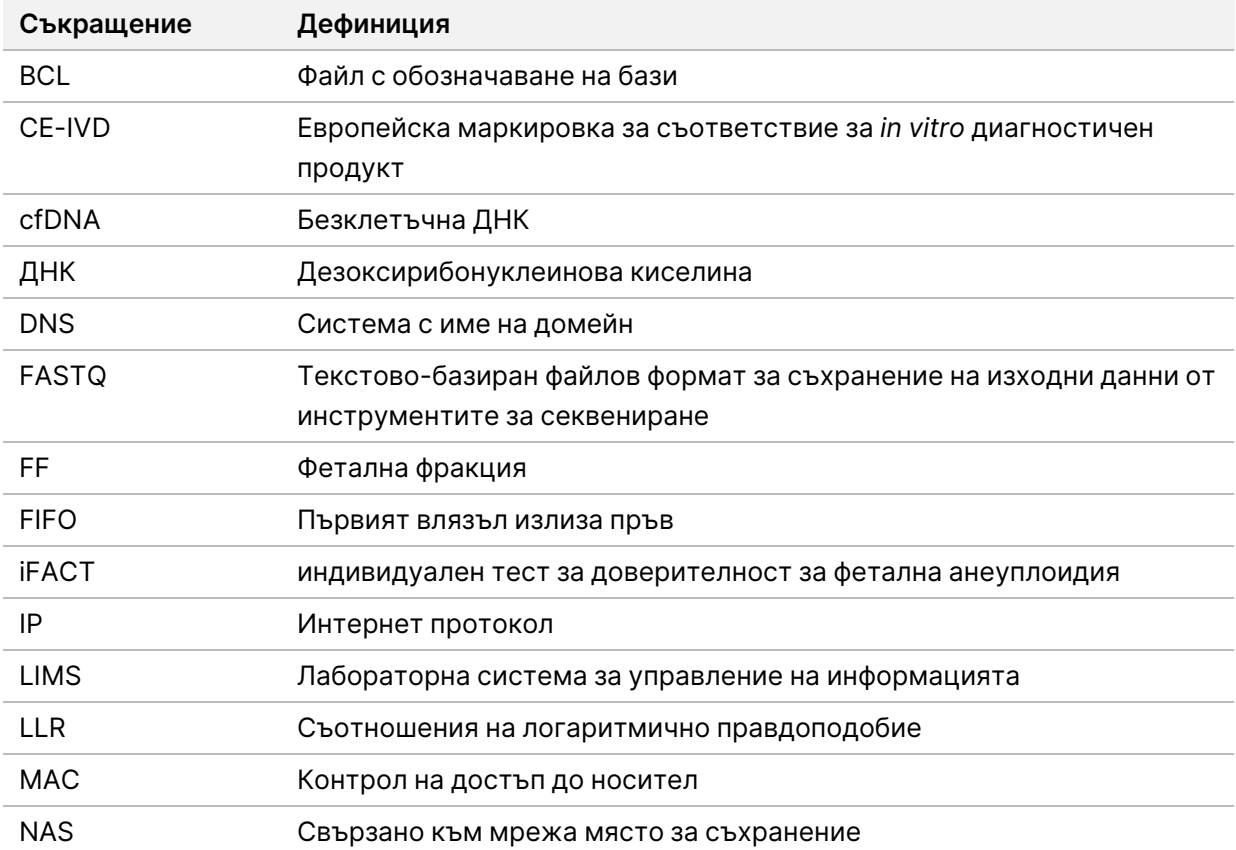

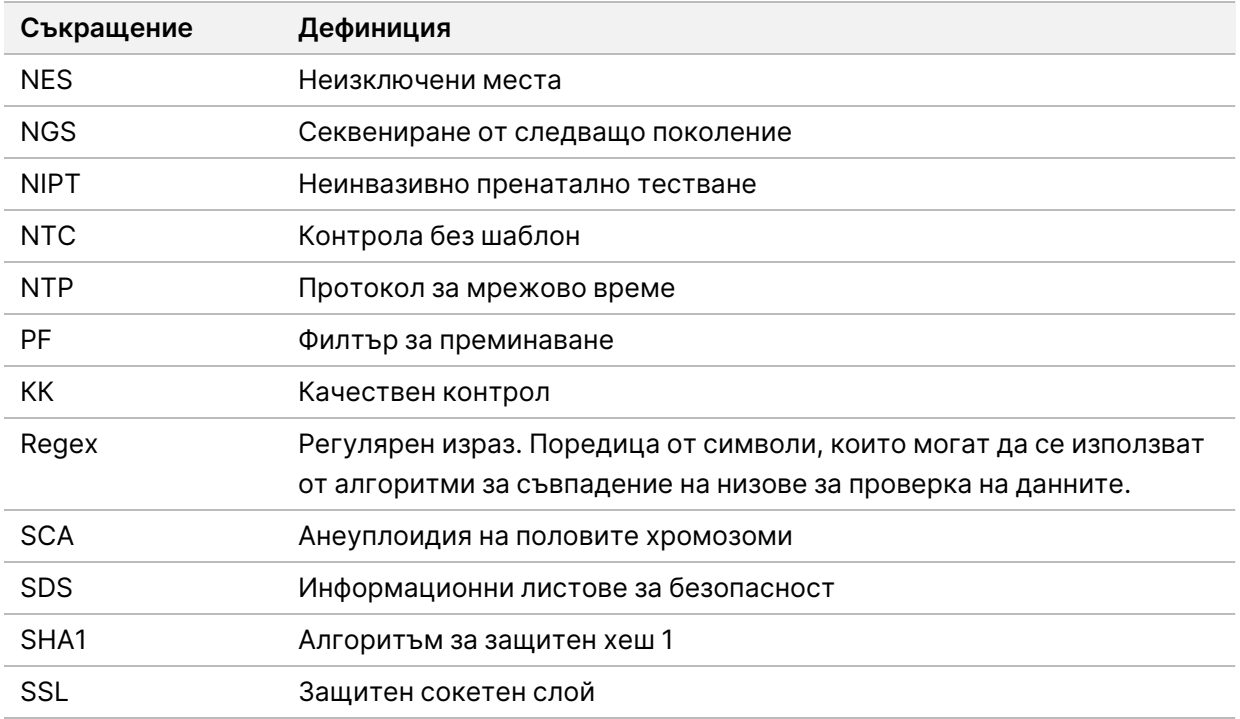

### Техническа помощ

За техническа помощ се свържете с отдела за техническа поддръжка на Illumina.

**Уеб сайт:** [www.illumina.com](http://www.illumina.com/)

**Имейл:** [techsupport@illumina.com](mailto:techsupport@illumina.com)

**Информационни листове за безопасност (ИЛБ)** – налични на уеб сайта на Illumina на адрес [support.illumina.com/sds.html](http://support.illumina.com/sds.html).

**Документация на продукта** – налична за изтегляне от [support.illumina.com.](https://support.illumina.com/)

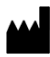

Illumina, Inc. 5200 Illumina Way San Diego, California 92122, САЩ +1.800.809.ILMN (4566) +1.858.202.4566 (извън Северна Америка) techsupport@illumina.com www.illumina.com

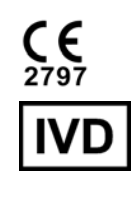

EC REP

Нидерландия

Illumina Netherlands B.V.<br>Steenoven 19<br>5626 DK Eindhoven

**Спонсор в Австралия** Illumina Australia Pty Ltd

Nursing Association Building Level 3, 535 Elizabeth Street Melbourne, VIC 3000 Австралия

ЗА IN VITRO ДИАГНОСТИЧНА УПОТРЕБА.

© 2023 г. Illumina, Inc. Всички права запазени.

# illumina®